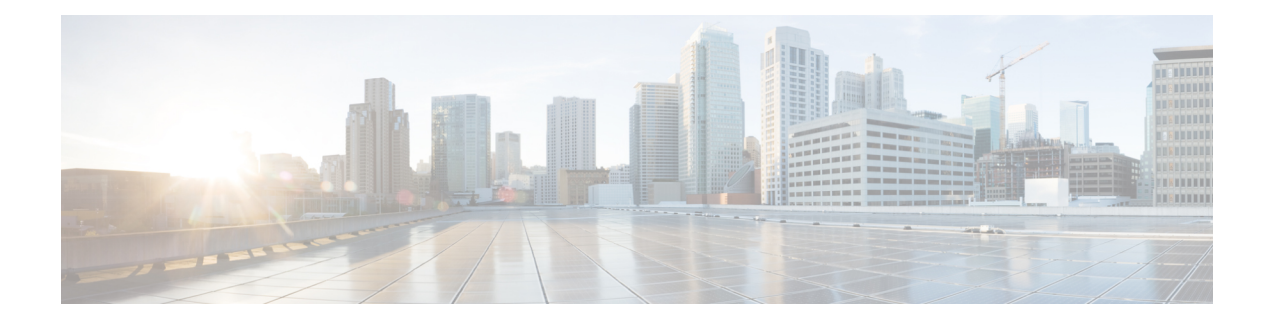

# **Configuring ASA Devices**

This chapter covers the following sections:

- Update ASA [Connection](#page-1-0) Credentials in CDO, on page 2
- ASA Interface [Configuration,](#page-2-0) on page 3
- ASA System [Settings](#page-13-0) Policy in CDO, on page 14
- ASA [Routing](#page-23-0) in CDO, on page 24
- Manage [Security](#page-26-0) Policies in CDO, on page 27
- Manage Legacy ASA Access [Policies,](#page-26-1) on page 27
- ASA Policies (Extended [access-list\),](#page-36-0) on page 37
- [Configure](#page-38-0) an ASA Global Access Policy, on page 39
- Hit [Rates,](#page-39-0) on page 40
- Export [Network](#page-40-0) Policy Rules, on page 41
- Apply ASA Policy [Changes](#page-40-1) to Device, on page 41
- Search and Filter ASA [Network](#page-41-0) Rules in the Access List , on page 42
- Security Group Tags in ASA [Policies,](#page-42-0) on page 43
- [Shadowed](#page-43-0) Rules, on page 44
- Network Address [Translation,](#page-45-0) on page 46
- Order of [Processing](#page-45-1) NAT Rules, on page 46
- Network Address [Translation](#page-47-0) Wizard, on page 48
- [Common](#page-48-0) Use Cases for NAT, on page 49
- ASA [Templates,](#page-57-0) on page 58
- API [Tokens,](#page-59-0) on page 60
- Migrating an ASA Configuration to an [FDM-Managed](#page-60-0) Device Template, on page 61
- Manage ASA [Certificates,](#page-61-0) on page 62
- ASA File [Management,](#page-69-0) on page 70
- Managing ASAs with Pre-existing High Availability [Configuration,](#page-72-0) on page 73
- [Configure](#page-73-0) DNS on ASA, on page 74
- CDO [Command](#page-74-0) Line Interface, on page 75
- Bulk [Command](#page-76-0) Line Interface, on page 77
- [Command](#page-80-0) Line Interface Macros, on page 81
- [Configure](#page-84-0) ASA Using CDO CLI, on page 85
- Compare ASA [Configurations](#page-84-1) Using CDO, on page 85
- ASA Bulk CLI Use [Cases,](#page-85-0) on page 86
- ASA Command Line Interface [Documentation,](#page-86-0) on page 87
- Export CDO CLI [Command](#page-87-0) Results, on page 88
- Restore an ASA [Configuration,](#page-89-0) on page 90
- Manage ASA and Cisco IOS Device [Configuration](#page-91-0) Files, on page 92
- About Device [Configuration](#page-93-0) Changes, on page 94
- Read All Device [Configurations,](#page-94-0) on page 95
- Read [Configuration](#page-95-0) Changes from an ASA to CDO, on page 96
- Preview and Deploy [Configuration](#page-95-1) Changes for All Devices, on page 96
- Deploy [Configuration](#page-96-0) Changes from CDO to ASA, on page 97
- Bulk Deploy Device [Configurations,](#page-100-0) on page 101
- About Scheduled Automatic [Deployments,](#page-101-0) on page 102
- Check for [Configuration](#page-103-0) Changes, on page 104
- Discard [Configuration](#page-104-0) Changes, on page 105
- [Out-of-Band](#page-104-1) Changes on Devices, on page 105
- Synchronizing [Configurations](#page-105-0) Between Defense Orchestrator and Device, on page 106
- Conflict [Detection,](#page-105-1) on page 106
- [Automatically](#page-106-0) Accept Out-of-Band Changes from your Device, on page 107
- Resolve [Configuration](#page-107-0) Conflicts, on page 108
- Schedule Polling for Device [Changes,](#page-108-0) on page 109

# <span id="page-1-0"></span>**Update ASA Connection Credentials in CDO**

In the process of onboarding an ASA, you entered the username and password CDO must use to connect to the device. If those credentials are changed on the device, use the **Update Credentials** device action to update those credentials on CDO as well. This feature allows you to update the credentials on CDO without having to re-onboard the device. The username and password combination you switch to must already exist on the ASA or Authentication, Authorization, and Accounting (AAA) server for that user. This process only affects the Cisco Defense Orchestrator database; no changes to the ASA configuration are made when using the Update Credentials feature.

- **Step 1** In the navigation bar, click **Inventory**.
- **Step 2** Click the **Devices** tab and then click **ASA**.
- **Step 3** Select the ASAs whose connection credentials it is you want to update. You can update the credentials on one or multiple ASAs at once.
- **Step 4** In the **Device Actions** pane, click **Update Credentials**.
- **Step 5** Select the Cloud Connector or the Secure Device Connector (SDC) you use to connect the ASA(s) to CDO.
- **Step 6** Enter the new username and password you want to use to connect to the ASAs.
- **Step 7** After the credentials are changed, CDO syncs the device.
	- If CDO fails to sync the device, the connectivity status in CDO may show "Invalid Credentials." If that's the case, you may have tried to use an invalid username and password combination. Make sure the credentials you want to use are stored on your ASA or AAA server, and try again. **Note**

## **Move an ASA from one SDC to Another**

CDO [supports](managing-asa-with-cisco-defense-orchestrator_chapter1.pdf#nameddest=unique_55) the use of more than one SDC per tenant. You can move a managed ASA from one SDC to another using this procedure:

- **Step 1** From the CDO menu bar, click **Inventory**.
- **Step 2** Select the ASAs you want to move to the other SDC.
- **Step 3** In the Device Actions pane, click **Update Credentials**.
- **Step 4** Click the Secure Device Connector button and select the SDC you want to move the device to.
- **Step 5** Enter the administrator username and password you used to onboard the ASA, and click Update. You do not have to deploy these changes to the device.

# <span id="page-2-0"></span>**ASA Interface Configuration**

Cisco Defense Orchestrator (CDO) simplifies ASA interface configuration by providing a user-friendly interface that eliminates the need to use the command line interface. You have complete control over configuring the ASA's physical interfaces, subinterfaces, and EtherChannels. Moreover, you can also view Virtual Tunnel Interfaces that are created during route-based site-to-site VPN, but they are read-only. You can use CDO to configure and edit data interfaces or the management/diagnostic interface on an ASA device.

When you attach a cable to an interface connection (physically or virtually), you need to configure the interface. At minimum, you need to name the interface and enable it for traffic to pass through it. If the interface is a member of a bridge group, naming the interface is sufficient. If the interface is a bridge virtual interface (BVI), you need to assign the BVI an IP address. If you intend to create VLAN subinterfaces rather than a single physical interface on a given port, you would typically configure the IP addresses on the subinterface, not on the physical interface. VLAN subinterfaces let you divide a physical interface into multiple logical interfaces that are tagged with different VLAN IDs.

The interface list shows the available interfaces, their names, addresses, and states. You can change the state of an interface, on or off, or edit an interface, by selecting the interface row and clicking **Edit** in the Actions pane. The list shows the interface characteristics based on your configuration. Expand an interface row to see subinterfaces or bridge group member.

#### **Management Interface**

You can manage the ASA by connecting to:

- Any through-traffic interface
- A dedicated Management Slot/Port interface (if available for your model)

### **Use MTU Settings**

The MTU specifies the maximum frame payload size that the device can transmit on a given Ethernet interface. The MTU value is the frame size without Ethernet headers, VLAN tagging, or other overhead. For example, when you set the MTU to 1500, the expected frame size is 1518 bytes including the headers, or 1522 when using VLAN. Do not set the MTU value higher to accommodate these headers.

#### **Read-only Support for Virtual Tunnel Interface (VTI)**

Configuring a route based site-to-site VPN tunnel between two ASA devices creates a Virtual Tunnel Interface (VTI) between the devices. Devices with configured VTI tunnels can be onboarded to CDO, which discovers and lists them on the **ASA Interfaces** page but doesn't support their management.

## **Configure an ASA Physical Interface**

- **Step 1** In the CDO navigation pane, click **Inventory**.
- **Step 2** Click the **ASA** tab.
- **Step 3** Select the device you want to modify, and in the **Management** pane on the right, click **Interfaces**.
- **Step 4** Click a physical interface that you want to configure, and click **Edit**.

The **Editing Physical Interface** dialog box appears.

- **Step 5** In the **Logical Name** field, enter a name for the interface.
- **Step 6** Continue with one of the following procedures:
	- Configure IPv4 [Addressing](#page-3-0) for ASA Physical Interface if you intend to assign an IPv4 address to this interface.
	- Configure IPv6 [Addressing](#page-4-0) for ASA Physical Interface, on page 5 if you intend to assign an IPv6 address to this interface.
	- Configure [Advanced](#page-5-0) ASA Physical Interface Options. The advanced settings have defaults that are appropriate for most networks. Edit them only if you are resolving network issues.
	- If you saved the interface, and you don't want to continue advanced interface options, continue to [Enable](#page-6-0) the ASA Physical [Interface.](#page-6-0)

### <span id="page-3-0"></span>**Configure IPv4 Addressing for ASA Physical Interface**

**Step 1** In the **Edit Physical Interface** dialog box, configure the following in the **IPv4 Address** tab:

• **Type**: You can use either static IP addressing or DHCP for the interface.

**Static** - Choose this option if you want to assign an address that should not change.

- **IP Address and Subnet Mask**: Enter the interface's IP address and the subnet mask for the network attached to the interface.
- **Standby IP Address**: If you configured high availability and are monitoring thisinterface for HA, also configure a standby IP address on the same subnet. This interface on the standby device uses the standby address.

For each interface, set a standby IP address. Although recommended, the standby address is not required. Without a standby IP address, the active unit cannot perform network tests to check the standby interface health; it can only track the link state.

**DHCP**: Choose this option if the address should be obtained from the DHCP server on the network.

You can check the **Obtain Default Route** check box to get the default route from the DHCP server. You would normally check this option.

**Step 2** Click **Save** if you are done or continue with one of these procedures.

- Configure IPv6 [Addressing](#page-4-0) for ASA Physical Interface, on page 5 if you intend to assign an IPv6 address to this interface.
- [Configure](#page-5-0) Advanced ASA Physical Interface Options. The advanced settings have defaults that are appropriate for most networks. Edit them only if you are resolving network issues.
- If you saved the interface, and you don't want to continue advanced interface options, continue to [Enable](#page-6-0) the ASA Physical [Interface](#page-6-0).

### <span id="page-4-0"></span>**Configure IPv6 Addressing for ASA Physical Interface**

**Step 1** In the **Editing Physical Interface** dialog box, click the **IPv6 Address** tab.

**Step 2** Configure the following:

- **State**: To enable IPv6 processing and to automatically configure the link-local address when you do not configure the global address, click the**State** slider to enable it. The link-local address is generated based on the interface MAC addresses (Modified EUI-64 format).
	- Disabling IPv6 does not disable IPv6 processing on an interface that is configured with an explicit IPv6 address or that is enabled for auto configuration. **Note**

#### • **Address Auto Configuration**:

Check this option to have the address automatically configured. IPv6 stateless autoconfiguration will generate a global IPv6 address only if the link on which the device resides has a router configured to provide IPv6 services, including the advertisement of an IPv6 global prefix for use on the link. If IPv6 routing services are not available on the link, you will get a link-local IPv6 address only, which you cannot access outside of the device's immediate network link. The link local address is based on the Modified EUI-64 interface ID.

Although RFC 4862 specifies that hosts configured for stateless autoconfiguration do not send Router Advertisement messages, the device does send Router Advertisement messages in this case. Select **Suppress RA** to suppress messages and conform to the RFC.

• **Suppress RA**: Check this box if you want to suppress router advertisements. The device can participate in router advertisements so that neighboring devices can dynamically learn a default router address. By default, router advertisement messages (ICMPv6 Type 134) are periodically sent out each IPv6 configured interface.

Router advertisements are also sent in response to router solicitation messages (ICMPv6 Type 133). Router solicitation messages are sent by hosts at system startup so that the host can immediately autoconfigure without needing to wait for the next scheduled router advertisement message.

You might want to suppress these messages on any interface for which you do not want the device to supply the IPv6 prefix (for example, the outside interface).

• **DAD Attempts**: How often the interface performs Duplicate Address Detection (DAD), from 0 - 600. The default is 1. During the stateless auto configuration process, DAD verifies the uniqueness of new unicast IPv6 addresses before the addresses are assigned to interfaces. If the duplicate address is the link-local address of the interface, the processing of IPv6 packets is disabled on the interface. If the duplicate address is a global address, the address is not used. The interface uses neighbor solicitation messages to perform Duplicate Address Detection. Set the value to 0 to disable duplicate address detection (DAD) processing.

- **Link-Local Address**: If you want to use the address as link local only, enter it in the Link-Local Address field. Link local addresses are not accessible outside the local network. You cannot configure a link-local address on a bridge group interface.
- A link-local address should start with FE8, FE9, FEA, or FEB, for example fe80::20d:88ff:feee:6a82. Note that we recommend automatically assigning the link-local address based on the Modified EUI-64 format. For example, if other devices enforce the use of the Modified EUI-64 format, then a manually-assigned link-local address may cause packets to be dropped. **Note**
- **Standby Link-Local Address**: Configure this address if the interface connects a high availability pair of devices. Enter the link-local address of the interface on the other device, to which this interface is connected.
- **Static Address/Prefix**: If you do not use stateless autoconfiguration, enter the full static global IPv6 address and network prefix. For example, 2001:0DB8::BA98:0:3210/48. You can add another static address.
- **Standby IP Address**: If you configure high availability, and you are monitoring thisinterface for HA, also configure a standby IPv6 address on the same subnet. The standby address is used by this interface on the standby device. If you do not set the standby IP address, the active unit cannot monitor the standby interface using network tests; it can only track the link state.
- **Step 3** Click **Save** if you are done or continue with one of these procedures.
	- Configure [Advanced](#page-5-0) ASA Physical Interface Options. The advanced settings have defaults that are appropriate for most networks. Edit them only if you are resolving network issues.
	- If you saved the interface, and you don't want to continue advanced interface options, continue to [Enable](#page-6-0) the ASA Physical [Interface.](#page-6-0)

## <span id="page-5-0"></span>**Configure Advanced ASA Physical Interface Options**

Advanced interface options have default settings that are appropriate for most networks. Configure them only if you are resolving networking problems.

The following procedure assumes the interface is already defined. You can also edit these settings while initially editing or creating the interface.

This procedure and all of the steps in it are optional.

- **Step 1** In the **Editing Physical Interface** dialog box, click the **Advanced** tab.
- **Step 2** Configure the following advanced settings:
	- **HA Monitoring**: Enable to include the health of the interface as a factor when the HA pair decides whether to fail over to the peer unit in a high availability configuration. This option isignored if you do not configure high availability. It is also ignored if you do not configure a name for the interface.
	- **Management Only**: Enable to make a data interface management only.

A management only interface does not allow through traffic, so there is very little value in setting a data interface as a **management only** interface. You cannot change this setting for the Management/Diagnostic interface, which is always management only.

- **MTU**: The default MTU is 1500 bytes. You can specify a value from 64 9198. Set a high value if you typically see jumbo frames on your network.
- **Duplex and Speed (Mbps)**: The default is that the interface negotiates the best duplex and speed with the interface at the other end of the wire, but you can force a specific duplex or speed if necessary. The options listed are only those supported by the interface. Before setting these options for interfaces on a network module, please read Limitations for Interface Configuration.
	- **Duplex**: Choose Auto, Half, or Full. Auto is the default when the interface supports it.
	- **Speed**: Choose Auto to have the interface negotiate the speed (this is the default), or pick a specific speed: 10, 100, 1000, 10000 Mbps. You can also select these special options:
- **DAD Attempts**: How often the interface performs Duplicate Address Detection (DAD), from 0 600. The default is 1. During the stateless auto configuration process, DAD verifies the uniqueness of new unicast IPv6 addresses before the addresses are assigned to interfaces. If the duplicate address is the link-local address of the interface, the processing of IPv6 packets is disabled on the interface. If the duplicate address is a global address, the address is not used. The interface uses neighbor solicitation messages to perform Duplicate Address Detection. Set the value to 0 to disable duplicate address detection (DAD) processing.
- **MAC Address**: The Media Access Control in H.H.H format, where H is a 16-bit hexadecimal digit. For example, you would enter the MAC address 00-0C-F1-42-4C-DE as 000C.F142.4CDE. The MAC address must not have the multicast bit set, that is, the second hexadecimal digit from the left cannot be an odd number.)
- **Standby MAC Address**: For use with high availability. If the active unit fails over and the standby unit becomes active, the new active unit starts using the active MAC addresses to minimize network disruption, while the old active unit uses the standby address.
- **Step 3** If you saved the interface, and you don't want to continue advanced interface options, continue to Enable the ASA [Physical](#page-6-0) [Interface.](#page-6-0)
- <span id="page-6-0"></span>**Step 4** Click **Save**.

### **Enable the ASA Physical Interface**

- **Step 1** Select the physical interface you want to enable. **Step 2** Move the **State** slider at the top right of the window associated with the interface's logical name.
- **Step 3** Preview and Deploy [Configuration](#page-95-1) Changes for All Devices the changes you made.

## **Add an ASA VLAN Subinterface**

VLAN subinterfaces let you divide a physical interface into multiple logical interfaces that are tagged with different VLAN IDs. An interface with one or more VLAN subinterfaces is automatically configured as an 802.1Q trunk. Because VLANs allow you to keep traffic separate on a given physical interface, you can

increase the number of interfaces available to your network without adding additional physical interfaces or devices.

Create subinterfaces if you attach the physical interface to a trunk port on a switch. Create a subinterface for each VLAN that can appear on the switch trunk port. If you attach the physical interface to an access port on the switch, there is no point in creating a subinterface.

• Configure ASA VLAN [Subinterfaces](#page-7-0)

Configure IPv4 Addressing for ASA [Subinterface,](#page-8-0) on page 9

- Configure IPv6 Addressing for ASA [Subinterface,](#page-8-1) on page 9
- Configure Advanced ASA [Subinterface](#page-10-0) Options, on page 11
- Enable the [Subinterface,](#page-10-1) on page 11

### <span id="page-7-0"></span>**Configure ASA VLAN Subinterfaces**

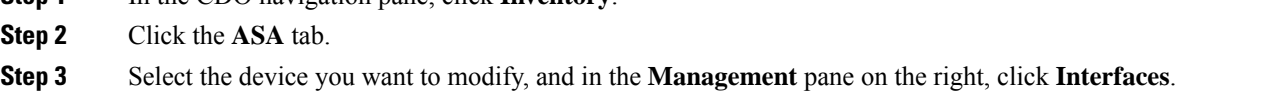

- **Step 4** You can add a subinterface using one of the following methods:
	- Choose **+** > Subinterface

**Step 1** In the CDO navigation pane, click **Inventory**.

• Click a physical interface that you want to configure and in the **Actions** pane on the right, click **New Subinterface**.

**Step 5** In the **VLAN ID** field, enter the VLAN ID between 1 and 4094.

Some VLAN IDs might be reserved on connected switches, so check the switch documentation for more information. For multiple context mode, you can only set the VLAN in the system configuration.

**Step 6** In the **Subinterface ID** field, enter the subinterface ID as an integer between 1 and 4294967293.

The number of subinterfaces allowed depends on your platform. You cannot change the ID after you set it.

- **Step 7** Continue with one of the following procedures:
	- Configure IPv4 Addressing for ASA [Subinterface](#page-8-0) if you intend to assign an IPv4 address to this interface.
	- Configure IPv6 Addressing for ASA [Subinterface](#page-8-1) if you intend to assign an IPv6 address to this interface.
	- Configure Advanced ASA [Subinterface](#page-10-0) Options. The advanced settings have defaults that are appropriate for most networks. Edit them only if you are resolving network issues.
	- If you saved the subinterface, and you don't want to continue advanced subinterface options, continue to [Enable](#page-10-1) the [Subinterface](#page-10-1).

### <span id="page-8-0"></span>**Configure IPv4 Addressing for ASA Subinterface**

**Step 1** In the **Creating Subinterface** dialog box, configure the following in the **IPv4 Address** tab:

• **Type**: You can use either static IP addressing or DHCP for the interface.

**Static** - Choose this option if you want to assign an address that should not change.

- **IP Address and Subnet Mask**: Enter the interface's IP address and the subnet mask for the network attached to the interface.
- **Standby IP Address**: If you configured high availability and are monitoring thisinterface for HA, also configure a standby IP address on the same subnet. This interface on the standby device uses the standby address.

For each interface, set a standby IP address. Although recommended, the standby address is not required. Without a standby IP address, the active unit cannot perform network tests to check the standby interface health; it can only track the link state.

**DHCP**: Choose this option if the address should be obtained from the DHCP server on the network.

You can check the **Obtain Default Route** check box to get the default route from the DHCP server. You would normally check this option.

- **Step 2** Click **Save** if you are done or continue with one of these procedures.
	- Configure IPv6 Addressing for ASA [Subinterface](#page-8-1) if you intend to assign an IPv6 address to this interface.
	- Configure Advanced ASA [Subinterface](#page-10-0) Options. The advanced settings have defaults that are appropriate for most networks. Edit them only if you are resolving network issues.
	- If you saved the subinterface, and you don't want to continue advanced subinterface options, continue to [Enable](#page-6-0) the ASA Physical [Interface.](#page-6-0)

## <span id="page-8-1"></span>**Configure IPv6 Addressing for ASA Subinterface**

- **Step 1** In the **Creating Subinterface** dialog box, click the **IPv6 Address** tab.
- **Step 2** Configure the following:
	- **State**: To enable IPv6 processing and to automatically configure the link-local address when you do not configure the global address, click the**State** slider to enable it. The link-local address is generated based on the interface MAC addresses (Modified EUI-64 format).
		- Disabling IPv6 does not disable IPv6 processing on an interface that is configured with an explicit IPv6 address or that is enabled for auto configuration. **Note**

### • **Address Auto Configuration**:

Check this option to have the address automatically configured. IPv6 stateless autoconfiguration will generate a global IPv6 address only if the link on which the device resides has a router configured to provide IPv6 services, including the advertisement of an IPv6 global prefix for use on the link. If IPv6 routing services are not available on the link, you will get a link-local IPv6 address only, which you cannot access outside of the device's immediate network link. The link local address is based on the Modified EUI-64 interface ID.

Although RFC 4862 specifies that hosts configured for stateless autoconfiguration do not send Router Advertisement messages, the device does send Router Advertisement messages in this case. Select **Suppress RA** to suppress messages and conform to the RFC.

• **Suppress RA**: Check this box if you want to suppress router advertisements. The device can participate in router advertisements so that neighboring devices can dynamically learn a default router address. By default, router advertisement messages (ICMPv6 Type 134) are periodically sent out each IPv6 configured interface.

Router advertisements are also sent in response to routersolicitation messages(ICMPv6 Type 133). Routersolicitation messages are sent by hosts at system startup so that the host can immediately autoconfigure without needing to wait for the next scheduled router advertisement message.

You might want to suppress these messages on any interface for which you do not want the device to supply the IPv6 prefix (for example, the outside interface).

- **DAD Attempts** How often the interface performs Duplicate Address Detection (DAD), from 0 600. The default is 1. During the stateless auto configuration process, DAD verifies the uniqueness of new unicast IPv6 addresses before the addresses are assigned to interfaces. If the duplicate address is the link-local address of the interface, the processing of IPv6 packets is disabled on the interface. If the duplicate address is a global address, the address is not used. The interface uses neighbor solicitation messages to perform Duplicate Address Detection. Set the value to 0 to disable duplicate address detection (DAD) processing.
- **Link-Local Address**: If you want to use the address as link local only, enter it in the Link-Local Address field. Link local addresses are not accessible outside the local network. You cannot configure a link-local address on a bridge group interface.
- A link-local address should start with FE8, FE9, FEA, or FEB, for example fe80::20d:88ff:feee:6a82. Note that we recommend automatically assigning the link-local address based on the Modified EUI-64 format. For example, if other devices enforce the use of the Modified EUI-64 format, then a manually-assigned link-local address may cause packets to be dropped. **Note**
- **Standby Link-Local Address**: Configure this address if the interface connects a high availability pair of devices. Enter the link-local address of the interface on the other device, to which this interface is connected.
- **Static Address/Prefix**: If you do not use stateless autoconfiguration, enter the full static global IPv6 address and network prefix. For example, 2001:0DB8::BA98:0:3210/48. You can add another static address.
- **Standby IP Address**: If you configure high availability, and you are monitoring thisinterface for HA, also configure a standby IPv6 address on the same subnet. The standby address is used by this interface on the standby device. If you do not set the standby IP address, the active unit cannot monitor the standby interface using network tests; it can only track the link state.
- **Step 3** Click **Save** if you are done or continue with one of these procedures.
	- Configure Advanced ASA [Subinterface](#page-10-0) Options. The advanced settings have defaults that are appropriate for most networks. Edit them only if you are resolving network issues.
	- If you saved the subinterface, and you don't want to continue advanced subinterface options, continue to [Enable](#page-10-1) the [Subinterface](#page-10-1).

## <span id="page-10-0"></span>**Configure Advanced ASA Subinterface Options**

Advanced interface options have default settings that are appropriate for most networks. Configure them only if you are resolving networking problems.

The following procedure assumes the interface is already defined. You can also edit these settings while initially editing or creating the interface.

This procedure and all of the steps in it are optional.

- **Step 1** In the **Creating Subinterface** dialog box, click the **Advanced** tab.
- **Step 2** Configure the following advanced settings:
	- **HA Monitoring**: Enable to include the health of the interface as a factor when the HA pair decides whether to fail over to the peer unit in a high availability configuration. This option isignored if you do not configure high availability. It is also ignored if you do not configure a name for the interface.
	- **Management Only**: Enable to make a data interface management only.

A management only interface does not allow through traffic, so there is very little value in setting a data interface as a **management only** interface. You cannot change this setting for the Management/Diagnostic interface, which is always management only.

- **MTU**: The default MTU is 1500 bytes. You can specify a value from 64 9198. Set a high value if you typically see jumbo frames on your network.
- **DAD Attempts**: How often the interface performs Duplicate Address Detection (DAD), from 0 600. The default is 1. During the stateless auto configuration process, DAD verifies the uniqueness of new unicast IPv6 addresses before the addresses are assigned to interfaces. If the duplicate address is the link-local address of the interface, the processing of IPv6 packets is disabled on the interface. If the duplicate address is a global address, the address is not used. The interface uses neighbor solicitation messages to perform Duplicate Address Detection. Set the value to 0 to disable duplicate address detection (DAD) processing.
- **MAC Address**: The Media Access Control in H.H.H format, where H is a 16-bit hexadecimal digit. For example, you would enter the MAC address 00-0C-F1-42-4C-DE as 000C.F142.4CDE. The MAC address must not have the multicast bit set, that is, the second hexadecimal digit from the left cannot be an odd number.)
- **Standby MAC Address**: For use with high availability. If the active unit fails over and the standby unit becomes active, the new active unit starts using the active MAC addresses to minimize network disruption, while the old active unit uses the standby address.
- <span id="page-10-1"></span>**Step 3** If you saved the interface, and you don't want to continue advanced interface options, continue to Enable the Subinterface. **Step 4** Click **Save**.

## **Enable the Subinterface**

**Step 1** Select the subinterface you want to enable. **Step 2** Move the **State** slider at the top right of the window associated with the interface's logical name. **Step 3** Review and deploy the changes you made.

## **Remove ASA Subinterface**

Use the following procedure to remove an subinterface from ASA.

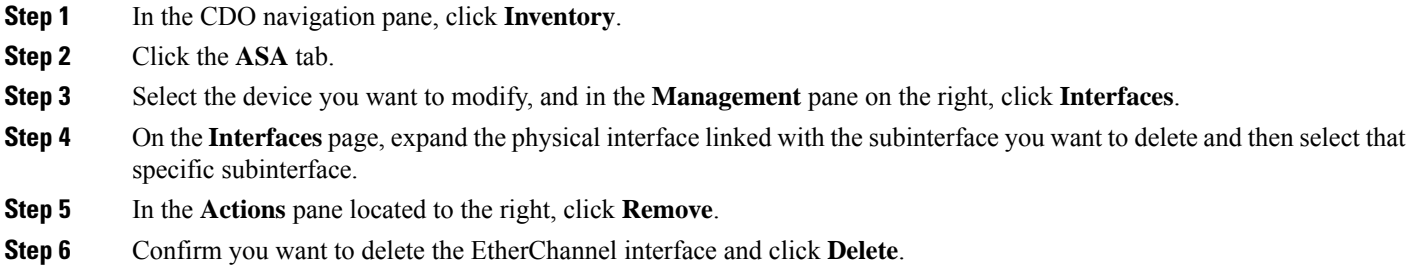

**Step 7** Preview and Deploy [Configuration](#page-95-1) Changes for All Devices the changes you made.

## **About ASA EtherChannel Interfaces**

An 802.3ad EtherChannel is a logical interface (called a port-channel interface) consisting of a bundle of individual Ethernet links (a channel group) so that you increase the bandwidth for a single network. A port channel interface is used in the same way as a physical interface when you configure interface-related features.

You can configure up to 48 EtherChannels, depending on how many interfaces your model supports.

#### **Link Aggregation Control Protocol**

The Link Aggregation Control Protocol (LACP) aggregates interfaces by exchanging the Link Aggregation Control Protocol Data Units (LACPDUs) between two network devices.

LACP coordinates the automatic addition and deletion of links to the EtherChannel without user intervention. It also handles misconfigurations and checks that both ends of member interfaces are connected to the correct channel group. "On" mode cannot use standby interfaces in the channel group when an interface goes down, and the connectivity and configurations are not checked.

See the **EtherChannel and Redundant Interfaces** chapter of ASDM Book 1: Cisco ASA Series [General](https://www.cisco.com/c/en/us/support/security/asa-5500-series-next-generation-firewalls/products-installation-and-configuration-guides-list.html) Operations ASDM [Configuration](https://www.cisco.com/c/en/us/support/security/asa-5500-series-next-generation-firewalls/products-installation-and-configuration-guides-list.html) Guide, X, Y for more information on ASA EtherChannel interfaces.

### **Configure ASA EtherChannel**

Use this procedure to add a new EtherChannel interface to an ASA.

#### **Before you begin**

To configure EtherChannel on ASA interface, the following prerequisites must be met:

• All interfaces in the channel group must be the same media type and capacity, and must be set to the same speed and duplex. The media type can be either RJ-45 or SFP; SFPs of different types (copper and fiber) can be mixed. You cannot mix interface capacities (for example 1GB and 10GB interfaces) by setting the speed to be lower on the larger-capacity interface, except for the Secure Firewall 3100, which supports different interface capacities as long as the speed is set to Detect SFP; in this case, the lowest common speed is used.

- You cannot add a physical interface to the channel group if you configured a name for it. You must first remove the name.
- You cannot add an interface part of another EtherChannel interface group, Switchport interfaces, and interfaces with subinterfaces.
- **Step 1** In the CDO navigation pane, click **Inventory**.
- **Step 2** Click the **ASA** tab.
- **Step 3** Select the device you want to modify, and in the **Management** pane on the right, click **Interfaces**.
- **Step 4** Choose **ExterChannel Interface.**
- **Step 5** In the **Logical Name** field, provide a name for the EtherChannel interface.
- **Step 6** In the **EtherChannel ID**, enter an integer between 1 and 8.
- **Step 7** Click the drop-down button for **Link Aggregation Control Protocol** and select one of the two options:
	- **Active** —Sends and receives LACP updates. An active EtherChannel can establish connectivity with either an active or a passive EtherChannel. You should use the active mode unless you need to minimize the amount of LACP traffic.
	- **On** The EtherChannel is always on, and LACPis not used. An **on** EtherChannel can only establish a connection with another EtherChannel that is also configured to be **on**.
- **Step 8** Search for and select the interfaces you want to include in the EtherChannel as members. You **must** include at least one interface.
	- If you add an EtherChannel interface as a member and it already has an IP address configured, CDO removes the IP address of the member. **Warning**
- **Step 9** Select the **IPv4**, **IPv6**, or **Advanced** tab to configure the IP address of the subinterface.
	- Configure IPv4 [Addressing](#page-3-0) for ASA Physical Interface if you intend to assign an IPv4 address to this interface.
	- Configure IPv6 [Addressing](#page-4-0) for ASA Physical Interface if you intend to assign an IPv6 address to this interface.
	- [Configure](#page-5-0) Advanced ASA Physical Interface Options. The advanced settings have defaults that are appropriate for most networks. Edit them only if you are resolving network issues.

**Step 11** Click **Save**.

#### **Edit ASA EtherChannel**

Use this procedure to edit an existing EtherChannel on ASA.

- **Step 1** In the CDO navigation pane, click **Inventory**.
- **Step 2** Click the **ASA** tab.
- **Step 3** Select the device you want to modify, and in the **Management** pane on the right, click **Interfaces**.

**Step 10** Move the **State** slider at the top right of the window to enable the EtherChannel interface.

**Step 12** Preview and Deploy [Configuration](#page-95-1) Changes for All Devices the changes you made.

- **Step 4** On the **Interfaces** page, select the EtherChannel interface you want to edit. **Step 5** In the **Actions** pane located to the right, click **Edit**. **Step 6** Modify the values you want and click **Save**.
- **Step 7** Preview and Deploy [Configuration](#page-95-1) Changes for All Devices the changes you made.

### **Remove ASA EtherChannel Interface**

Use the following procedure to remove an EtherChannel interface from ASA.

- **Step 1** In the CDO navigation pane, click **Inventory**.
- **Step 2** Click the **ASA** tab.
- **Step 3** Select the device you want to modify, and in the **Management** pane on the right, click **Interfaces**.
- **Step 4** On the **Interfaces** page, select the EtherChannel interface you want to delete.
- **Step 5** In the **Actions** pane located to the right, click **Remove**.
- **Step 6** Confirm you want to delete the EtherChannel interface and click **Delete**.
- <span id="page-13-0"></span>**Step 7** Preview and Deploy [Configuration](#page-95-1) Changes for All Devices the changes you made.

# **ASA System Settings Policy in CDO**

#### **Introduction to ASA System Settings Policy**

Manage your ASA device's operations and functionalities using a System Settings policy. This policy includes essential configurations like domain name services, enabling the secure copy server, message logging, and permitting VPN traffic without checking ACLs. By setting up a policy, you can ensure that your device is properly configured to maintain a secure network environment.

When configuring an ASA device, it's important to note that you have the option to manage multiple devices' settings with a shared system settings policy, or you can individually edit the settings for any single device.

#### **Shared System Settings Policy**

A shared system settings policy applies to multiple ASA devices in your network. It makes it possible to configure multiple managed devices at once, which provides consistency in your deployment and streamlines your management efforts. Any changes made to a parameter of a shared policy affect the other ASA devices that use the policy.

Choose **Policies** > **ASA System Settings**. See Create an ASA Shared System [Settings](#page-13-1) Policy, on page 14.

You can also modify the device-specific system settings specific to a single ASA device to override the shared system settings policy values. Choose **Inventory** > **ASA device** > **Management** > **Settings**. See [Configure](#page-20-0) or Modify Device Specific System [Settings,](#page-20-0) on page 21.

## <span id="page-13-1"></span>**Create an ASA Shared System Settings Policy**

Use this section to create a new shared system settings policy for ASA devices.

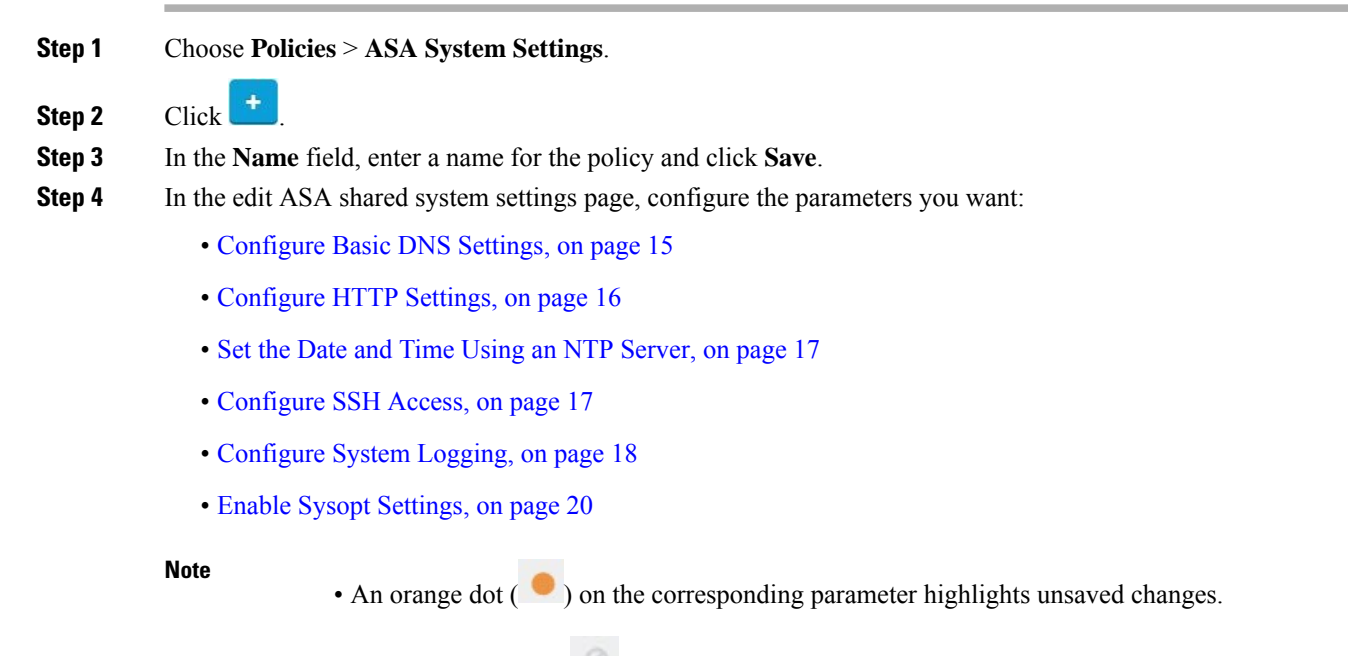

• The denied symbol ( $\Box$ ) highlights parameters that use existing local values from the device.

## <span id="page-14-0"></span>**Configure Basic DNS Settings**

You need to configure a DNS server so that the ASA can resolve host names to IP addresses. You also must configure a DNS server to use fully qualified domain names (FQDN) network objects in access rules.

- **Step 1** In the edit ASA system settings page, click **DNS** in the left pane.
- **Step 2** Uncheck the **Retain existing values** checkbox to configure the values for the shared ASA system settings policy.
	- If the **Retain existing values** check box is selected, you can't configure the values as the fields are hidden. CDO uses the existing local values of the ASA device for this setting and doesn't inherit from the shared policy. **Important**
- **Step 3** In the **DNS** section, click to configure servers.
	- **IP Version**: Select the IP address version you want to use.
	- **IP Address**: Specify DNS server's IP address.
	- **Interface Name**: Specify the interface where the DNS lookup should be enabled.
	- Ensure the interface name specified here is the same on the ASA devices associated with this shared system settings policy. **Note**

**Step 4** Click **Save**.

### **Step 5** In the **Domain name** field, specify the domain name for the ASA.

The ASA appends the domain name as a suffix to unqualified names. For example, if you set the domain name to "example.com" and specify a syslog server by the unqualified name of "jupiter," then the ASA qualifies the name to "jupiter.example.com."

### **Step 6** In the **DNS Lookup** section, click and specify the interface name.

If you do not enable DNS lookup on an interface, then the ASA will not communicate with the DNS server on that interface. Make sure to enable DNS lookup on all interfaces that will be used to access DNS servers.

**Note** To remove a configured interface, you can click the delete icon under **Actions**.

<span id="page-15-0"></span>**Step 7** Click **Save**.

## **Configure HTTP Settings**

To access the ASA interface for management access, you must specify the addresses of all hosts/networks which are allowed to access the ASA using HTTP. If you configure HTTP redirect to redirect HTTP connections to HTTPS automatically, you must enable an access rule to allow HTTP; otherwise, the interface cannot listen to the HTTP port.

- **Step 1** In the edit ASA system settings page, click **HTTP** in the left pane.
- **Step 2** Uncheck the **Retain existing values** checkbox to configure the values for the shared ASA system settings policy.
	- If the **Retain existing values** check box is selected, you can't configure the values as the fields are hidden. CDO uses the existing local values of the ASA device for this setting and doesn't inherit from the shared policy. **Important**
- **Step 3** Check the **Enable HTTP Server** check box to enable the HTTP server.
- **Step 4** In the **Port Number** field, set the port number. The port identifies the port from which the interface redirects HTTP connections.
	- If you change the HTTP port on your device, it may cause some problems with its connection to CDO. It's important to remember this if you plan to alter any settings related to your device's network connection. **Warning**

**Step 5** Click to add HTTP information.

- **Interface**: Ensure the interface name specified here is the same on the ASA devices associated with this shared system settings policy.
- **IP Version**: Select the IP address version you want to use.
- **IP Address**: Specify the addresses of all hosts/networks that can access the ASA using HTTP.
- **Netmask**: Specify the subnet mask for the network.
- **Note** To remove a host, you can click the delete icon under **Actions**.

### **Step 6** Click **Save**.

### <span id="page-16-0"></span>**Set the Date and Time Using an NTP Server**

NTP is used to implement a hierarchical system of servers that provide a precisely synchronized time among network systems. This kind of accuracy is required for time-sensitive operations, such as validating CRLs, which include a precise time stamp. You can configure multiple NTP servers. The ASA chooses the server with the lowest stratum—a measure of how reliable the data is.

Time derived from an NTP server overrides any time set manually.

The ASA supports NTPv4.

- **Step 1** In the edit ASA system settings page, click **NTP** in the left pane.
- **Step 2** Uncheck the **Retain existing values** checkbox to configure the values for the shared ASA system settings policy.
	- If the **Retain existing values** check box is selected, you can't configure the values as the fields are hidden. CDO uses the existing local values of the ASA device for this setting and doesn't inherit from the shared policy. **Important**

### **Step 3** Click to add NTP server details.

• **IP Version**: Select the IP address version you want to use.

• **IP Address**: Specify the NTP server's IP address.

You cannot enter a hostname for the server; the ASA does not support DNS lookup for the NTP server.

• **Key Id**: Enter a number between 1 and 4294967295.

This setting specifies the key ID for this authentication key, which enables you to use authentication to communicate with the NTP server. The NTP server packets must also use this key ID.

• **Interface Name**: Specify the interface name. Ensure the interface name specified here is the same on the ASA devices associated with this shared system settings policy.

NTP uses an algorithm to determine which server is the most accurate and synchronizes to it. If servers are of similar accuracy, then the preferred server is used. However, if a server is significantly more accurate than the preferred one, the ASA uses the more accurate one.

- **Prefer**: (optional) Check the **Preferred** check box to set this server as a preferred server.
- **Note** To remove an NTP server, you can click the delete icon under **Actions**.

### **Configure SSH Access**

You can enable the secure copy (SCP) server on the ASA. Only clients that are allowed to access the ASA using SSH can establish a secure copy connection.

<span id="page-16-1"></span>**Step 4** Click **Save**.

- **Step 1** In the edit ASA settings policy page, click **SSH** in the left pane.
- **Step 2** Uncheck the **Retain existing values** checkbox to configure the values for the shared ASA system settings policy.
	- If the **Retain existing values** check box is selected, you can't configure the values as the fields are hidden. CDO uses the existing local values of the ASA device for this setting and doesn't inherit from the shared policy. **Important**
- **Step 3** Enable **Enable Scopy SSH** (secure copy SSH).
- **Step 4** In the **Timeout in Minutes** field, set the timeout from 1 to 60 minutes. The default is 5 minutes. The default duration is too short in most cases, and should be increased until all pre-production testing and troubleshooting have been completed.
- **Step 5** Click **t** and configure the following:
	- **Interface**: Specify the interface name. Ensure the interface name specified here is the same on the ASA devices associated with this shared system settings policy.
	- **IP Version**: Select the IP address version you want to use.
	- **IP Address**: Specify the addresses of all hosts/networks that can access the ASA using SSH.
	- **Netmask**: Specify the subnet mask for the network.
	- **Note** To remove SSH details, you can click the delete icon under **Actions**.

<span id="page-17-0"></span>**Step 6** Click **Save**.

### **Configure System Logging**

System logging is a method of collecting messages from devices to a server running a syslog daemon. Logging to a central syslog server helps in aggregation of logs and alerts. Cisco devices can send their log messages to a UNIX-style syslog service. A syslog service accepts messages and stores them in files, or prints them according to a simple configuration file. This form of logging provides protected long-term storage for logs. Logs are useful both in routine troubleshooting and in incident handling.

#### **Security Levels**

The following table lists the syslog message severity levels.

#### **Table 1: Syslog Message Severity Levels**

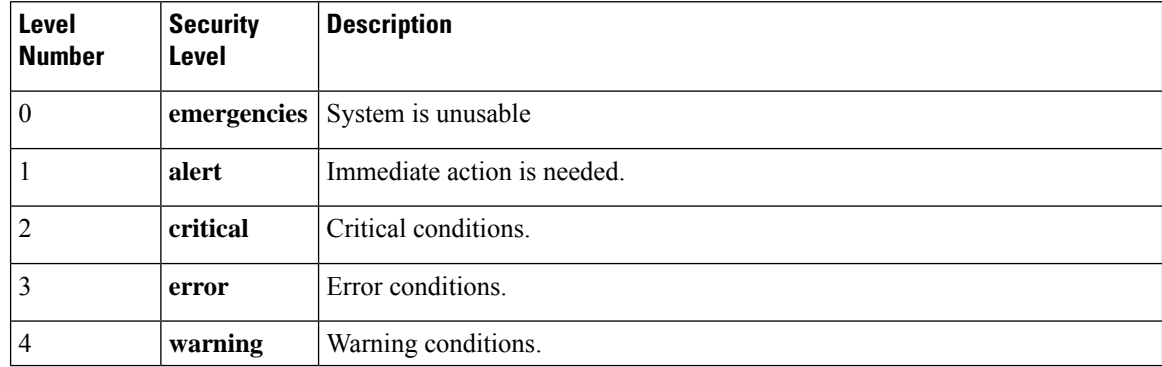

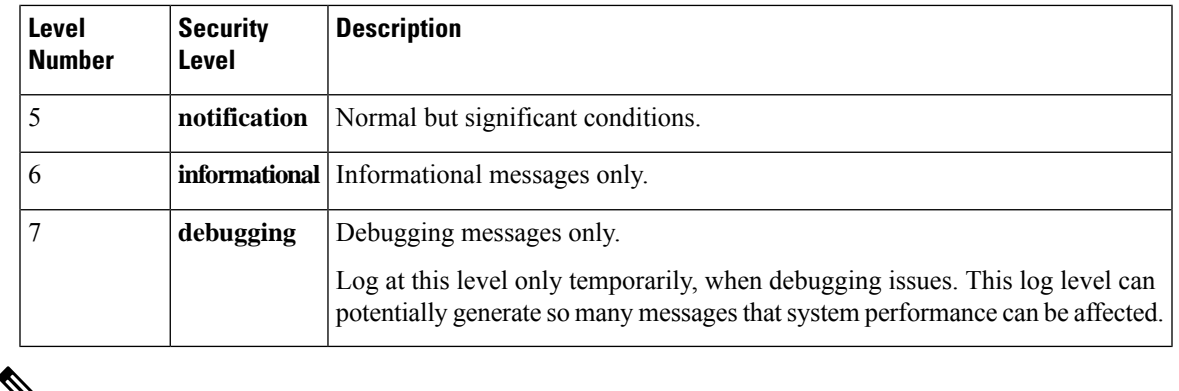

આ

**Note** ASA does not generate syslog messages with a severity level of zero (emergencies).

- **Step 1** In the edit ASA system settings page, click **Syslog** in the left pane.
- **Step 2** Uncheck the **Retain existing values** checkbox to configure the values for the shared ASA system settings policy.
	- If the **Retain existing values** check box is selected, you can't configure the values as the fields are hidden. CDO uses the existing local values of the ASA device for this setting and doesn't inherit from the shared policy. **Important**
- **Step 3** Configure the following:
	- **Logging Enabled**: Enable secure logging.
	- **Timestamp Enabled**: Enable to include the date and time in syslog messages.
	- **Permit host down**: (Optional) Disable the feature to block new connections when a TCP-connected syslog server is down.
	- **Buffer Size**: Specify the size of the internal log buffer. The allowed range is 4096 to 1048576 bytes.
	- **Buffered Logging Level**: Specify which syslog messages should be sent to the internal log buffer, which serves as a temporary storage location.
	- **Console Logging Level**: Specify which syslog messages should be sent to the console port.
	- **Trap Logging Level**: Specify which syslog messages should be sent to the syslog server.

## **Step 4** Click to add Syslog server details.

- **Interface Name**: Specify the interface name on which the syslog server resides. Ensure the interface name specified here is the same on the ASA devices associated with this shared system settings policy.
- **IP Version**: Select the IP address version you want to use.
- **IP Address**: Specify the IP address of the syslog server.
- **Protocol**: Choose the protocol (**TCP** or **UDP**) the ASA should use to send syslog messages to the syslog server.
	- **Port**: Specify the port that the syslog server listens to for syslog messages. The allowed TCP port range is 1 to 65535, and the UDP port range is 1025 to 65535.
- **Log messages in Cisco EMBLEM format (UDP only)**: Enables EMBLEM format logging for the syslog server with UDP only.
- **Enable secure syslog using SSL**?: Specifies that the connection to the remote logging host should use SSL/TLS for TCP only.
- **Reference Identity**:Specify the reference identity type to enable RFC 6125 reference identity checks on the certificate based on the previously configured reference identity object. See Configure [Reference](https://www.cisco.com/c/en/us/td/docs/security/asa/asa96/configuration/general/asa-96-general-config/basic-certs.html#id_23169) Identities for details on the reference identity object.
- **Note** To remove a Syslog server, you can click the delete icon under **Actions**.

```
Step 5 Click Save.
```
## **Enable Sysopt Settings**

The crypto map ACL bound to the outgoing interface either permits or denies IPsec packets through the VPN tunnel. IPsec authenticates and deciphers packets that arrive from an IPsec tunnel, and subjects them to evaluation against the ACL associated with the tunnel.

ACLs define which IP traffic to protect. For example, you can create ACLs to protect all IP traffic between two subnets or two hosts.

- **Step 1** In the edit ASA system settings page, click **Sysopt** in the left pane.
- **Step 2** Uncheck the **Retain existing values** checkbox to configure the values for the shared ASA system settings policy.
	- If the **Retain existing values** check box is selected, you can't configure the values as the fields are hidden. CDO uses the existing local values of the ASA device for this setting and doesn't inherit from the shared policy. **Important**
- **Step 3** Enable **Allow VPN traffic to bypass interface access lists** bypasses the ACL inspection.
- **Step 4** Click **Save**.

### **Assign a Policy from the Shared System Settings Page**

After configuring a shared system settings policy, assign onboarded ASA devices and deploy the settings to the devices for the changes to take effect. Any change made to the policy affects the devices that are associated with the policy.

You can also Assign a Policy from [Device-Specific](#page-21-0) Settings Page page.

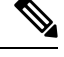

**Note** You can associate an ASA device to only one shared system settings policy.

**Step 1** Choose **Policies** > **ASA System Settings**.

**Step 2** Select a shared policy and click **Edit**.

- **Step 3** Click the filter appearing beside the policy name to assign devices.
- **Step 4** Select the ASA devices you want to associate with the selected policy and click **OK**.

**Note** The checkboxes are ticked for devices that are already associated with the selected policy.

If you see a red icon  $\bullet$ , it means that an error has occurred while applying the shared system settings policy to your devices. To troubleshoot the issue, click the policy on the **ASA System Settings** page and in the **Error Detected** pane, click the **Device Workflows** to get more information.

<span id="page-20-0"></span>**Step 5** Deploy [Configuration](#page-98-0) Changes Made Using the CDO GUI the changes you have made.

## **Configure or Modify Device Specific System Settings**

A device-specific system settings are existing values specific to an ASA device that can be modified using CDO. You can override the shared system settings policy values with existing device-specific values for parameters you want.

This topic describes configuring an onboarded ASA device's system settings.

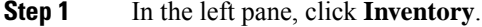

- **Step 2** Click the **ASA** tab.
- **Step 3** Select the ASA device you want and in the **Management** pane on the right, click **Settings**.

You will see the device-specific system settings of the selected ASA device.

- If the selected device is assigned with a shared system settings policy, the **Parent Policy** provides a link to open the policy. You can also assign a policy from the device-specific settings page. Select the ASA devices you want to associate with the selected policy and click **OK Note**
- **Step 4** Configure or modify the values of the system settings you want and click **Save**.
	- The field descriptions for a shared and device-specific system settings remain the same. You can click the corresponding link below for more information. **Note**
		- [Configure](#page-14-0) Basic DNS Settings, on page 15
		- [Configure](#page-15-0) HTTP Settings, on page 16
		- Set the Date and Time Using an NTP [Server,](#page-16-0) on page 17
		- [Configure](#page-16-1) SSH Access, on page 17
		- [Configure](#page-17-0) System Logging, on page 18
		- Enable Sysopt [Settings,](#page-19-0) on page 20

You can click **Return to Inventory** to navigate to the inventory page.

**Step 5** Click **Save** after making the changes.

**Note**

An orange dot  $($   $\bullet)$  on the corresponding parameter highlights unsaved changes.

## <span id="page-21-0"></span>**Assign a Policy from Device-Specific Settings Page**

You can also assign a policy from the device-specific settings page of an onboarded ASA device.

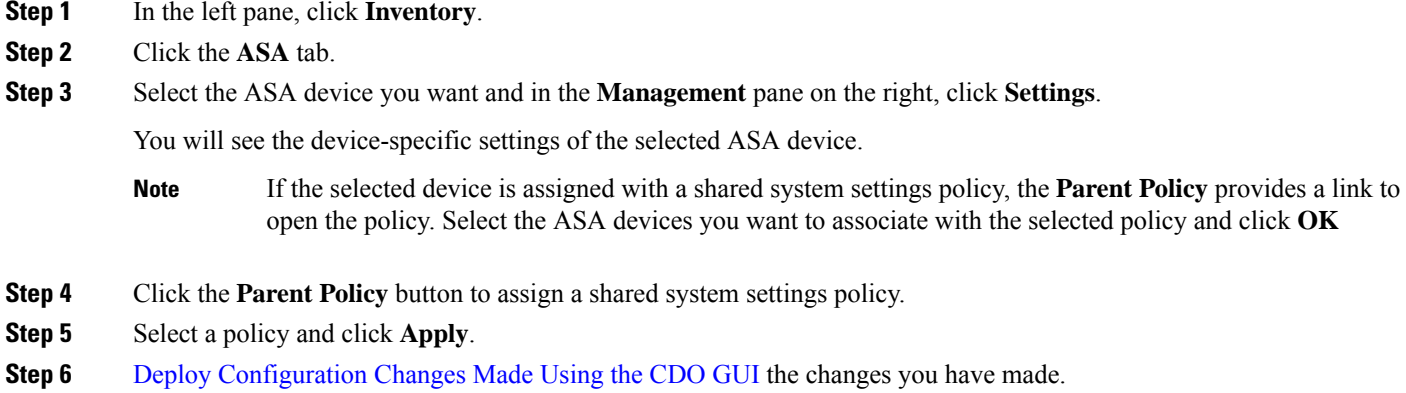

## **Auto Assignment of ASA Devices to a Shared System Settings Policy**

When onboarding a new ASA device, or checking for changes or handing out-of-band changes for existing devices, CDO verifies whether:

- The device-specific settings match a pre-existing shared system settings policy. If there is a match, the device gets assigned to the shared system settings policy.
- The device-specific settings of the onboarded devices match each other. If they do, a new shared system settings policy gets created automatically, and devices with the same local settings are assigned to this shared policy.

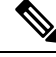

**Note** You can rename the Shared Settings policy whether it was created by the user or the system.

## **Filter ASA Shared System Settings Policy**

If you're searching for specific shared system settings policies on the ASA System Setting page, you can use filters based on issues and usage to narrow down your search and find what you're looking for more easily.

```
Choose Policies > ASA System Settings > .
```
• **Issues**:

• **Issue Detected**: Displays only the policies that have issues when applying devices to them.

- **No issue**: Displays only the policies that are successfully applied to devices.
- **Usage**:
	- **In Use**: Displays policies that have are assigned to devices.
	- **Unused**: Displays policies that have not been assigned to any devices yet.

## <span id="page-22-1"></span>**Disassociate Devices from Shared System Settings Policy**

If an ASA device is no longer needed in the shared system settings policy, you can easily dissociate it. The device detaches from the policy when:

- Changes are made to the device-specific settings, where the corresponding setting on the shared policy is not configured to retain existing values from the device.
- Devices are detached manually from the shared system settings policy.
- Shared system settings policy is deleted from CDO. However, this doesn't delete the device. See [Delete](#page-22-0) Shared [Settings](#page-22-0) Policy, on page 23.

### **Step 1** Choose **Policies** > **ASA System Settings**.

- **Step 2** Select a shared policy and click **Edit**.
- **Step 3** Click the filter appearing beside the policy name to detach devices.
- <span id="page-22-0"></span>**Step 4** Uncheck the devices you want to detach from the selected shared system settings policy and click **OK**.

**Note** The changes are saved automatically and don't require any manual deployment.

## **Delete Shared Settings Policy**

If you want to remove some shared settings policies, you have the option to select one or more of them and delete them. However, it's important to note that you can only delete them if they haven't been applied or committed to any devices yet.

#### **Before you begin**

Ensure the devices are dissociated from the shared settings policy you wish to delete.See [Disassociate](#page-22-1) Devices from Shared System [Settings](#page-22-1) Policy for more information.

- **Step 1** Choose **Policies** > **ASA System Settings**.
- **Step 2** Select a shared policy and click **Delete**.
- **Step 3** Click **OK** to confirm your action.

If you delete an ASA from CDO, the device-specific settings and configurations will also be deleted, and the device references will be removed from the shared settings policy. **Note**

# <span id="page-23-0"></span>**ASA Routing in CDO**

Routing protocols use metrics to evaluate what path will be the best for a packet to travel. A metric is a standard of measurement, such as path bandwidth that is used by routing algorithms to determine the optimal path to a destination. To aid the process of path determination, routing algorithms initialize and maintain routing tables, which include route information. Route information varies depending on the routing algorithm used.

Routing algorithms fill routing tables with various information. Destination or next hop associations tell a router that a particular destination can be reached optimally by sending the packet to a particular router representing the next hop on the way to the final destination. When a router receives an incoming packet, it checks the destination address and attempts to associate this address with a next hop.

Routing tables can also include other information, such as data about the desirability of a path. Routers compare metrics to determine optimal routes, and these metrics differ depending on the design of the routing algorithm used.

Routers communicate with one another and maintain their routing tables through the transmission of various messages. The routing update message is one such message that generally consists of all or a portion of a routing table. By analyzing routing updates from all other routers, a router can build a detailed picture of network topology. A link-state advertisement, another example of a message that is sent between routers, informs other routers of the state of the sender links. Link information can be used to build a complete picture of network topology to enable routers to determine optimal routes to network destinations.

## **About ASA Static Route**

To route traffic to a non-connected host or network, you must define a route to the host or network, either using static or dynamic routing. Generally, you must configure at least one static route: a default route for all traffic that is not routed by other means to a default network gateway, typically the next hop router.

For general information on how ASA routing concepts and CLI commands, see the following documents:

- *Static and Default Routes* chapter from ASDM Book 1: Cisco ASA Series General [Operations](https://www.cisco.com/c/en/us/support/security/adaptive-security-appliance-asa-software/products-installation-and-configuration-guides-list.html) ASDM [Configuration](https://www.cisco.com/c/en/us/support/security/adaptive-security-appliance-asa-software/products-installation-and-configuration-guides-list.html) Guide, X,Y.
- *Static and Default Routes* chapter from CLI Book 1: Cisco ASA Series General [Operations](https://www.cisco.com/c/en/us/support/security/adaptive-security-appliance-asa-software/products-installation-and-configuration-guides-list.html) CLI [Configuration](https://www.cisco.com/c/en/us/support/security/adaptive-security-appliance-asa-software/products-installation-and-configuration-guides-list.html) Guide, X,Y.

### **Default Route**

The simplest option is to configure a default static route to send all traffic to an upstream router, relying on the router to route the traffic for you. A default route identifies the gateway IP address to which the ASA sends all IP packets for which it does not have a learned or static route. A default static route is simply a static route with  $0.0.0.0/0$  (IPv4) or ::/0 (IPv6) as the destination IP address.

You should always define a default route.

#### **Static Route**

You might want to use static routes in the following cases:

- Your networks use an unsupported router discovery protocol.
- Your network is small and you can easily manage static routes.
- You do not want the traffic or CPU overhead associated with routing protocols.
- In some cases, a default route is not enough. The default gateway might not be able to reach the destination network, so you must also configure more specific static routes. For example, if the default gateway is outside, then the default route cannot direct traffic to any inside networks that are not directly connected to the ASA.
- You are using a feature that does not support dynamic routing protocols.

#### **Static Route Tracking**

One of the problems with static routes is that there is no inherent mechanism for determining if the route is up or down. They remain in the routing table even if the next hop gateway becomes unavailable. Static routes are only removed from the routing table if the associated interface on the ASA goes down.

The static route tracking feature provides a method for tracking the availability of a static route and installing a backup route if the primary route should fail. For example, you can define a default route to an ISP gateway and a backup default route to a secondary ISP in case the primary ISP becomes unavailable.

The ASA implements static route tracking by associating a static route with a monitoring target host on the destination network that the ASA monitors using ICMP echo requests. If an echo reply is not received within a specified time period, the host is considered down, and the associated route is removed from the routing table. An untracked backup route with a higher metric is used in place of the removed route.

When selecting a monitoring target, you need to make sure that it can respond to ICMP echo requests. The target can be any network object that you choose, but you should consider using the following:

- The ISP gateway (for dual ISP support) address.
- The next hop gateway address (if you are concerned about the availability of the gateway).
- A server on the target network, such as a syslog server, that the ASA needs to communicate with.
- A persistent network object on the destination network.

### <span id="page-24-0"></span>**Configure ASA Static Route**

A static route defines where to send traffic for specific destination networks.

This section describes the steps to add a static route to an ASA device.

- **Step 1** In the left pane, click **Inventory**.
- **Step 2** Click the **ASA** tab.
- **Step 3** Select a device you want to configure a static route.
- **Step 4** In the **Management** pane on the right, click **Routing**.
- **Step 5** Click **t** to add a static route.
- **Step 6** You can enter a **Description** for the route.
- **Step 7** Select whether the route is for an **IPv4** or **IPv6** address.
- **Step 8** Configure the route properties:
	- **Interface**: Select the interface through which you want to send traffic. The gateway address needs to be accessible through this interface.

You can use a **Null0** route to forward unwanted or undesirable traffic so the traffic is dropped. Static Null0 routes have a favorable performance profile. You can also use static null0 routes to prevent routing loops.

The ASA CLI accepts both Null0 or null0 strings.

- **Gateway IP**: (Not applicable to a **Null0** route) Select the network object that identifies the IP address for the gateway to the destination network. Traffic is sent to this address.
- **Metric**: The administrative distance for the route, between 1 and 254. The default for static routes is 1. If there are additional routers between the interface and the gateway, enter the number of hops as the administrative distance.

Administrative distance is a parameter used to compare routes. The lower the number, the higher precedence the route is given. Connected routes (networks directly connected to an interface on the device) always take precedence over static routes.

- **Destination IP**: Select the network object(s), that identifies the destination network, that contains the host(s), that uses the gateway in this route.
- **Destination Mask** (only for IPv4 addressing): Enter the subnet mask for the destination IP.
- **Tracking** (only for IPv4 addressing): Enter a unique identifier for the route tracking process.

### **Step 9** Click **Save**.

**Step 10** Deploy [Configuration](#page-98-0) Changes Made Using the CDO GUI the changes you made, or wait and deploy multiple changes at once.

## **Edit ASA Static Route**

You can edit the static route parameters associated with an ASA device.

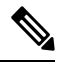

However, you cannot select a different IP version while modifying the static route. Alternatively, you can create a new static route based on your requirement. **Note**

- **Step 1** Select an ASA device you want to edit the static route.
- **Step 2** In the **Management** pane on the right, click **Routing**.
- **Step 3** In the routing listing page, select a route you want to modify and in the **Actions** pane on the right, click **Edit**.
- **Step 4** Modify the values you want and click **Save**. See [Configure](#page-24-0) ASA Static Route, on page 25 for information on the routing parameters.

**Step 5** Deploy [Configuration](#page-98-0) Changes Made Using the CDO GUI the changes you made, or wait and deploy multiple changes at once.

### **Delete a Static Route**

### **Before you begin**

Deleting a static route may impact the connectivity to your device's local SDC or CDO. Ensure a proper disaster recovery procedure is in place for any connectivity loss.

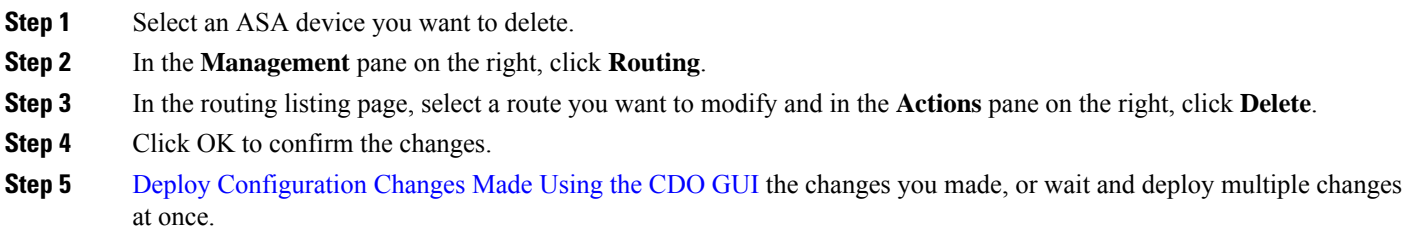

# <span id="page-26-0"></span>**Manage Security Policies in CDO**

Security policies examine network traffic with the ultimate goal of allowing the traffic to itsintended destination or dropping it if a security threat is identified. You can use CDO to configure security policies on many different types of devices.

- ASA Policies (Extended [access-list\),](#page-36-0) on page 37
- Network Address [Translation,](#page-45-0) on page 46

# <span id="page-26-1"></span>**Manage Legacy ASA Access Policies**

This section provides information for the legacy Network Policies page that displays a list of all the network policies in use by all the devices managed by Cisco Defense Orchestrator (CDO). Navigate **Policies** > **ASA Policies** to arrive at the network policies page.

A network policy is a collection of network rules. Each network rule allows or prevents network traffic from reaching a network destination based on such characteristics as source and destination IP address, IP protocol, port number, EtherType, and so on.

When CDO creates a network policy it associates it with an ASA interface and it creates one default rule in the policy. The network policy, when associated with an interface, is what ASA refers to as an "access group." policy name isthe equivalent of the access control list (ACL) name in ASA. That default rule that CDO created and subsequent rules that you add to this network policy are referred to as Access Control Entries [\(ACEs\)](#page-36-1) in ASA.

### **Related Information:**

• Create an ASA [Network](#page-27-0) Policy in Legacy View

- Edit an ASA [Network](#page-27-1) Policy
- Copy an ASA [Network](#page-31-0) Policy
- [Compare](#page-31-1) ASA Network Policies
- Delete an ASA [Network](#page-32-0) Policy
- Search and Filter ASA [Network](#page-32-1) Policies and Rules
- Shared ASA [Network](#page-35-0) Policies
- Access [Control](#page-36-1) Entries (ACEs)

## <span id="page-27-0"></span>**Create an ASA Network Policy in Legacy View**

Use this procedure to create an ASA Network Policy:

- **Step 1** Select **Policies** > **ASA Policies**.
- **Step 2** Click **Create Policy**.
- **Step 3** Click the **Device** filter to search for the device on which you will save the policy.
- **Step 4** Enter a name for the policy. Note that you cannot have two network policies with the same name on a device.
- **Step 5** Select the interface for which you want to apply this policy.
- **Step 6** Specify if the policy is for outbound or inbound traffic. Note that you cannot have two policies for the same interface in the same direction on the same device.
- **Step 7** Click **Save**. CDO creates the network policy and a single "permit IP any any" rule for that policy.
- **Step 8** Edit an ASA [Network](#page-27-1) Policy as needed.
- <span id="page-27-1"></span>**Step 9** Preview and Deploy [Configuration](#page-95-1) Changes for All Devices now the changes you made, or wait and deploy multiple changes at once.

## **Edit an ASA Network Policy**

Defense Orchestrator allows you to edit network policies and policy rules from the policies details page. You can edit an ASA policy in these ways:

- [Rename](#page-28-0) a Policy
- Add Rules to a [Policy](#page-28-1)
- Move Rules [within](#page-28-2) a Policy
- Move Rules [Between](#page-29-0) Policies
- [Deactivate](#page-29-1) Rules in a Policy
- Log Rule [Activity](#page-29-2)
- [Define](#page-30-0) a Time Range for a Policy

Ш

### <span id="page-28-0"></span>**Rename a Policy**

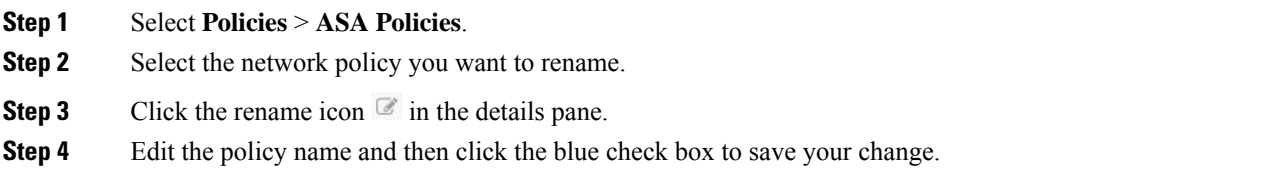

## <span id="page-28-1"></span>**Add Rules to a Policy**

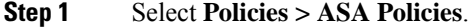

- **Step 2** Select the network policy you want to edit.
- **Step 3** Click **Edit Policy**.
- **Step 4** In the details pane, click  $+$  in the Edit Tools toolbar to add a rule to the network policy. The new rule is added above the highlighted rule in the policy. Rules are prioritized by position in the list of rules from 1 to "last."

**Note** New rules are assigned the **Permit** action by default.

- **Step 5** Click **Save**. Defense Orchestrator identifies which device is affected by the change.
- **Step 6** Review the Devices field in the policy details pane. If you have exceeded the optimal number of entries, you will get a warning like, "ACE count exceeded, 500 max entries, 1000 found" depending on the ASA hardware model the ASA is installed on.
- <span id="page-28-2"></span>**Step 7** Preview and Deploy [Configuration](#page-95-1) Changes for All Devices the changes you made now, or wait and deploy multiple changes at once.

## **Move Rules within a Policy**

- **Step 1** Select **Policies > ASA Policies**.
- **Step 2** Select a network policy.
- **Step 3** In the details pane, click **Edit Policy**.
- **Step 4** Select a rule in the rule table, click **cut** in the Edit Tools bar.
- **Step 5** Select the rule you want the rule you just cut to precede. Rules are prioritized by position in the list of rules. The higher the rule, the higher the priority.
- **Step 6** Click paste **b**.
- **Step 7** Click **Save**. Defense Orchestrator identifies which device is affected by the change.
- **Step 8** Preview and Deploy [Configuration](#page-95-1) Changes for All Devices the changes you made now, or wait and deploy multiple changes at once.

## <span id="page-29-0"></span>**Move Rules Between Policies**

You can copy a rule in one policy and paste it into another.

- **Step 1** Select **Policies** > **ASA Policies**.
- **Step 2** Select the network policy with the rule you want to copy.
- **Step 3** In the details pane, click **Edit Policy**.
- **Step 4** Select a rule in the rule table, click **copy 4** in the Edit Tools bar.
- **Step 5** Select **Policies > ASA Policies**.
- **Step 6** Select the network policy you want to copy the rule to.
- **Step 7** In the details pane, click **Edit Policy**.
- **Step 8** Select the rule you want to come after the rule you just copied. Rules are prioritized by position in the list of rules. The higher the rule, the higher the priority.
- **Step 9** Click paste **b**.
- **Step 10** Click **Save**. Defense Orchestrator identifies which device is affected by the change.
- <span id="page-29-1"></span>**Step 11** Preview and Deploy [Configuration](#page-95-1) Changes for All Devices the changes you made now, or wait and deploy multiple changes at once.

### **Deactivate Rules in a Policy**

Rules are active by default. You can deactivate individual rules within a policy.

- **Step 1** Select **Policies > ASA Policies**.
- **Step 2** Select the network policy with the rule you want to deactivate.
- **Step 3** In the details pane, click **Edit Policy**.
- **Step 4** Select the rule you want to deactivate.

ACTIVE

- **Step 5** Slide the Active setting off.
- **Step 6** Click **Save**.
- **Step 7** Click **Save**. Defense Orchestrator identifies which device is affected by the change.
- <span id="page-29-2"></span>**Step 8** Preview and Deploy [Configuration](#page-95-1) Changes for All Devices the changes you made now, or wait and deploy multiple changes at once.

## **Log Rule Activity**

The activity resulting from a network policy rule is not logged by default. You can activate logging for individual rules.

- **Step 1** Select **Policies** > **ASA Policies**.
- **Step 2** Select the network policy with the rule you want to activate.

Ш

- **Step 3** In the details pane, click **Edit Policy**.
- **Step 4** Select the rule you want to log activity for.

**Step 5** Click the slider to activate logging.

### **Step 6** Click **Edit.**

**Step 7** Select the logging level and the frequency at which activity from that rule is collected. The following table lists the syslog message severity levels.

 $\sim$ 

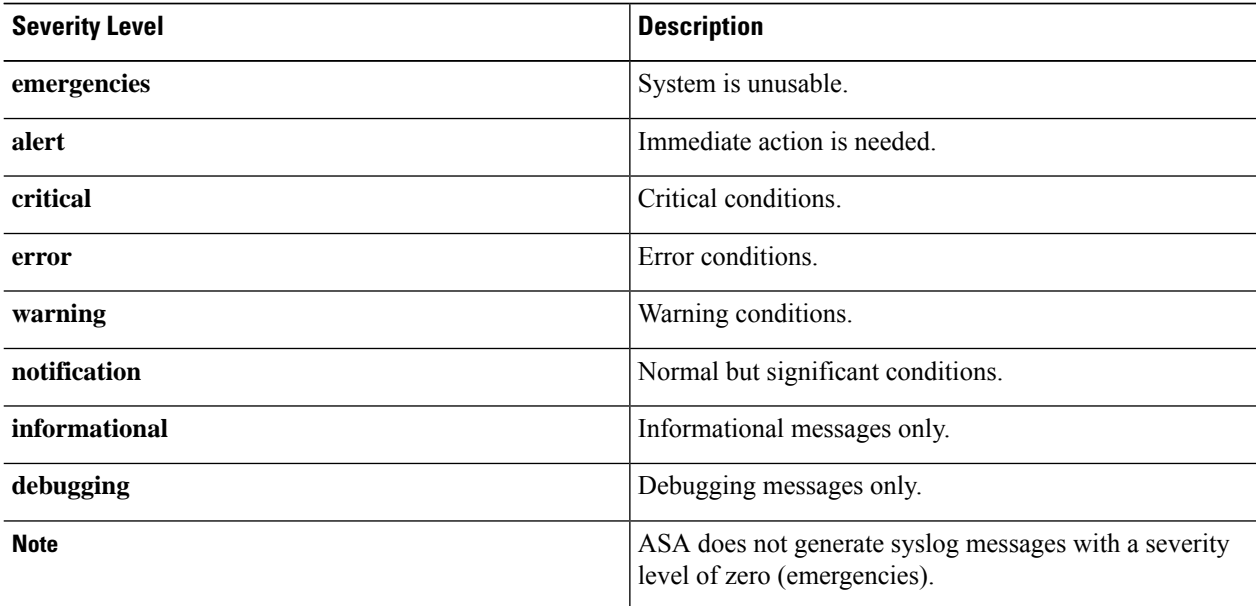

- **Step 8** You can also change the logging interval. The logging interval shows the number of times the log was hit during the interval. The logging interval is defined in seconds, from 1 to 600. The default is 300. This value is also used as the timeout value for deleting an inactive flow from the cache used to collect drop statistics.
- **Step 9** Click **Save**. Defense Orchestrator identifies which device is affected by the change.
- <span id="page-30-0"></span>**Step 10** Preview and Deploy [Configuration](#page-95-1) Changes for All Devices the changes you made now, or wait and deploy multiple changes at once.

### **Define a Time Range for a Policy**

Time-based ASA Network policies allow access to networks and resources based on time of day. The time of day is defined by a time range object. Time range objects have a start time and an end time and can also be defined as a recurring event.

If time range objects are already defined on the ASA, you can associate them with a network policy. If time range objects do not already exist on the ASA, you will have to create them using the CLI tool in Defense Orchestrator or create them directly on the ASA.

Follow this procedure to add a time range for a network policy:

#### **Step 1** Select **Policies** > **ASA Policies**.

**Step 2** Select the network policy you want to edit.

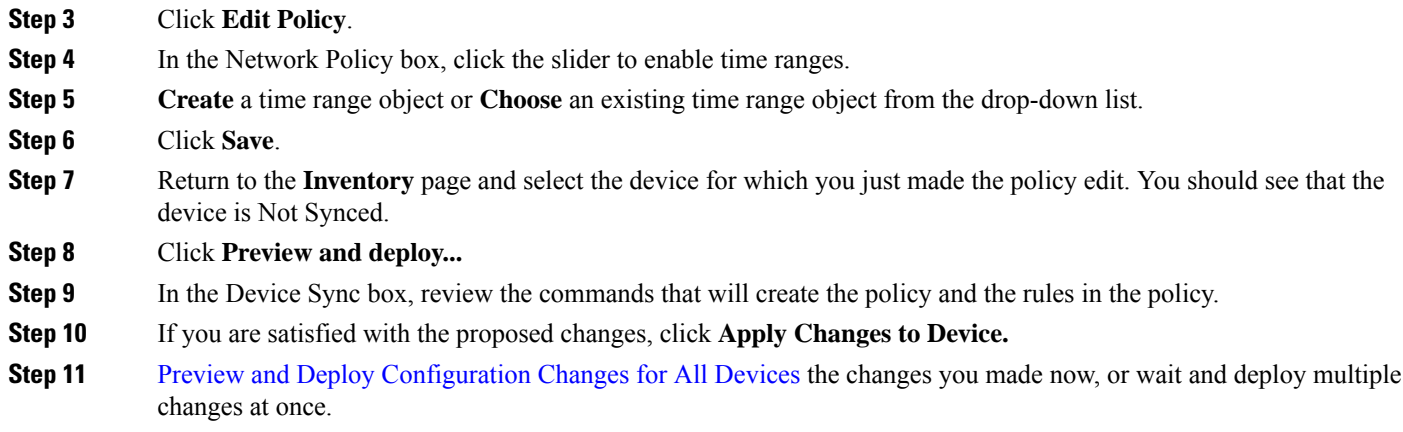

## <span id="page-31-0"></span>**Copy an ASA Network Policy**

Use this procedure to copy a network policy from one ASA to another.

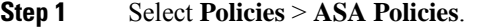

- **Step 2** Search and filter for the policy you want to copy.
- **Step 3** In the row for the network policy you want to copy, click the **copy** icon .
- **Step 4** Add the policy to a device:
	- **For a network policy assigned to a single interface**: In the **Add Policy to Device** dialog box, choose the device you want to copy the policy to, the interface and the traffic direction. If you are copying a global access policy to another device
	- **For a global policy**: In the **Add Policy to Device** dialog box, choose the device you want to copy the policy to and check, **Create as a global policy**. You see that the you cannot select an interface or a direction for the policy. Global policies are always assigned to all interfaces on the device and always evaluate inbound traffic.
- **Step 5** Click **Save**.
- <span id="page-31-1"></span>**Step 6** Preview and Deploy [Configuration](#page-95-1) Changes for All Devices now the changes you made, or wait and deploy multiple changes at once.

## **Compare ASA Network Policies**

- **Step 1** In the navigation pane, select **Policies> ASA Policies**.
- **Step 2** Click **Compare** in the top right corner of the viewer.
- **Step 3** Select up to two policies to compare.
- **Step 4** Click **View Comparison** at the bottom of the viewer. This will bring up the comparison viewer. When you are finished, click **Done** and then **Done Comparing**.

## <span id="page-32-0"></span>**Delete an ASA Network Policy**

- **Step 1** In the navigation bar, click **Inventory**.
- **Step 2** Click the **Devices** tab to locate your device.
- **Step 3** Click the **ASA** tab and search for the ASA from which you want to delete a policy and select it.
- **Step 4** In the Management pane, click **Configuration.**
- **Step 5** Click **Edit**.
- **Step 6** In the device configuration, look for your network policy and rules.

Network policies are called access-groups in the ASA configuration file and have this format:

access-group <*policy name*> <*direction of traffic*> interface <*interface name*>

Here is an example of what an access-group entry might look like:

access-group abc-75-1-out out interface interface-1

Network rules are called access-lists in the ASA configuration file and have this format:

access-list <*policy name*> extended permit ip any any

Here is an example of what an access-list entry might look like:

access-list abc-75-1-out extended permit ip any any

- **Step 7** Highlight and delete the rows containing the network policy and the rows containing the network rules.
- **Step 8 Save** your changes.
- <span id="page-32-1"></span>**Step 9** Preview and Deploy [Configuration](#page-95-1) Changes for All Devices now the changes you made, or wait and deploy multiple changes at once.

## **Search and Filter ASA Network Policies and Rules**

Use the search bar to search for names, keywords, or phrases in the names of the network policies and in the rules within the policies. Search is not case-sensitive.

#### **Filter**

Use the filter sidebar to find network policy issues, shared policies, and policies on specific devices. Filtering is not additive, each filter setting acts independently of the other.

#### **Policy Issues**

CDO identifies network policies that contain shadow rules. The number of policies that contain shadow rules is indicated in the **Policy Issues** filter:

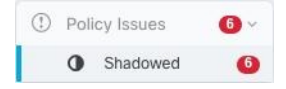

CDO marks shadowed rules and network policies that contain them with the shadow badge  $\Phi$  on the network policies page. Click **Shadowed** to view all the policies containing shadow rules. See [Shadowed](#page-43-0) Rules for more information.

#### **Shared Policies**

Shared policies are policies that are found on more than one device. Changes that are made to a shared policy impact all devices where that policy is found. In the example below, the **inside-acl-in** policy is shared by two devices. See Shared ASA [Network](#page-35-0) Policies for more information.

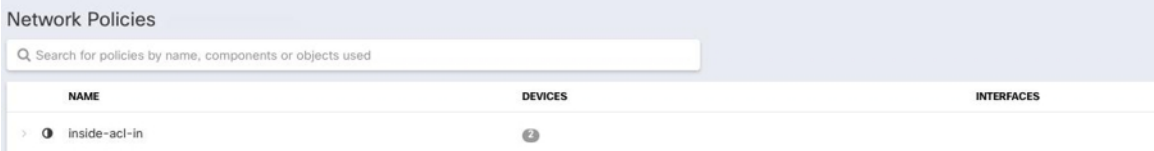

#### **Devices**

Filter the network policies list by device by expanding the **Device** filter, entering the name or IP address in the **Search devices** field, and then selecting a device found in the result.

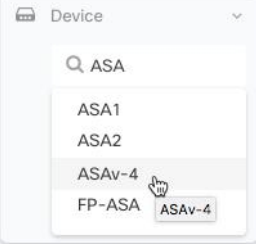

### **Hits**

Use this filter to find policies across your devices that have been triggered a number of times over a specified period.

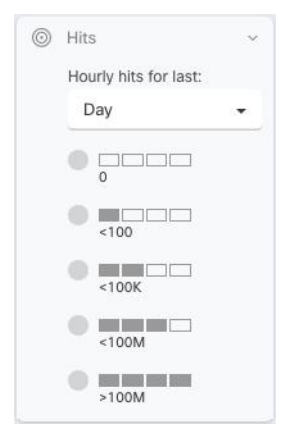

### **Find all network policies that have zero hits**

If you have network policies without any hits, you can edit them to make them more effective or simply delete them.

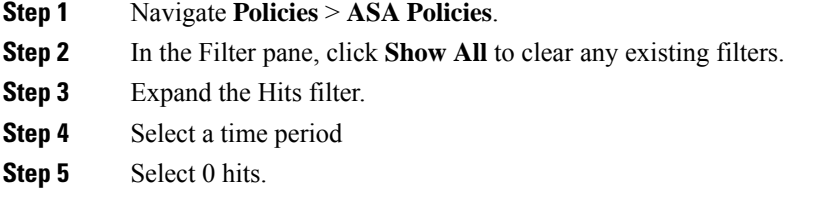

## **Find all network policies on a device that have zero hits**

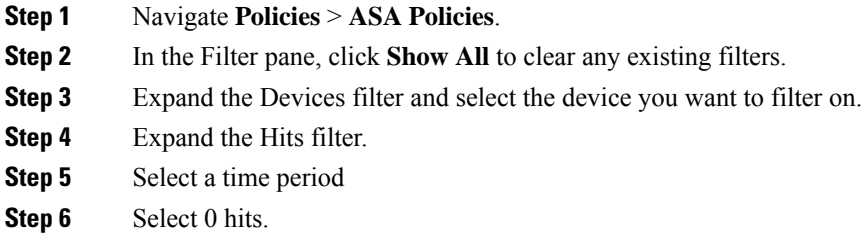

## **Find out how often rules in a network policy are being hit**

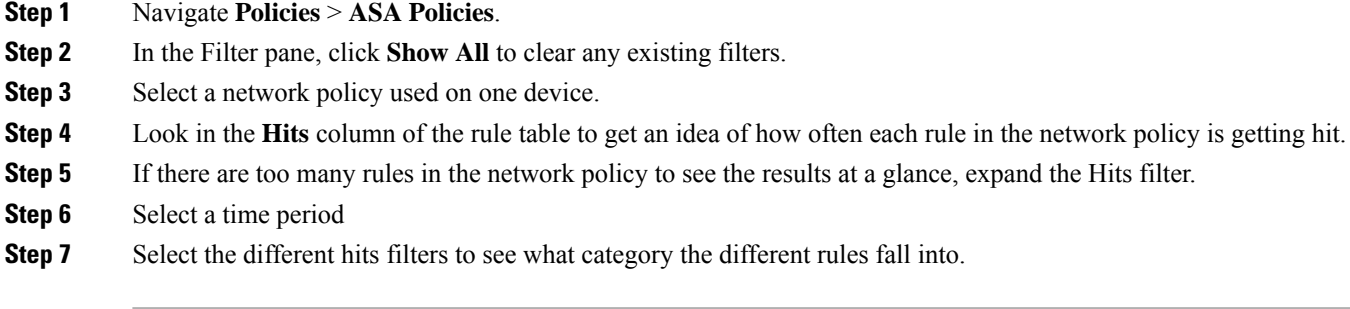

## **Find out how often a shared network policy is being hit**

Hits on network policies are calculated for individual devices. You won't be able to see a hit rate for a single network policy shared on two or more devices without specifying a device in the filter:

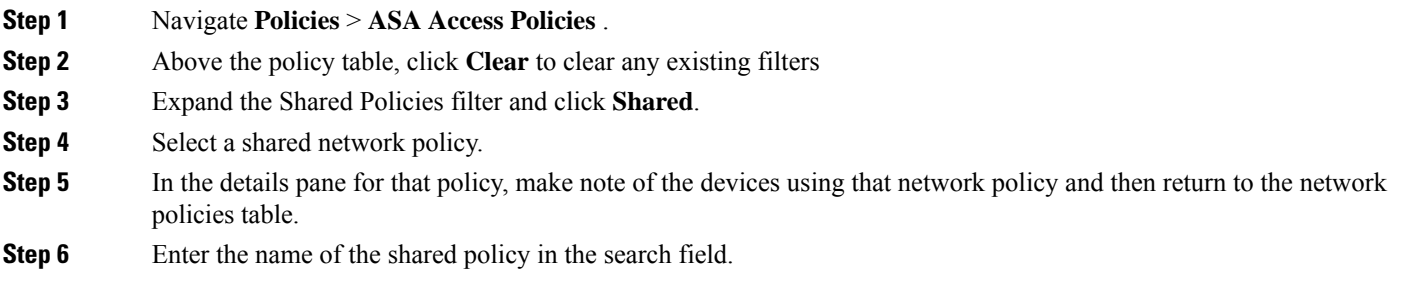

- **Step 7** Expand the Devices filter and filter by one of the devices that uses the shared policy.
- **Step 8** Expand the Hits filter
- **Step 9** Select a time period
- **Step 10** Select the different hits filters to determine what category it falls into.

### **Filter network policies by hit rate**

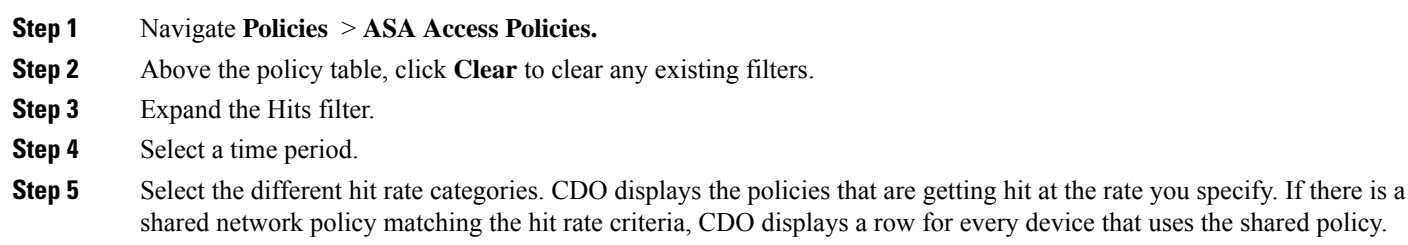

## <span id="page-35-0"></span>**Shared ASA Network Policies**

Cisco Defense Orchestrator (CDO) finds identical network policies used by multiple ASAs and identifies them on the network policy page. If you have a shared network policy, you can change it once and distribute the change to the other devices on which it is shared. This keeps network policies consistent across devices.

### **Shared Network Policy Attributes**

The network policy table identifies how many devices use a network policy. Any network policy indicating that it is used by more than one device is a shared policy. Find Shared Network Policies:

- **Step 1** Navigate **Policies** > **ASA Policies**.
- **Step 2** In the filter pane, click **Show All** to clear any past filtering or search criteria from the page.
- **Step 3** In the filter bar, expand **Shared Policies** and select **Shared**.
- **Step 4** Enter keywords in the search bar to refine your search further.
- **Step 5** Select your shared network policy from the network policy table.

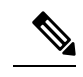

**Note**

The filter and search criteria are not used in combination, you can only use one at a time. For example, if you filter by "Shared Policies" you will see all the shared policies. If you add a device name to the search, you will see all the network policies used by that device name whether the policies are shared or not.
### **Edit Shared Network Policies**

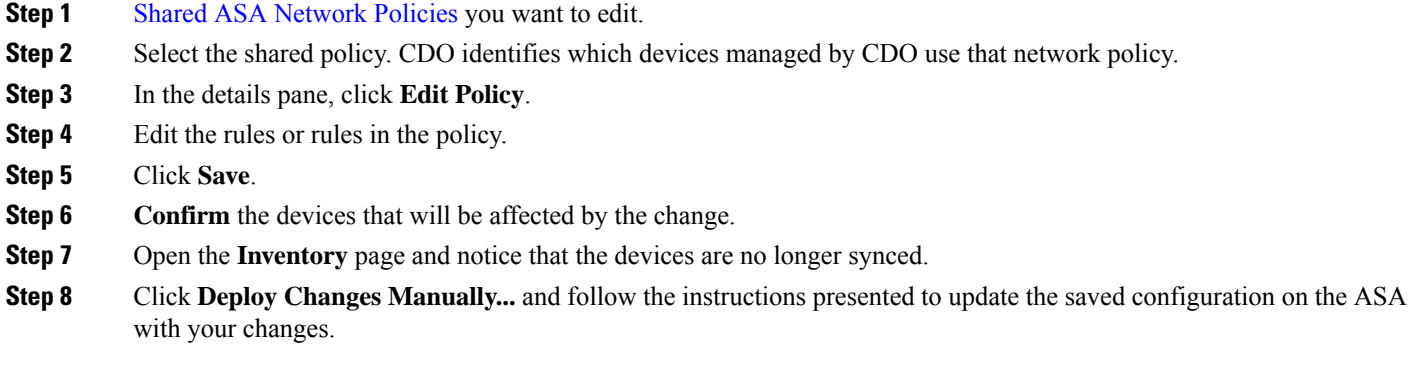

### **Compare Shared Network Policies**

The purpose of comparing shared network policies is to find policies that have diverged slightly and realign them. If you have several policies that are almost the same, perhaps they have diverged and they should actually be the same. After realigning network policies, CDO will recognize the policies as shared and when you change one, you will be able to distribute the changes to the other devices using that policy.

- **Step 1** Shared ASA [Network](#page-35-0) Policies you want to compare.
- **Step 2** Click **Compare** .
- **Step 3** Select two network policies to compare and click **View Comparison**.
- **Step 4** Make note of the differences and click **Done Comparing**.
- **Step 5** If you want to change one of the policies to align it with the other, select it from the network policies table and click **Edit Policy** in the details pane to edit it.

# **ASA Policies (Extended access-list)**

Cisco Defense Orchestrator (CDO) provides users the ability to keep network and application security policies consistent across all devices. This unique feature makes it simple and easy to make changes to policies across multiple devices at the same time.

## **Access Control Entries (ACEs)**

Think about access control entries in terms of what you can see and what you can't see.

Here's what you can see. In terms of CDO's user interface, a rule you add to the network policy is an access control entry on the ASA. The rule defines what network traffic is allowed between a source and destination address or one group of addresses and another group of addresses.

Here's what you can't see. The ASA expands the network rule you created to account for every possible combination of source IP address and destination IP address implied by the network rule. For example, if there is a rule where three IP addresses in one network object are denied from accessing three IP addresses in another object, then there are 9 possible access control entries that the ASA stores in memory.

There is no hard-coded limit to the number of ACEs that an ASA can process but ASA performance will degrade when the number of ACEs gets too large. See Table 4. "Maximum Access Control Entries for Cisco ASA Models" in this Adaptive Security [Appliance](https://www.cisco.com/c/en/us/products/collateral/security/adaptive-security-appliance-asa-software/qa_c67-731962.html) FAQ for the maximum number of ACE entries expected for a particular ASA device.

CDO maintains the total number of ACEs, derived from all of your network policies, and informs you when that ACE count exceeds the maximum limit of ACEs expected on your appliance. This is the information CDO provides:

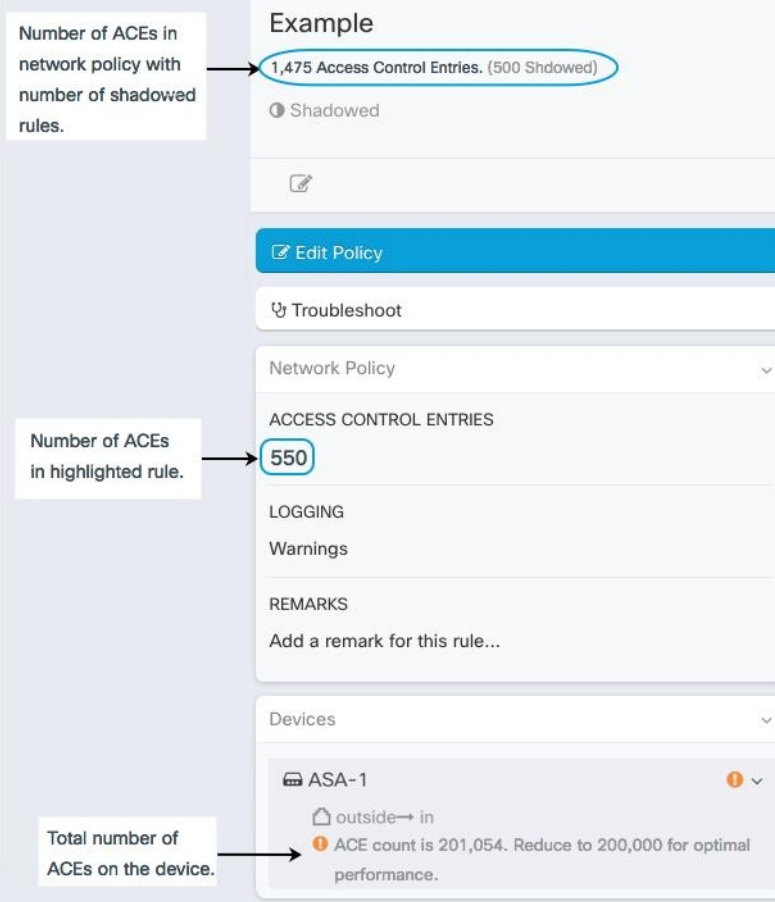

#### **Reducing the Number of ACEs on your Device**

Here are some approaches to reducing the number of ACEs on a device that has exceeded the maximum number of expected ACEs:

- Look for policies with partially shadowed and fully [Shadowed](#page-43-0) Rules. Delete these rules if it is appropriate.
- Filter your network policies to Find all [network](#page-34-0) policies on a device that have zero hits or [Find](#page-34-1) out how often rules in a [network](#page-34-1) policy are being hit with zero hits. Delete the policies or rules with zero hits if it is appropriate.

• Search and Filter ASA [Network](#page-32-0) Policies and Rules that has exceeded the expected number of access control entries and review those policies. Consider if the source and destination addressing of those policies needs to be as broad as you originally planned.

# **Configure an ASA Global Access Policy**

Global access policies are network policies applied to all interfaces on an ASA. These policies are only applied to inbound network traffic. Create a global access policy if you want to apply a set of rules uniformly to all your ASA interfaces.

There can only be one global access policy configured on an ASA. Like any other policy, a global access policy can have more than one rule assigned to it.

ASA Global access policies are processed after network policies for specific interfaces and before the implicit deny rule for all traffic. This is the order of rule-processing on the ASA:

- **1.** Interface access rules.
- **2.** For bridge group member interfaces, the Bridge Virtual Interface (BVI) access rule.
- **3.** Global access rule.
- **4.** Implicit deny.

#### **Limitations on Configuring an ASA Global Access Policy**

CDO allows you to create and edit a global access policy for your ASA. However, if your ASA had a global access policy when you on-boarded it to CDO, you will have these limitations:

- You will be able to edit the policy but you will not be able to create a new one as there is only one global access policy allowed per device.
- If the global access policy on the ASA contains rules that CDO doesn't support, you will not be able to edit the policy.
- You will only be able to delete the policy using CLI interface or by editing the Device Configuration file.

## **Create a Global Access Policy**

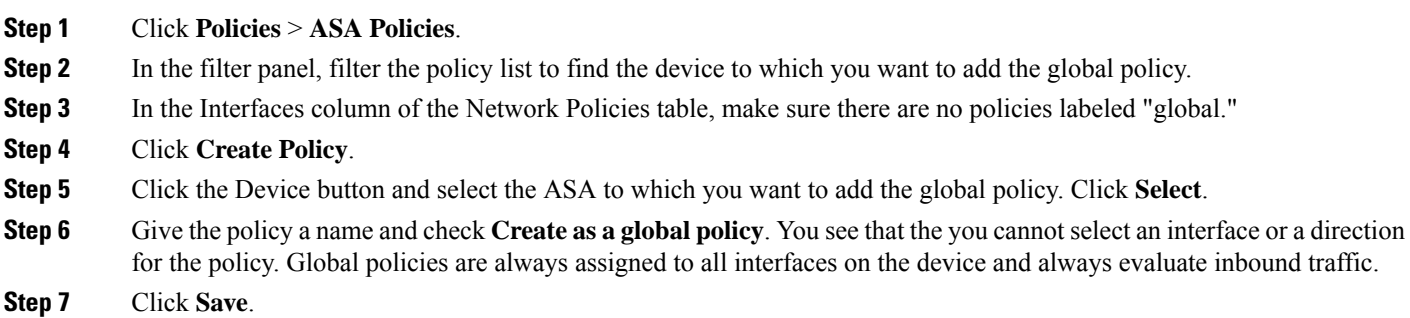

**Step 8** Use, Edit an ASA [Network](#page-27-0) Policy to add rules to the new policy.

### **Edit a Global Access Policy**

Keeping in mind the configuration limitations described above, use Edit an ASA [Network](#page-27-0) Policy to edit your global access policy.

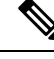

**Note**

If you find that you cannot edit a global policy because the EditPolicy button is deactivated, it may be because the policy was created on the ASA and contains rules with objects that CDO does not support. Those rules will not be visible to you in the global access policy table. In this case, you will need to edit the configuration file using CDO's CLI tool, by editing the ASA's configuration file using CDO, or by editing the global policy directly on the ASA.

#### **Copy a Global Access Policy to Another Device**

Use, Copy an ASA [Network](#page-31-0) Policy to copy a global access policy from one device to another or to copy a global access policy from one device to a single interface on another device.

#### **Deleting a Global Access Policy**

You cannot delete a global access policy using CDO's user interface. To delete a global access policy, you will need to delete the global access policy at the command line using CDO's CLI tool, by editing the ASA's configuration file using CDO, or by editing the global policy directly on the ASA.

## **Hit Rates**

CDO enables you to evaluate the outcome of policy rules, on top of secure and scalable orchestration of policies, providing a simple visualization for more accurate policy analysis and an immediate, actionable pivot to root cause, all in a single pane from the cloud. The Hit Rates feature enables you to:

- Eliminate obsolete and never-matched policy rules, increasing security posture.
- Optimize firewall performance by instantly identifying bottlenecks as well as ensuring correct and efficient prioritization is enforced (for example, most triggered policy rule is prioritized higher).
- Maintain a history of Hit Rates information, even upon device or policy rule reset, for a configured data retention period (1 year).
- Strengthen validation of suspected shadow and unused rules based on actionable information. Removing doubt about update or delete.
- Visualize policy rule usage in the context of the entire policy, leveraging predefined time intervals (day, week, month, year) and scale of actual hits (zero,  $>100$ ,  $>100k$ , etc.) to evaluate impact on packets traversing the network.

## **View Hit Rates of ASA Policies**

- **Step 1** Select **Policies** > **ASA Access Policies** from the CDO menu bar.
- **Step 2** Click the filter icon and pin it open.
- **Step 3** In the Hits area, click the various hit count filters to display which policies are being hit more or less often than others.

# **Export Network Policy Rules**

You can export the contents of each Access-Group or Crypto-Map to a .csv file. This.csv displays each Access Control List (ACL) and the data that CDO has for each ACL.

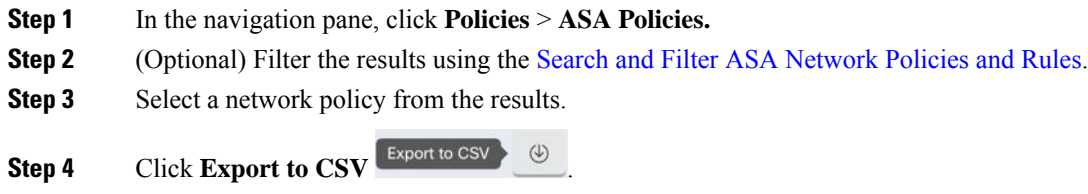

**Step 5** CDO exports the rules you see on the screen to a .csv file.

# **Apply ASA Policy Changes to Device**

When you modify a security policy in Cisco Defense Orchestrator (CDO), changes are staged to impacted devices or services. This results in configurations that are *Not Synced*. You may review and apply policy changes by clicking **Deploy to Device...** on any device or service that is currently *Not Synced*.

## **Deploy to Device by Script**

Once ASA device policy configuration changes have been completed, the changes need to be reviewed and applied to the device.

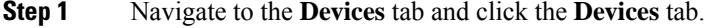

- **Step 2** Click the appropriate device type tab and select your modified device from the table. Configuration status should show **Not Synced**, indicating that it has changes that have not yet been applied to the device.
- **Step 3** Click **Sync** from the right sidebar to generate the commands that will be applied to the device to bring it into a synced status with the CDO configuration.
- **Step 4** When prompted, click **Download Commands** to download a copy of the commands locally. These commands will be contained in a text file and can be reviewed before being applied. Commands will also be generated to revert the changes if desired.
- **Step 5** Outside of CDO, log onto the device using a standard protocol, and apply the commands that were downloaded.

**Step 6** Once all commands have been entered, return to CDO and again select the modified device on the **Devices** tab.

**Step 7** Click **Refresh** to confirm synchronization with CDO.

If a subset of commands were executed or additional commands were executed out of band, CDO indicates the difference by opening a window showing the differences as well as alerting the user by providing an updated status named *Conflict Detected*.

# **Search and Filter ASA Network Rules in the Access List**

#### **Search**

Use the search bar to search for names, keywords, or phrases in the names of the rules within the access list. Search is not case-sensitive.

#### **Filter**

Use the filter sidebar to find network policy issues. Filtering is not additive, each filter setting acts independently of the other.

#### **Policy Issues**

CDO identifies network policies that contain shadow rules. The number of policies that contain shadow rules is indicated in the **Policy Issues** filter:

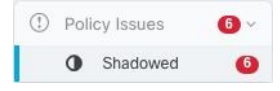

CDO marks shadowed rules and network policies that contain them with the shadow badge shadow badge.png on the network policies page. Click Shadowed to view all the policies containing shadow rules. See Shadow Rules for more information.

#### **Hits**

Use this filter to find rules across the access lists that have been triggered a number of times over a specified period.

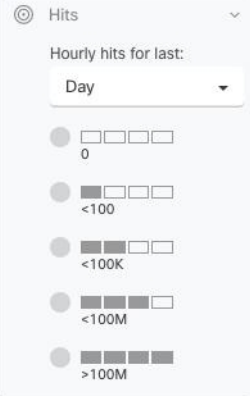

#### **Filter Use Cases**

#### **Find all rules that have zero hits**

If you have rules without any hits, you can edit them to make them more effective or simply delete them.

- **1.** Select an ASA device and in the **Management** pane on the right, click **Policy**.
- **2.** Above the rule table, click **Clear** to clear any existing filters.
- **3.** Click the filter icon and expand the **Hits** filter.
- **4.** Select a time period.
- **5.** Select 0 hits.

#### **Find out how often rules in a network policy are being hit**

- **1.** Select an ASA device and in the **Management** pane on the right, click **Policy**.
- **2.** Above the rule table, click **Clear** to clear any existing filters.
- **3.** Click the filter icon and expand the **Hits** filter.
- **4.** Select a time period.
- **5.** Select the different hits filters to see what category the different rules fall into.

#### **Filter network policies by hit rate**

- **1.** Select an ASA device and in the **Management** pane on the right, click **Policy**.
- **2.** Above the rule table, click **Clear** to clear any existing filters.
- **3.** Click the filter icon and expand the **Hits** filter.
- **4.** Select a time period.
- **5.** Select the different hit rate categories. CDO displays the rules that are getting hit at the rate you specify.

# **Security Group Tags in ASA Policies**

If you onboard an ASA that uses security group tags in security group object groups, (hereafter referred to as "SGT groups") in its access control rules, Cisco Defense Orchestrator allows you to edit the rules that use those SGT groups and manage the policies that have those rules. However, you cannot create SGT groups or edit them using the CDO GUI. To create or edit SGT groups, you need to use ASA's Adaptive Security Device Manager (ASDM) or the command line interface available in CDO.

In CDO's object page, when reading the details of SGT groups, you'll see that those objects are identified as non-editable, system-provided objects.

CDO administrators can perform these tasks on ACLs and ASA policies that contain SGT groups:

- CDO administrators can edit all aspects of the ACL except the source and destination security groups.
- Copy a policy containing SGT groups from one ASA to another.

For detailed instruction on configuring Cisco TrustSec using the command line interface, see the "ASA and Cisco TrustSec" chapter of the ASA CLI Book 2: Cisco ASA Series Firewall CLI [Configuration](https://www.cisco.com/c/en/us/support/security/asa-5500-series-next-generation-firewalls/products-installation-and-configuration-guides-list.html) Guide for your ASA release.

## <span id="page-43-0"></span>**Shadowed Rules**

A network policy with shadowed rules is one in which at least one rule in the policy will never trigger because a rule that precedes it prevents the packet from being evaluated by the shadowed rule.

For example, consider these network objects and network rules in the "example" network policy:

```
object network 02-50
range 10.10.10.2 10.10.10.50
object network 02-100
range 10.10.10.2 10.10.10.100
access-list example extended deny ip any4 object 02-50
access-list example extended permit ip host 10.10.10.35 object 02-50
access-list example extended permit ip any4 object 02-100
No traffic is evaluated by this rule,
```
access-list example extended permit ip host 10.10.10.35 object 02-50

**because the previous rule,**

access-list example extended deny ip any4 object 02-50

**denies any ipv4 address from reaching any address in the range 10.10.10.2 - 10.10.10.50.**

### **Find Network Policies with Shadowed Rules**

To find network policies with shadowed rules, use the network policies filter:

- **Step 1** In the navigation pane, click **Policies** > **ASA Policies**.
- **Step 2** Click the filter icon at the top of the ASA Access Policies table.
- **Step 3** In the Policy Issues filter, check **Shadowed** to view all the policies with shadowed rules.

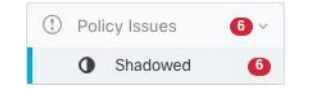

### **Resolve Issues with Shadowed Rules**

This is how CDO displays the rules described in the "example" network policy above:

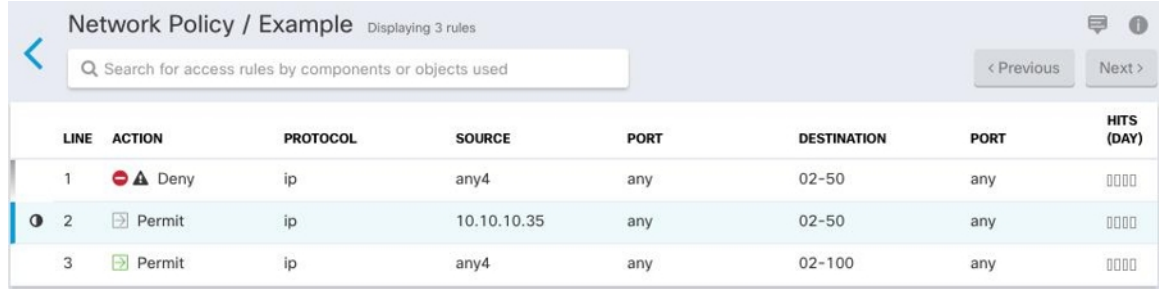

The rule on line 1 is marked with a shadow warning badge  $\triangle$  because it's shadowing another rule in the policy. The rule on line 2 is marked as being shadowed  $\Phi$  by another rule in the policy. The action for the rule on line 2 is grayed-out because it's entirely shadowed by another rule in the policy. CDO is able to tell you which rule in the policy shadows the rule in line 2.

The rule on line 3 can only be triggered some of the time. This is a partially shadowed rule. Network traffic from any IPv4 address trying to reach an IP address in the range 10.10.10.2-10.10.10.50 would never be evaluated because it would have already been denied by the first rule. However, any IPv4 address attempting to reach an address in the range 10.10.10.51-10.10.10.100 would be evaluated by the last rule and would be permitted.

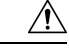

**Caution** CDO does not apply a shadow warning badge **A** to partially shadowed rules.

- **Step 1** Select the shadowed rule in the policy. In the example above, that means clicking on line 2.
- **Step 2** In the rule details pane, look for the **Shadowed By** area. In this example, the **Shadowed By** area for the rule in line 2 shows that it is being shadowed by the rule in line 1:

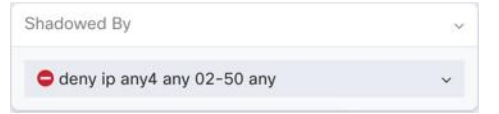

- **Step 3** Review the shadowing rule. Is it too broad? Review the shadowed rule. Do you really need it? Edit the shadowing rule or delete the shadow*ed* rule.
	- By deleting shadowed rules, you reduce the number of access control entries (ACEs) on your ASA. This frees up space for the creation of other rules with other ACEs. CDO calculates the number of ACEs derived from all the rules in a network policy and displays that total at the top of the network policy details pane. If any of the rules in the network policy are shadowed, it also lists that number. **Note**

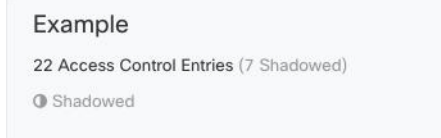

CDO also displays the number of ACEs derived from a single rule in a network policy and displays that information in the network policy details pane. Here is an example of that listing:

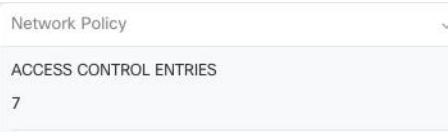

**Step 4** Determine which devices use the policy by looking in the Devices area of the network policy details pane.

**Step 5** Open the **Inventory** page and **Deploy Changes** back to the devices affected by the policy change.

## **Network Address Translation**

Each computer and device within an IP network is assigned a unique IP address that identifies the host. Because of a shortage of public IPv4 addresses, most of these IP addresses are private and not routable anywhere outside of the private company network. RFC 1918 defines the private IP addresses you can use internally that should not be advertised:

- 10.0.0.0 through 10.255.255.255
- 172.16.0.0 through 172.31.255.255
- 192.168.0.0 through 192.168.255.255

One of the main functions of Network Address Translation (NAT) is to enable private IP networks to connect to the Internet. NAT replaces a private IP address with a public IP address, translating the private addresses in the internal private network into legal, routable addresses that can be used on the public Internet. In this way, NAT conserves public addresses because it can be configured to advertise at a minimum only one public address for the entire network to the outside world.

Other functions of NAT include:

- Security-Keeping internal IP addresses hidden discourages direct attacks.
- IP routing solutions-Overlapping IP addresses are not a problem when you use NAT.
- Flexibility-You can change internal IPaddressing schemes without affecting the public addresses available externally; for example, for a server accessible to the Internet, you can maintain a fixed IP address for Internet use, but internally, you can change the server address.
- Translating between IPv4 and IPv6 (Routed mode only)-If you want to connect an IPv6 network to an IPv4 network, NAT lets you translate between the two types of addresses.

You can use Cisco Defense Orchestrator to create NAT rules for many different use cases. Use the NAT rule wizard or these topics to create different NAT rules:

# <span id="page-45-0"></span>**Order of Processing NAT Rules**

Network Object NAT and twice NAT rules are stored in a single table that is divided into three sections. Section 1 rules are applied first, then section 2, and finally section 3, until a match is found. For example, if a match is found in section 1, sections 2 and 3 are not evaluated. The following table shows the order of rules within each section.

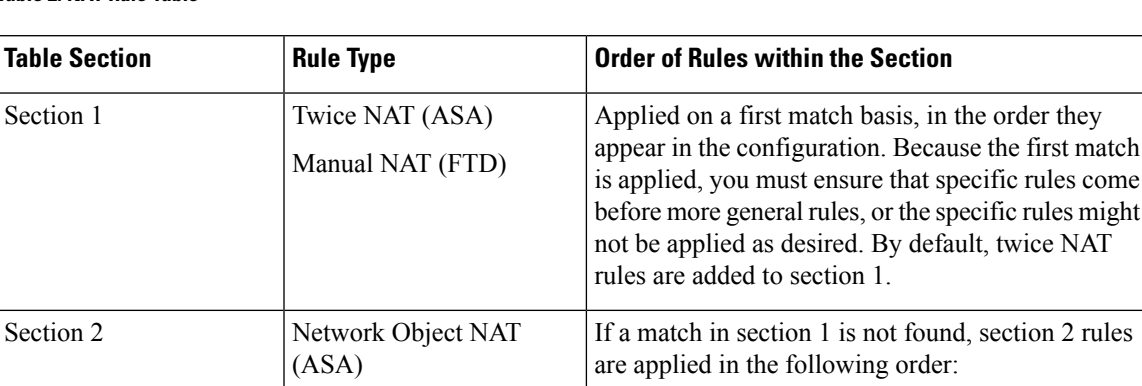

#### **Table 2: NAT Rule Table**

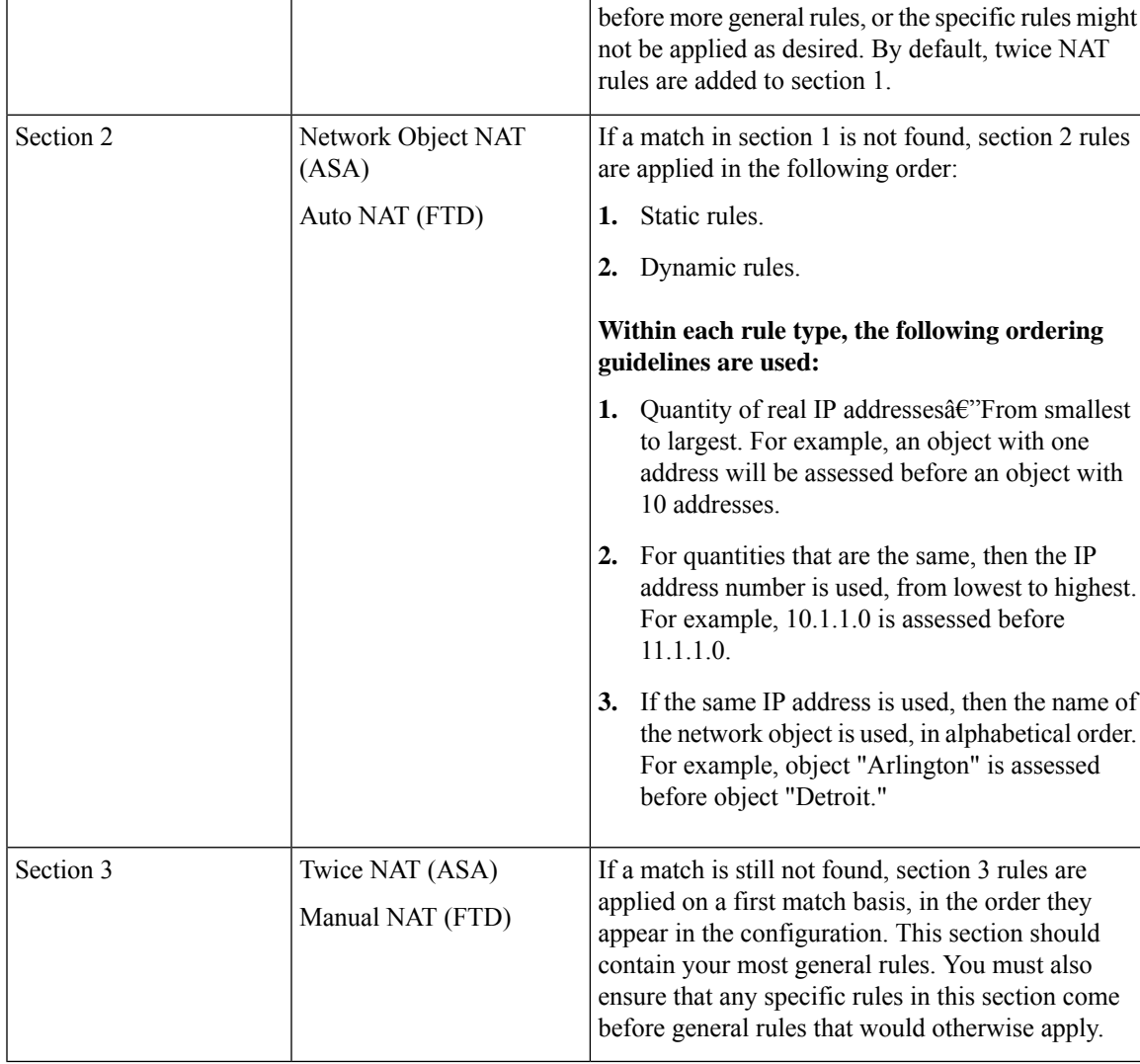

For section 2 rules, for example, you have the following IP addresses defined within network objects:

- 192.168.1.0/24 (static)
- 192.168.1.0/24 (dynamic)
- 10.1.1.0/24 (static)
- 192.168.1.1/32 (static)
- 172.16.1.0/24 (dynamic) (object Detroit)
- 172.16.1.0/24 (dynamic) (object Arlington)

The resultant ordering would be:

- 192.168.1.1/32 (static)
- 10.1.1.0/24 (static)
- 192.168.1.0/24 (static)
- 172.16.1.0/24 (dynamic) (object Arlington)
- 172.16.1.0/24 (dynamic) (object Detroit)
- 192.168.1.0/24 (dynamic)

## <span id="page-47-0"></span>**Network Address Translation Wizard**

The Network Address Translation (NAT) wizard helps you create NAT rules on your devices for these types of access:

- **Enable Internet Access for Internal Users**. You may use this NAT rule to allow users on an internal network to reach the internet.
- **Expose an Internal Server to the Internet**. You may use this NAT rule to allow people outside your network to reach an internal web or email server.

#### **Prerequisites to "Enable Internet Access for Internal Users"**

Before you create your NAT rule, gather this information:

- The interface that is closest to your users; this is usually called the "inside" interface.
- The interface closest to your Internet connection; this is usually called the "outside" interface.
- If you want to allow only specific users to reach the internet, you need the subnet addresses for those users.

#### **Prerequisites to "Expose an Internal Server to the Internet"**

Before you create your NAT rule, gather this information:

- The interface that is closest to your users; this is usually called the "inside" interface.
- The interface closest to your Internet connection; this is usually called the "outside" interface.
- The IP address of the server inside your network that you would like to translate to an internet-facing IP address.
- The public IP address you want the server to use.

#### **What to do Next**

See Create a NAT Rule by using the NAT [Wizard,](#page-48-0) on page 49.

## <span id="page-48-0"></span>**Create a NAT Rule by using the NAT Wizard**

#### **Before you begin**

See Network Address [Translation](#page-47-0) Wizard, on page 48 for the prerequisites needed to create NAT rules using the NAT wizard.

- **Step 1** In the CDO navigation bar, click **Inventory**.
- **Step 2** Click the **Devices** tab to locate the device or the **Templates** tab to locate the model device.
- **Step 3** Click the appropriate device type tab.
- **Step 4** Use the [filter](managing-asa-with-cisco-defense-orchestrator_chapter1.pdf#nameddest=unique_68) and [search](managing-asa-with-cisco-defense-orchestrator_chapter1.pdf#nameddest=unique_149) fields to find the device for which you want to create the NAT rule.
- **Step 5** In the **Management** area of the details panel, click **NAT** ...

### **Step 6**  $\text{Click} \leftarrow \text{MAX}$  > **NAT** Wizard.

- **Step 7** Respond to the NAT Wizard questions and follow the on-screen instructions.
	- The NAT Wizard creates rules with [Network](managing-asa-with-cisco-defense-orchestrator_chapter1.pdf#nameddest=unique_175) Objects. Either select an existing object from the drop-down menu,

or create a new object with the create button  $+$  Create...

- Before you can save the NAT rule, all IP addresses need to be defined as network objects.
- **Step 8** Preview and Deploy [Configuration](#page-95-0) Changes for All Devices now the changes you made, or wait and deploy multiple changes at once.

# **Common Use Cases for NAT**

#### **Twice NAT and Manual NAT**

Here are some common tasks that can be achieved using "Network Object NAT", also known as "Auto NAT":

- Enable a Server on the Inside [Network](#page-49-0) to Reach the Internet Using a Public IP address, on page 50
- Enable Users on the Inside Network to Access the Internet Using the Outside Interface's Public IP Address, on [page](#page-50-0) 51
- Make a Server on the Inside Network [Available](#page-51-0) on a Specific Port of a Public IP Address, on page 52
- Translate a Range of Private IP Addresses to a Range of Public IP [Addresses,](#page-55-0) on page 56

#### **Network Object NAT and Auto NAT**

Here is a common task that can be achieved using "Twice NAT", also know as "Manual NAT":

• Prevent a Range of IP Addresses from Being Translated When [Traversing](#page-56-0) the Outside Interface, on page [57](#page-56-0)

## <span id="page-49-0"></span>**Enable a Server on the Inside Network to Reach the Internet Using a Public IP address**

#### **Use Case**

Use this NAT strategy when you have a server with a private IP address that needs to be accessed from the internet and you have enough public IP addresses to NAT one public IP address to the private IP address. If you have a limited number of public IP addresses, see Make a Server on the Inside Network [Available](#page-51-0) on a Specific Port of a Public IP [Address](#page-51-0) (that solution may be more suitable).

#### **Strategy**

Your server has a static, private IP address, and users outside your network have to be able to reach your server. Create a network object NAT rule that translates the static private IP address to a static public IP address. After that, create an access policy that allows traffic from that public IP address to reach the private IP address. Finally, deploy these changes to your device.

#### **Before you begin**

Before you begin, create two network objects. Name one object *servername* inside and the other object *servername*\_outside. The *servername*\_inside network object should contain the private IP address of your server. The *servername* outside network object should contain the public IP address of your server. See [Create](managing-asa-with-cisco-defense-orchestrator_chapter1.pdf#nameddest=unique_175) [Network](managing-asa-with-cisco-defense-orchestrator_chapter1.pdf#nameddest=unique_175) Objects for instructions.

- **Step 1** In the CDO navigation bar, click **Inventory**.
- **Step 2** Click the **Devices** tab to locate the device or the **Templates** tab to locate the model device.
- **Step 3** Click the appropriate device type tab.
- **Step 4** Select the device you want to create the NAT rule for.
- **Step 5** Click **NAT** in the **Management** pane at the right.
- **Step 6** Click **> Network Object NAT.**
- **Step 7** In section 1, **Type**, select **Static.** Click **Continue**.
- **Step 8** In section 2,**Interfaces**, choose **inside** for the source interface and **outside** for the destination interface. Click **Continue**.
- **Step 9** In section 3, **Packets**, perform these actions:
	- **a.** Expand the Original Address menu, click **Choose**, and select the **servername\_inside** object.
	- **b.** Expand the Translated Address menu, click **Choose**, and select the **servername\_outside** object.
- **Step 10** Skip section 4, **Advanced**.
- **Step 11** For an FDM-managed device, in section 5, **Name**, give the NAT rule a name.
- **Step 12** Click **Save**.
- **Step 13** For ASA, deploy a Network Policy rule or for FDM-managed device, deploy an access control policy rule to allow the traffic to flow from *servername*\_inside to *servername*\_outside.
- **Step 14** Preview and Deploy [Configuration](#page-95-0) Changes for All Devices now the changes you made, or wait and deploy multiple changes at once.

#### **Entries in the ASA's Saved Configuration File**

Here are the entries that are created and appear in an ASA's saved configuration file as a result of this procedure.

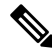

**Note** This does not apply to FDM-managed devices.

#### *Objects created by this procedure:*

```
object network servername_outside
host 209.165.1.29
object network servername_inside
host 10.1.2.29
```
#### *NAT rules created by this procedure:*

```
object network servername_inside
nat (inside,outside) static servername_outside
```
## <span id="page-50-0"></span>**Enable Users on the Inside Network to Access the Internet Using the Outside Interface's Public IP Address**

#### **Use Case**

Allow users and computers in your private network to connect to the internet by sharing the public address of your outside interface.

#### **Strategy**

Create a port address translation (PAT) rule that allows all the users on your private network to share the outside interface public IP address of your device.

After the private address is mapped to the public address and port number, the device records that mapping. When incoming traffic bound for that public IP address and port is received, the device sends it back to the private IP address that requested it.

- **Step 1** In the CDO navigation bar, click **Inventory**.
- **Step 2** Click the **Devices** tab to locate the device or the **Templates** tab to locate the model device.
- **Step 3** Click the appropriate device type tab.
- **Step 4** Select the device you want to create the NAT rule for.
- **Step 5** Click **NAT** in the **Management** pane at the right.

#### **Step 6** Click **Network Object NAT.**

- **Step 7** In section 1, **Type**, select **Dynamic.** Click **Continue**.
- **Step 8** In section 2, **Interfaces**, choose **any** for the source interface and **outside** for the destination interface. Click **Continue**.
- **Step 9** In section 3, **Packets**, perform these actions :
	- **a.** Expand the Original Address menu, click **Choose** and select the **any-ipv4** or **any-ipv6** object depending on your network configuration.
	- **b.** Expand the Translated Address menu, and select **interface** from the available list. Interface indicates to use the public address of the outside interface.
- **Step 10** For an FDM-managed device, in section 5, **Name**, enter a name for the NAT rule.
- **Step 11** Click **Save**.
- **Step 12** Preview and Deploy [Configuration](#page-95-0) Changes for All Devices now the changes you made, or wait and deploy multiple changes at once.

#### **Entries in the ASA's Saved Configuration File**

Here are the entries that are created and appear in an ASA's saved configuration file as a result of this procedure.

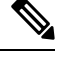

**Note** This does not apply to FDM-managed devices.

#### *Objects created by this procedure:*

object network any\_network subnet 0.0.0.0 0.0.0.0

#### *NAT rules created by this procedure:*

object network any\_network nat (any,outside) dynamic interface

## <span id="page-51-0"></span>**Make a Server on the Inside Network Available on a Specific Port of a Public IP Address**

#### **Use Case**

If you only have one public IP address, or a very limited number, you can create a network object NAT rule that translates inbound traffic, bound for a static IP address and port, to an internal address. We have provided procedures for specific cases, but you can use them as a model for other supported applications.

#### **Prerequisites**

Before you begin, create three separate network objects, one each for an FTP, HTTP, and SMTP server. For the sake of the following procedures, we call these objects **ftp-server-object**, **http-server-object**, and **smtp-server-object**. See Create [Network](managing-asa-with-cisco-defense-orchestrator_chapter1.pdf#nameddest=unique_190) Objects for instructions.

### **NAT Incoming FTP Traffic to an FTP Server**

- **Step 1** In the CDO navigation bar, click **Inventory**.
- **Step 2** Click the **Devices** tab to locate the device or the **Templates** tab to locate the model device.
- **Step 3** Click the appropriate device type tab.
- **Step 4** Select the device you want to create the NAT rule for.
- **Step 5** Click **NAT** in the **Management** pane at the right.
- **Step 6** Click **> Network Object NAT.**
- **Step 7** In section 1, **Type**, select **Static.** Click **Continue**.

**Step 8** In section 2,**Interfaces**, choose **inside** for the source interface and **outside** for the destination interface. Click **Continue**. **Step 9** In section 3, **Packets**, perform these actions: • Expand the Original Address menu, click **Choose**, and select the **ftp**-server-object. • Expand the Translated Address menu, click **Choose**, and select the **Interface**. • Check **Use Port Translation**. • Select **tcp**, **ftp, ftp.** Use Port Translation ftp tcp ftp **Step 10** Skip section 4, **Advanced**. **Step 11** For an FDM-managed device, in section 5, **Name**, give the NAT rule a name. **Step 12** Click **Save**. The new rule is created in Order of [Processing](#page-45-0) NAT Rules of the NAT table. **Step 13** Preview and Deploy [Configuration](#page-95-0) Changes for All Devices now the changes you made, or wait and deploy multiple changes at once. **Entries in the ASA's Saved Configuration File** Here is the entry that is created and appears in the ASA's saved configuration file as a result of this procedure. **Note** This does not apply to FDM-managed devices. *Object created by this procedure* object network ftp-object host 10.1.2.27

#### *NAT rule created by this procedure*

object network ftp-object nat (inside,outside) static interface service tcp ftp ftp

### **NAT Incoming HTTP Traffic to an HTTP Server**

If you only have one public IP address, or a very limited number, you can create a network object NAT rule that translates inbound traffic, bound for a static IP address and port, to an internal address. We have provided procedures for specific cases, but you can use them as a model for other supported applications.

#### **Before you begin**

Before you begin, create a network object for the http server. For the sake of this procedure, we will call the object, **http-object**. See Create [Network](managing-asa-with-cisco-defense-orchestrator_chapter1.pdf#nameddest=unique_190) Objects for instructions.

- **Step 1** In the CDO navigation bar, click **Inventory**.
- **Step 2** Click the **Devices** tab to locate the device or the **Templates** tab to locate the model device.
- **Step 3** Click the appropriate device type tab.
- **Step 4** Select the device you want to create the NAT rule for.
- **Step 5** Click **NAT** in the **Management** pane at the right.
- **Step 6** Click **> Network Object NAT.**
- **Step 7** In section 1, **Type**, select **Static.** Click **Continue**.
- **Step 8** In section 2,**Interfaces**, choose **inside** for the source interface and **outside** for the destination interface. Click **Continue**.
- **Step 9** In section 3, **Packets**, perform these actions:
	- Expand the Original Address menu, click **Choose**, and select the **http**-object.
	- Expand the Translated Address menu, click **Choose**, and select the **Interface**.
	- Check **Use Port Translation**.
	- Select **tcp**, **http**, http.

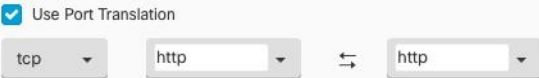

- **Step 10** Skip section 4, **Advanced**.
- **Step 11** For an FDM-managed device, in section 5, **Name**, give the NAT rule a name.
- **Step 12** Click **Save**. The new rule is created in Order of [Processing](#page-45-0) NAT Rules of the NAT table.
- **Step 13** Preview and Deploy [Configuration](#page-95-0) Changes for All Devices now the changes you made, or wait and deploy multiple changes at once.

#### **Entries in the ASA's Saved Configuration File**

Here are the entries that are created and appear in an ASA's saved configuration file as a result of this procedure.

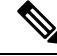

**Note** This does not apply to FDM-managed devices.

#### *Object created by this procedure*

```
object network http-object
host 10.1.2.28
```
#### *NAT rule created by this procedure*

```
object network http-object
nat (inside,outside) static interface service tcp www www
```
### **NAT Incoming SMTP Traffic to an SMTP Server**

If you only have one public IP address, or a very limited number, you can create a network object NAT rule that translates inbound traffic, bound for a static IP address and port, to an internal address. We have provided procedures for specific cases, but you can use them as a model for other supported applications.

#### **Before you begin**

Before you begin, create a network object for the smtp server. For the sake of this procedure, we will call the object, **smtp-object**. See Create [Network](managing-asa-with-cisco-defense-orchestrator_chapter1.pdf#nameddest=unique_190) Objects for instructions.

- **Step 1** In the CDO navigation bar, click **Inventory**.
- **Step 2** Click the **Devices** tab to locate the device or the **Templates** tab to locate the model device.
- **Step 3** Click the appropriate device type tab.
- **Step 4** Select the device you want to create the NAT rule for.
- **Step 5** Click **NAT** in the **Management** pane at the right.
- **Step 6** Click **> Network Object NAT.**
- **Step 7** In section 1, **Type**, select **Static.** Click **Continue**.
- **Step 8** In section 2,**Interfaces**, choose **inside** for the source interface and **outside** for the destination interface. Click **Continue**.
- **Step 9** In section 3, **Packets**, perform these actions:
	- Expand the Original Address menu, click **Choose**, and select the smtp-server-object.
	- Expand the Translated Address menu, click **Choose**, and select the **Interface**.
	- Check **Use Port Translation**.
	- Select **tcp**, **smtp**, **smtp.**

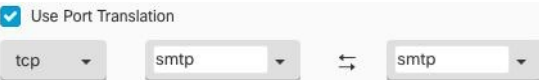

- **Step 10** Skip section 4, **Advanced**.
- **Step 11** For an FDM-managed device, in section 5, **Name**, give the NAT rule a name.
- **Step 12** Click **Save**. The new rule is created in Order of [Processing](#page-45-0) NAT Rules of the NAT table.
- **Step 13** Preview and Deploy [Configuration](#page-95-0) Changes for All Devices now the changes you made, or wait and deploy multiple changes at once.

#### **Entries in the ASA's Saved Configuration File**

Here are the entries that are created and appear in an ASA's saved configuration file as a result of this procedure.

**Note** This does not apply to FDM-managed devices.

#### *Object created by this procedure*

```
object network smtp-object
host 10.1.2.29
```
#### *NAT rule created by this procedure*

```
object network smtp-object
nat (inside,outside) static interface service tcp smtp smtp
```
## <span id="page-55-0"></span>**Translate a Range of Private IP Addresses to a Range of Public IP Addresses**

#### **Use Case**

Use this approach if you have a group of specific device types, or user types, that need to have their IP addresses translated to a specific range so that the receiving devices (the devices on the other end of the transaction) allow the traffic in.

### **Translate a Pool of Inside Addresses to a Pool of Outside Addresses**

#### **Before you begin**

Create a network object for the pool of private IP addresses you want to translate and create a network object for the pool of public addresses you want to translate those private IP addresses into.

For the ASA, the "original address" pool, (the pool of private IP addresses you want to translate) can be a network object with a range of addresses, a network object that defines a subnet, or a network group that includes all the addresses in the pool. For the FTD, the "original address" pool can be a network object that defines a subnet or a network group that includes all the addresses in the pool.

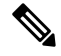

For the ASA , the network group that defines the pool of "translated address" cannot be a network object that defines a subnet. **Note**

When creating these address pools, use Create or Edit ASA [Network](managing-asa-with-cisco-defense-orchestrator_chapter1.pdf#nameddest=unique_190) Objects and Network Groups for instructions.

For the sake of the following procedure, we named the pool of private addresses, **inside\_pool** and name the pool of public addresses, **outside\_pool.**

- **Step 1** In the CDO navigation bar, click **Inventory**.
- **Step 2** Click the **Devices** tab to locate the device or the **Templates** tab to locate the model device.
- **Step 3** Click the appropriate device type tab.
- **Step 4** Select the device you want to create the NAT rule for.
- **Step 5** Click **NAT** in the **Management** pane at the right.
- **Step 6** Click **> Network Object NAT**.
- **Step 7** In section 1, **Type**, select **Dynamic** and click **Continue**.
- **Step 8** In section 2, **Interfaces**, set the source interface to **inside** and the destination interface to **outside**. Click **Continue**.
- **Step 9** In section 3, **Packets**, perform these tasks:
	- For the Original Address, click **Choose** and then select the **inside\_pool** network object (or network group) you made in the prerequisites section above.
	- For the Translated Address, click **Choose** and then select the **outside\_pool** network object (or network group) you made in the prerequisites section above.
- **Step 10** Skip section 4, **Advanced**.

#### **Step 11** For an FDM-managed device, in section 5, **Name**, give the NAT rule a name.

**Step 12** Click **Save**.

**Step 13** Preview and Deploy [Configuration](#page-95-0) Changes for All Devices now the changes you made, or wait and deploy multiple changes at once.

#### **Entries in the ASA's Saved Configuration File**

These are the entries that would appear in an ASA's saved configuration file as a result of these procedures.

**Note** This does not apply to FDM-managed devices.

#### *Objects created by this procedure*

```
object network outside_pool
   range 209.165.1.1 209.165.1.255
object network inside_pool
   range 10.1.1.1 10.1.1.255
```
*NAT rules created by this procedure*

object network inside\_pool nat (inside, outside) dynamic outside pool

## <span id="page-56-0"></span>**Prevent a Range of IP Addresses from Being Translated When Traversing the Outside Interface**

#### **Use Case**

Use this Twice NAT use case to enable site-to-site VPN.

#### **Strategy**

You are translating a pool of IP addresses to itself so that the IP addresses in one location on the network arrives unchanged in another.

### **Create a Twice NAT Rule**

#### **Before you begin**

Create a network object or network group that defines the pool of IP addresses you are going to translate to itself. For the ASA, the range of addresses can be defined by a network object that uses an IP address range, a network object that defines a subnet, or a network group object that includes all the addresses in the range.

When creating the network objects or network groups, use Create or Edit ASA [Network](managing-asa-with-cisco-defense-orchestrator_chapter1.pdf#nameddest=unique_190) Objects and Network [Groups](managing-asa-with-cisco-defense-orchestrator_chapter1.pdf#nameddest=unique_190) for instructions.

For the sake of the following procedure, we are going call the network object or network group, Site-to-Site-PC-Pool.

**Step 1** In the CDO navigation bar, click **Inventory**.

- **Step 2** Click the **Devices** tab to locate the device or the **Templates** tab to locate the model device.
- **Step 3** Click the appropriate device type tab.
- **Step 4** Select the device you want to create the NAT rule for.
- **Step 5** Click **NAT** in the **Management** pane at the right.
- **Step 6** Click **> Twice NAT.**.
- **Step 7** In section 1, **Type**, select **Static.** Click **Continue**.
- **Step 8** In section 2,**Interfaces**, choose **inside** for the source interface and **outside** for the destination interface. Click **Continue**.
- **Step 9** In section 3, **Packets**, make these changes:
	- Expand the Original Address menu, click **Choose**, and select the Site-to-Site-PC-Pool object you created in the prerequisites section.
	- Expand the Translated Address menu, click **Choose**, and select the Site-to-Site-PC-Pool object you created in the prerequisites section.
- **Step 10** Skip section 4, **Advanced**.
- **Step 11** For an FDM-managed device, in section 5, **Name**, give the NAT rule a name.
- **Step 12** Click **Save**.
- **Step 13** For an ASA, create a crypto map. See CLI Book 3: Cisco ASA Series VPN CLI [Configuration](https://www.cisco.com/c/en/us/support/security/asa-5500-series-next-generation-firewalls/products-installation-and-configuration-guides-list.html) Guide and review the chapter on LAN-to-LAN IPsec VPNs for more information on creating a crypto map.
- **Step 14** Preview and Deploy [Configuration](#page-95-0) Changes for All Devices now the changes you made, or wait and deploy multiple changes at once.

#### **Entries in the ASA's Saved Configuration File**

These are the entries that would appear in an ASA's saved configuration file as a result of these procedures.

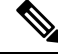

**Note** This does not apply to FDM-managed devices.

#### *Objects created by this procedure*

```
object network Site-to-Site-PC-Pool
range 10.10.2.0 10.10.2.255
```
#### *NAT rules created by this procedure*

nat (inside,outside) source static Site-to-Site-PC-Pool Site-to-Site-PC-Pool

# **ASA Templates**

Templates enable users to construct a device/service configuration generically, so that they can apply that configuration to others that have been grouped together. These templates provide a single location to make a change in order to impact the many implementers that are grouped together.

### <span id="page-58-0"></span>**ASA Template Parameters**

When creating a new template, you may want to model it after a particular device. CDO offers the ability to set template parameters based on selected fields of text within the configuration of the device that the template is modeled after. Parameters can be created, set up from existing parameters, and searched for within the template parameters view.

**Note** If you opt to import a configuration for an ASA template, the configuration must be in a JSON format.

### **Create New Parameters**

- **Step 1** With an existing device onboarded, navigate to the **Templates** tab at the top of CDO.
- **Step 2** Either select **New Template** or **Manage Templates.**
- **Step 3** Choose the desired configuration to create a parameter.
- **Step 4** Name the template by typing in the Name field at the top of the screen.
- **Step 5** Select the desired text field to add a parameter to.
- **Step 6** Give the parameter a description, add a value, and any necessary note.
- **Step 7** Click **Save** next to the Name field to save the parameter.
- **Step 8** You can then review the template by clicking **Review Template.**

You now have a saved parameter that gets applied to all future devices that are onboarded using this template.

## **Create a New ASA, ISR, or ASR Template**

#### **Base Configuration**

Start with a known ASA, ISR, or ASR base configuration. Choose the desired configuration to begin parameterization of the template.Parameterization involvesselecting fields or attributes within a configuration file and identifying a list of values which will be selected on configuration file instantiation.

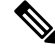

**Note** If you opt to import a configuration for an ASA template, the configuration must be in a JSON format.

#### **Add Parameters**

With the selection of a base configuration the parameterization process can begin. From the configuration editor, select the desired field for parameterization. Note that the selected string is enclosed in double brackets. From the left pane, the parameter can be renamed, a description added, and multiple values added. Selecting **Allow Custom Value** allowsfor custom valuesto be set on instantiation. Otherwise, only the identified values are selectable.

Once parameterization is completed, identify a name for the template, and click **Save**.

Read more on parameterization ASA Template [Parameters.](#page-58-0)

#### **Review**

Once a template has been saved, click **Review** to move to the review process. In review, the template can be exported as-is, including the parameterized values. Note that this is not necessarily a valid configuration but provides a means to review the template as it is stored in CDO. The template can also be edited by clicking **Edit**, if needed. The **Diff** button can demonstrate the differences between the saved template and the most recent edits.

### **Generate ASA Configurations from Templates**

#### **Create a Configuration from a Template**

Select the **Config from Template** button to begin the process of generating a custom configuration from a template. Available templates are listed, select the chosen template and click **Choose Template**.

In most cases, templates will contain parameterized values which must be set on **Export** to provide the customized configuration. From the left hand pane, select each parameter and value as desired for this configuration. Notice the values are demonstrated in the editor. These are the values that will replace the parameter on export. With all parameter values set, click on the **Export** button to export the configuration and download. If the template contains no parameterized values, click the **Export** button to export the configuration as is.

### **Manage ASA Templates**

The Manage Templates view gives you the ability to visualize all of your existing templates as well as edit and delete them. Parameterization and value configuration can be modified while editing templates. Simply hover over an existing template and select **Edit** to make changes.

#### **Edit Templates**

Once in the edit view:

- Add parameters by double-clicking or highlighting text in the editor.
- Describe the parameter by typing in the description text box. Then click **Add Value**.
- Provide a value and write a note. Click **Add**.
- When you are done, click **Save**.
- You can now review the template by clicking **Review Template**.
	- You can compare the files by clicking **Diff**.
	- To export the template, click **Export**.

# **API Tokens**

Developers use CDO API tokens when making CDO REST API calls. The API token must be inserted in the REST API authorization header for a call to succeed. API tokens are "long-lived" access tokens which do not expire; however, you can renew and revoke them.

You can generate API tokens from within CDO. These tokens are only visible immediately after they're generated and for as long as the GeneralSettings page is open. If you open a different page in CDO and return to the General Settings page, the token is no longer visible, although it is clear that a token has been issued.

Individual users can create their own tokens for a particular tenant. One user cannot generate a token on behalf of another. Tokens are specific to an account-tenant pair and cannot be used for other user-tenant combinations.

#### **API Token Format and Claims**

The API token is a JSON Web Token (JWT). To learn more about the JWT token format, read the [Introduction](https://jwt.io/introduction/) to JSON Web [Tokens.](https://jwt.io/introduction/)

The CDO API token provides the following set of claims:

- **id** user/device uid
- **parentId** tenant uid
- **ver** the version of the public key (initial version is 0, for example, **cdo\_jwt\_sig\_pub\_key.0**)
- **subscriptions** Security Services Exchange subscriptions (optional)
- **client\_id** "**api-client**"
- **jti** token id

# **Migrating an ASA Configuration to an FDM-Managed Device Template**

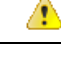

Firepower Device Manager (FDM) support and functionality is only available upon request. If you do not already have Firewall device manager support enabled on your tenant you cannot manage or deploy to FDM-managed devices. Send a request to the [support](managing-asa-with-cisco-defense-orchestrator_chapter11.pdf#nameddest=unique_329) team to enable this platform. **Attention**

Cisco Defense Orchestrator helps you migrate your ASA to anFDM-managed device. CDO provides a wizard to help you migrate these elements of the ASA's running configuration to an FDM-managed device template:

- Access Control Rules (ACLs)
- Interfaces
- Network Address Translation (NAT) rules
- Network objects and network group objects
- Routes
- Service objects and service group objects
- Site-to-site VPN

Once these elements of the ASA running configuration have been migrated to an FDM-managed device template, you can then apply the FDM template to a new FDM-managed device that is managed by CDO. The FDM-managed device adopts the configurations defined in the template, and so, the FDM-managed device is now configured with some aspects of the ASA's running configuration.

Other elements of the ASA running configuration are not migrated using this process. Those other elements are represented in the FDM-managed device template by empty values. When the template is applied to an FDM-managed device, we apply values we migrated to the new FDM-managed device and ignore the empty values. Whatever other default values the new FDM-managed device has, it retains. Those other elements of the ASA running configuration that we did not migrate, will need to be recreated on theFDM-managed device outside the migration process.

See Migrating an ASA to an [FDM-Managed](https://www.cisco.com/c/en/us/td/docs/security/firepower/migration-tool/migration-guide-CDO/ASA2FTD_Using_CDO.html) Device Using Cisco Defense Orchestrator for a full explanation of the process of migrating an ASA to an FDM-managed device using CDO.

# **Manage ASA Certificates**

Digital certificates provide digital identification for authenticating devices and individual users. A digital certificate includes information that identifies a device or user, such as the name, serial number, company, department, or IP address. A digital certificate also includes a copy of the public key for the user or device. For more information on digital certificates, see the "Digital Certificates" chapter in the "Basic Settings" book of the Cisco ASA Series General Operations ASDM [Configuration,](https://www.cisco.com/c/en/us/support/security/adaptive-security-device-manager/products-installation-and-configuration-guides-list.html) X.Y document.

Certificate Authorities (CAs) are trusted authorities that "sign" certificates to verify their authenticity, thereby guaranteeing the identity of the device or user. CAs also issue identity certificates.

- **Identity Certificate** Identity certificates are certificates for specific systems or hosts. You can generate these yourself using the OpenSSL toolkit or get them from a Certificate Authority. You can also generate a self-signed certificate. CAs issue identity certificates, which are certificates for specific systems or hosts.
- **Trusted CA Certificate** Trusted CA certificates are certificates that the system can use to sign other certificates. These certificates differ from internal identity certificates with respect to the basic constraints extension and the CA flag, which are enabled for CA certificates but disabled for identity certificates. A trusted CA certificate is self-signed and called a root certificate.

<span id="page-61-0"></span>The Remote Access VPN uses digital certificates for authenticating secure gateways and AnyConnect clients (endpoints) to establish a secure VPN connection. For more information, see [Remote](managing-asa-with-cisco-defense-orchestrator_chapter4.pdf#nameddest=unique_331) Access VPN [Certificate-Based](managing-asa-with-cisco-defense-orchestrator_chapter4.pdf#nameddest=unique_331) Authentication.

#### **Guidelines for Certificate Installation**

Read the following guidelines for certificate installation on ASA:

- Certificate can be installed on a single or multiple ASA devices simultaneously.
- Only one certificate can be installed at a time.
- Certificate can be installed only on a live ASA device and not on a modal device.

### **Install ASA Certificates**

You must upload the digital certificates as [trustpoint](managing-asa-with-cisco-defense-orchestrator_chapter1.pdf#nameddest=unique_178) objects and install them on the ASA devices managed by CDO.

**Note** Ensure that the ASA device has no out-of-band changes, and all staged changes have been deployed.

The following lists the digital certificates and formats supported by CDO:

- Identity Certificate can be installed using the following methods:
	- PKCS12 file import.
	- Self-Signed certificate
	- Certificate Signing Request (CSR) import.
- Trusted CA Certificate can be installed using PEM or DER format.

Watch the [screencast](https://www.youtube.com/watch?v=9ihOs_AmQ8s) demonstrates the steps for installing certificates on ASA using CDO. It also shows steps for modifying, exporting, and deleting installed certificates.

#### **Supported Certificate Formats**

- PKCS12: PKCS#12, P12, or PFX format is a binary format for storing the server certificate, any intermediate certificates, and the private key in one encryptable file. PFX files usually have extensions such as **.pfx** and **.p12**.
- PEM: PEM (originally "Privacy Enhanced Mail") files contain ASCII (or Base64) encoding data and the certificate files can be in .pem, .crt, .cer, or .key formats. They are Base64 encoded ASCII files and contain "-----BEGIN CERTIFICATE-----" and "-----END CERTIFICATE-----" statements.
- DER: DER (Distinguished Encoding Rules) format is simply a binary form of a certificate instead of the ASCII PEM format. It sometimes has a file extension of **.der**, but it often has a file extension of **.cer**, so the only way to tell the difference between a DER .cer file and aPEM .cer file is to open it in a text editor and look for the BEGIN/END statements. Unlike PEM, DER-encoded files do not contain plain text statements such as -----BEGIN CERTIFICATE-----.

#### **Trustpoints Screen**

After onboarding the ASA device into CDO, on the **Inventory** tab, select the ASA device and in the **Management** pane on the left, click **Trustpoints**.

In the **Trustpoints** tab, you'll see the certificates that are already installed on the device.

- The "Installed" status indicates that the corresponding certificate is installed successfully on the device.
- The "Unknown" status indicates that the corresponding certificate doesn't contain any information. You need to remove and upload it again with the correct details. CDO discovers all the unknown certificates as trusted CA certificates.
- Click the row that shows "Installed" to view certificate details on the right pane. Click **more** to see additional details of the selected certificate.
- An installed Identity Certificate can be exported in PKCS12 or PEM format and imported into other ASA devices. See Exporting an Identity Certificate.
- Only the advanced settings can be modified on an installed certificate.
- Click **Edit** to modify the advanced settings.
- After making the changes, click **Send** to install the updated certificate.

## **Install an Identity Certificate Using PKCS12**

You can select an existing trustpoint object created for PKCS12 format and install it on the ASA device. You can also create a new trustpoint object from the installation wizard and install the certificate on the ASA device.

#### **Before you begin**

- Read the Guidelines for Certificate [Installation.](#page-61-0)
- ASA must be "Synced" state and "Online".
- **Step 1** In the navigation bar, click **Inventory**.
- **Step 2** To install an identity certificate on a single ASA device, do the following:
	- a) Click the **Devices** tab.
	- b) Click the **ASA** tab and select an ASA device.
	- c) In the **Management** pane on the right, click **Trustpoints**.
	- d) Click **Install**.

You can also install a certificate on multiple ASA devices. Select multiple ASA devices and in the **Devices Action** on the right, click **Install Certificate**. **Note**

**Step 3** From **Select Trustpoint Certificate to Install**, click one of the following:

- **Create** to add a new trustpoint object. For more information, see Adding an Identity [Certificate](managing-asa-with-cisco-defense-orchestrator_chapter1.pdf#nameddest=unique_198) Object Using PKCS<sub>12</sub>.
- **Choose** to select Certificate Enrollment Object of the PKCS type.

#### **Step 4** Click **Send**.

This installs the certificate on the ASA device

If you are importing a PKCS12 certificate that has intermediate CAs installed on it, ASA automatically creates and installs trustpoint objects on the device for every intermediate CA certificate that is not installed already. When you click on the identity certificate, you'll see a message on the right pane, as shown in the following example. **Note**

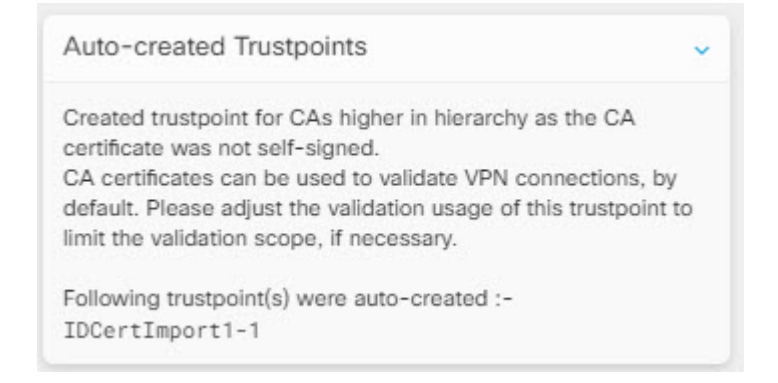

## **Install a Certificate Using Self-Signed Enrollment**

You can select an existing trustpoint object created for a self-signed certificate and install it on the ASA device. You can also create a new trustpoint object from the installation wizard and install the certificate on the ASA device.

#### **Before you begin**

- Read the Guidelines for Certificate [Installation](#page-61-0).
- ASA must be "Synced" state and "Online".
- **Step 1** In the navigation bar, click **Inventory**.
- **Step 2** To install an identity certificate on a single ASA device, do the following:
	- a) Click the **Devices** tab.
	- b) Click the **ASA** tab and select an ASA device.
	- c) In the **Management** pane on the right, click **Trustpoints**.
	- d) Click **Install**.
	- You can also install a signed certificate on multiple ASA devices. Select multiple ASA devices and in the **Devices Action** on the right, click **Install Certificate**. **Note**
- **Step 3** From **Select Trustpoint Certificate to Install**, click one of the following:
	- **Create** to add a new trustpoint object. For more information, see Adding an Identity [Certificate](managing-asa-with-cisco-defense-orchestrator_chapter1.pdf#nameddest=unique_198) Object Using PKCS<sub>12</sub>.
	- **Choose** to select a Certificate Enrollment Object of the type Self-Signed..
- **Step 4** Click **Send**.

For self signed enrollment type trustpoints, the Issuer Common Name status will always be the ASA device since the managed device is acting as its own CA and does not need a CA certificate to generate its own Identity Certificate.

## **Manage a Certificate Signing Request (CSR)**

You must first generate a CSR request and then get this request signed by a trusted Certificate Authority (CA). Then, you can install the signed identity certificate issued by the CA on the ASA device.

- Read the Guidelines for Certificate [Installation.](#page-61-0)
- ASA must be "Synced" state and "Online".

The following diagram depicts the workflow for generating CSR and installing a certified issued certificate in ASA:

### **Generate a CSR Request**

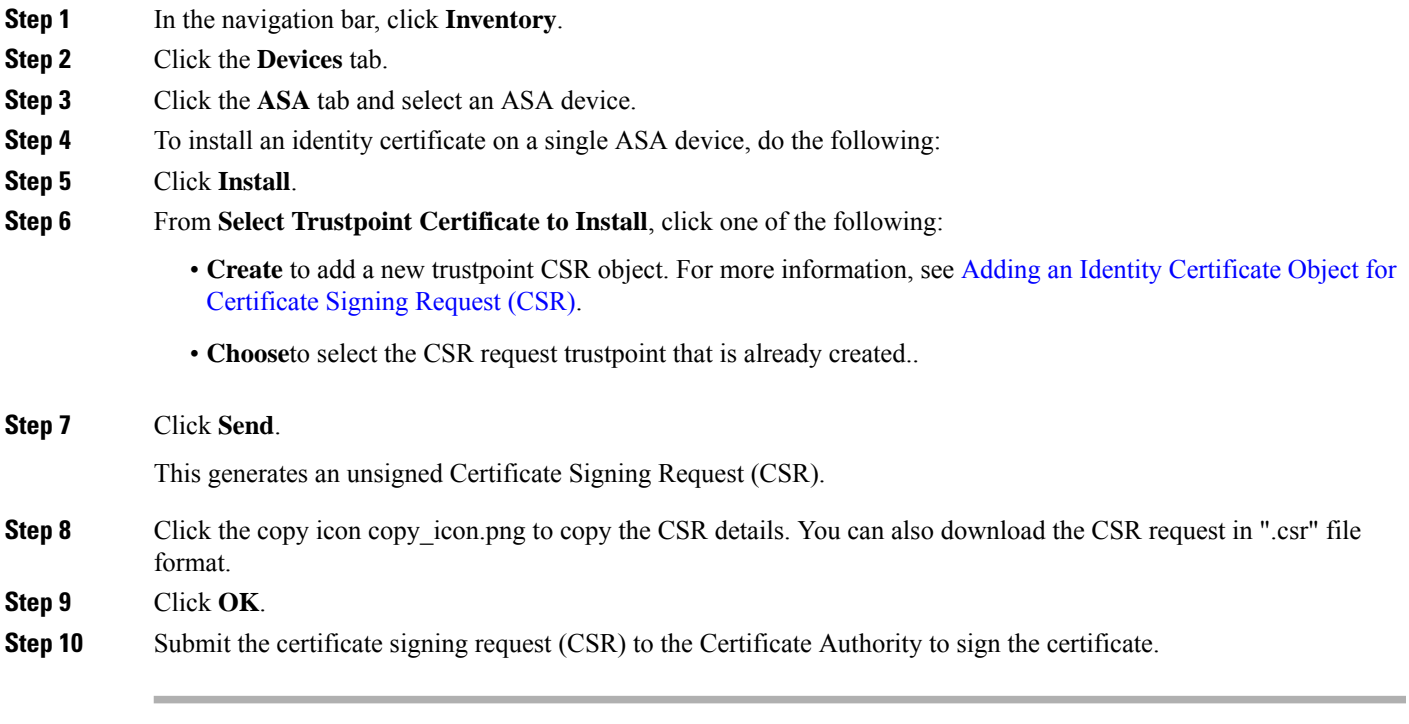

### **Install a Signed Identity Certificate Issued by a Certificate Authority**

Once the CA issues the signed certificate, install it on the ASA device

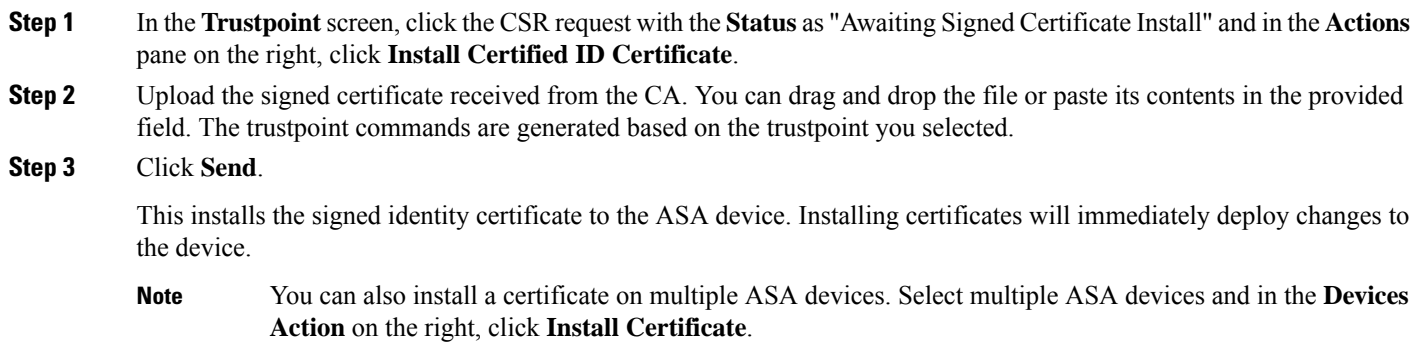

# **Install a Trusted CA Certificate in ASA**

### **Before you begin**

• Read the Guidelines for Certificate [Installation](#page-61-0).

• ASA must be "Synced" state and "Online".

- **Step 1** In the navigation menu, click **Inventory**.
- **Step 2** Click the **Devices** tab.
- **Step 3** Click the **ASA** tab and select an ASA device.
- **Step 4** To install an identity certificate on a single ASA device, do the following:
	- a) Select an ASA device and in the **Management** pane on the right, click **Trustpoints**.
	- b) Click **Install**.
	- You can also install a certificate on multiple ASA devices. Select multiple ASA devices and in the **Devices Action** on the right, click **Install Certificate**. **Note**
- **Step 5** From **Select Trustpoint Certificate to Install**, click one of the following:
	- **Create** to add a new trustpoint object. For more information, see Adding a Trusted CA [Certificate](managing-asa-with-cisco-defense-orchestrator_chapter1.pdf#nameddest=unique_202) Object.
	- **Choose**select a Trusted Certificate Authority Object.

#### **Step 6** Click **Send**.

This installs the trusted CA file on the ASA device.

## **Export an Identity Certificate**

You can export and import the keypair and issued certificates associated with a trustpoint in PKCS12 or PEM format. This format is useful to manually duplicate a trustpoint configuration on a different ASA.

#### **SUMMARY STEPS**

- **1.** In the navigation menu, click **Inventory**.
- **2.** Click the **Devices** tab.
- **3.** Click the **ASA**.
- **4.** Select the ASA device and in the **Management** on the right, click **Trustpoints**.
- **5.** Click the identity certificate to export the certificate configuration. Alternatively, you can search for the certificate by entering its name in the search field.
- **6.** In the **Actions** pane on the right, click **Export Certificate**.
- **7.** Choose the certificate format by clicking the **PKCS12 Format** or the **PEM Format**.
- **8.** Enter the encryption passphrase used to encrypt the PKCS12 file for export.
- **9.** Confirm the encryption passphrase.
- **10.** Click **Export** to export the certificate configuration.

#### **DETAILED STEPS**

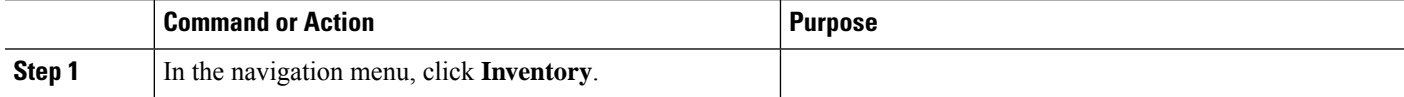

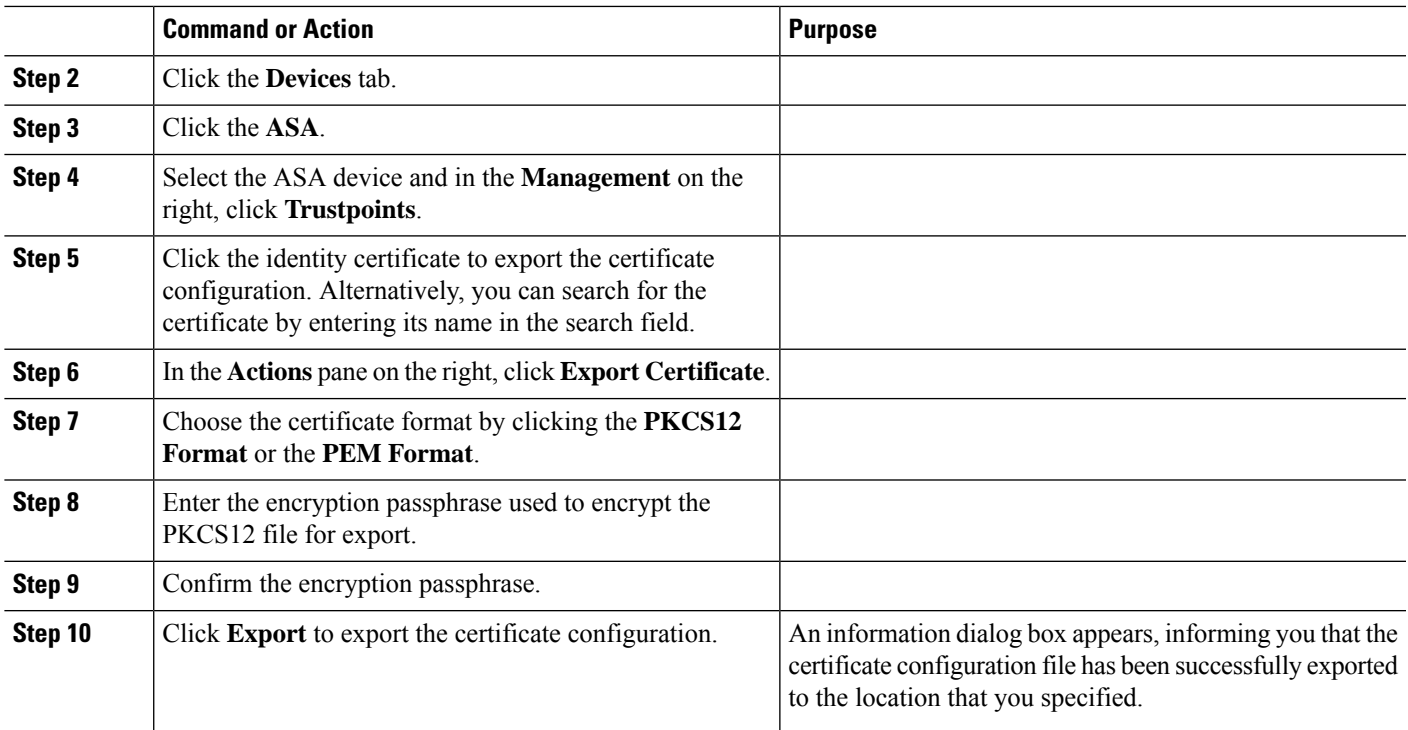

## **Edit an Installed Certificate**

You can modify only the advanced options of the installed certificate.

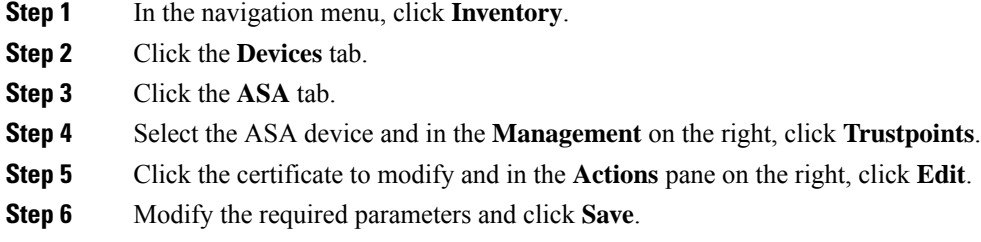

## **Delete an Existing Certificate from ASA**

You can delete a certificate one after another. After deleting a certificate, it cannot be restored.

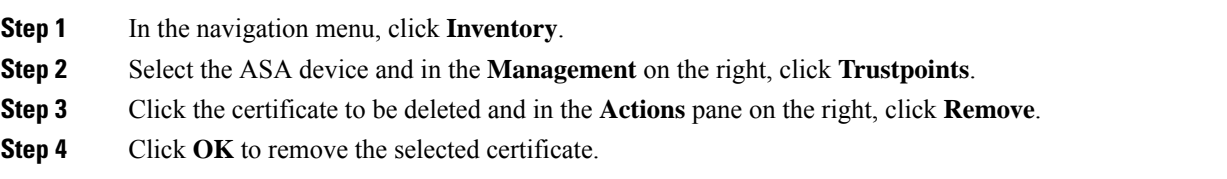

# **ASA File Management**

CDO provides the file management tool to help you perform basic file management tasks such as viewing, uploading, or deleting files present on the ASA device's flash (disk0) space.

**Note** You cannot manage files present on disk1.

The File Management screen lists all the files present on the device's flash (disk0). On a successful file upload, you can click the refresh icon to see the file. By default, this screen refreshes automatically every 10 minutes. The **Disk Space** field shows the amount of disk space on the disk0

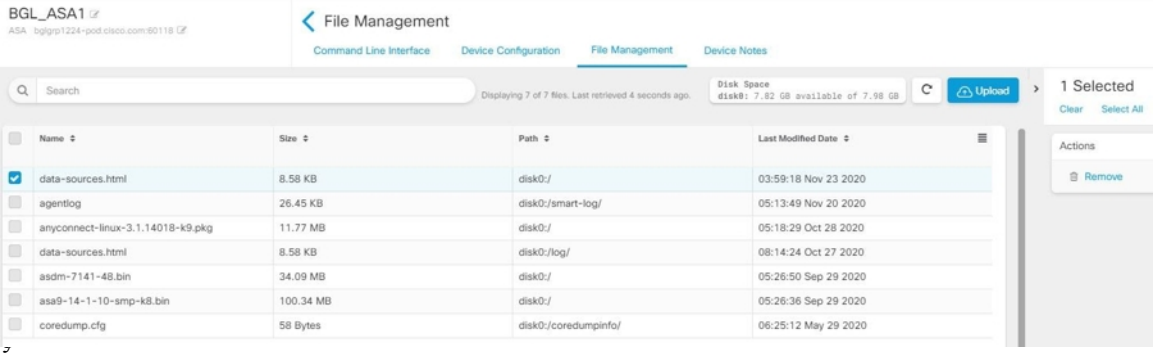

You can upload the AnyConnect image to single or multiple ASA devices. After a successful upload, the AnyConnect image is associated with the RA VPN configuration on the selected ASA devices. This helps you to upload the newly released AnyConnect package to multiple ASA devices simultaneously.

#### **Upload File to the Flash System**

CDO supports only URL based file upload from the remote server. The supported protocols for uploading the file are HTTP, HTTPS, TFTP, FTP, SMB, or SCP. You can upload any files such as the AnyConnect software images, DAP.xml, data.xml, and host scan image files to a single or multiple ASA device.

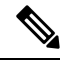

CDO doesn't upload the file to selected ASA devices if the remote server's URL path is invalid or for any issues that may occur. You can navigate to the device **Workflows** for more details. **Note**

Suppose the device is configured for High Availability, CDO uploads the file to the standby device first, and only after a successful upload, the file is uploaded to the active device. The same behavior applies during the file removal process.

The syntax of supported protocols for uploading the file:

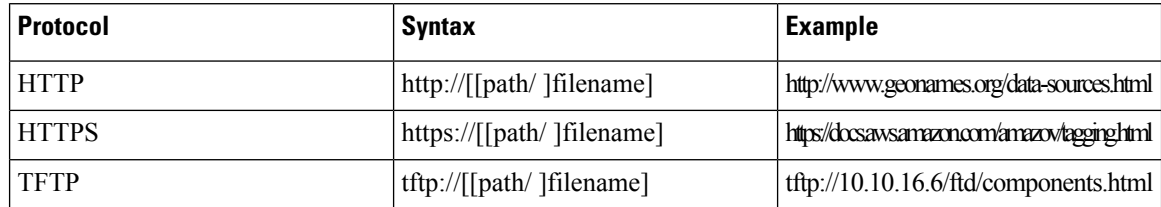

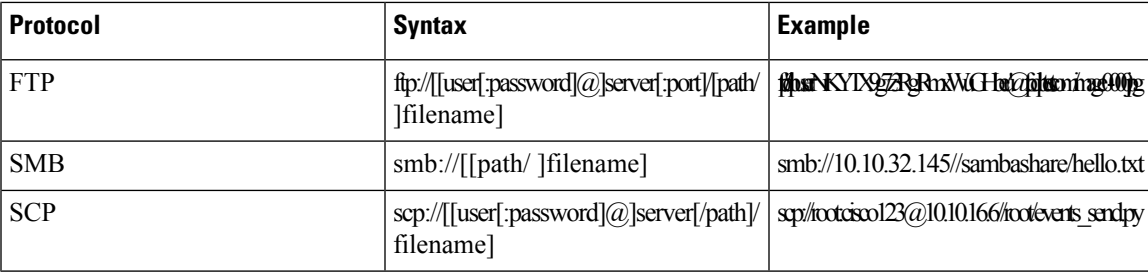

#### **Before You Begin**

- Make sure that the remote server is accessible from the ASA device.
- Make sure that the file is already uploaded to the remote server.
- Make sure that there is a network route from the ASA device to that server.
- If FQDN is used in the URL, make sure that DNS is configured.
- The remote server's URL must be a direct link without prompting for authentication.
- If the remote server IP address is NATed, you have to provide the NATed public IP address of the remote server location.

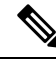

If you upload a file to an ASA that is configured as a peer in a failover, CDO does not acknowledge the new file for the other peer in the failover pair and the device status changes to **Not Synced**. You must manually deploy changes to **both** devices for CDO to recognize the file in both devices. **Note**

### **Upload File to a Single ASA Device**

Use this procedure to upload a file to a single ASA device.

- **Step 1** In the navigation bar, click **Inventory**.
- **Step 2** Click the **Devices** tab.
- **Step 3** Click the **ASA** tab and select an ASA device.
- **Step 4** In the **Management** pane on the right, click **File Management**. You can view available disk space and the files present on the ASA device.
- **Step 5** Click the **Upload** button on the right.
- **Step 6** In the **URL** link, specify the server's path where the file is pre-uploaded. The **Destination Path** field shows the name of the file that is being uploaded to the **disk0** directory. If you want to upload the file to a specific directory within disk0, specify its name in this field. For example, if you're going to upload a dap.xml file to the "DAPFiles" directory, specify "**disk0:/**DAPFiles/dap.xml" in the field.
	- You can view the directories present in the disk0 folder by executing the **dir** command in the CDO ASA CLI interface. **Note**
- **Step 7** If the specified server path points to an AnyConnect file, the **Associate file with RA VPN Configuration** check box is enabled. **Note**: This check box is enabled only for an AnyConnect file name that follows the right naming convention, which is 'anyconnect-win-xxx.pkg', 'anyconnect-linux-xxx.pkg', or 'anyconnect-mac-xxx.pkg' format. On selecting this check box, CDO associates the AnyConnect file to the RA VPN configuration on the selected ASA device after a successful upload.
- **Step 8** Click **Upload**. CDO uploads the file to the device.
- **Step 9** If you have chosen to associate the AnyConnect package with the RA VPN configuration in step 5, Deploy [Configuration](#page-96-0) [Changes](#page-96-0) from CDO to ASA.

#### **What to do next**

You don't have to deploy the configuration changes on the device.`

## **Upload File to Multiple ASA Devices**

Use this procedure to upload a file to multiple ASA devices at the same time.

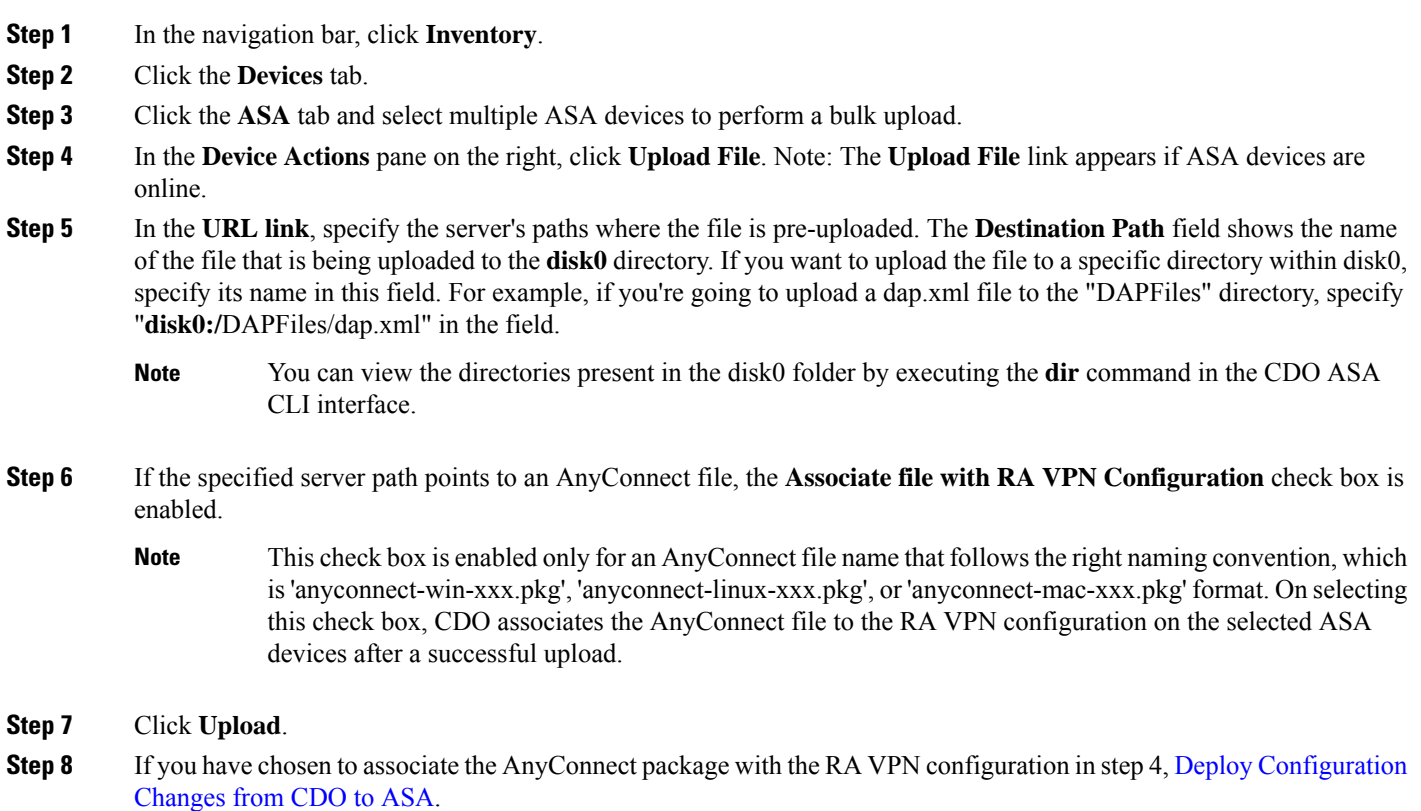
#### **What to do next**

You can view the progress of uploading the file on individual devices. Select the ASA device, and in the **Management** pane on the right, click **File Management**. If the file upload isin progress, wait for the operation to complete.

You don't have to deploy the configuration changes on the device.`

### **Remove Files from ASA**

You are not allowed to remove AnyConnect files associated with the RA VPN configuration. You have to disassociate the AnyConnect file from the corresponding RA VPN configuration and then remove the file from the File Management tool.

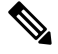

If you upload a file to an ASA that is configured as a peer in a failover, CDO does not acknowledge the new file for the other peer in the failover pair and the device status changes to **Not Synced**. You must manually deploy changes to **both** devices for CDO to recognize the file in both devices. **Note**

The remove operation deletes the selected files permanently from the flash memory. A message appears when deleting files asking for confirmation. Use the following procedure to remove files from a selected ASA device:

- **Step 1** In the navigation bar, click **Inventory**.
- **Step 2** Click the **Devices** tab.
- **Step 3** Click the **ASA** tab and select an ASA device.
- **Step 4** In the **Management** pane on the right, click **File Management**.
- **Step 5** Select the files you want to remove, and under **Actions** on the right, click **Remove**. A maximum of 25 files can be selected. If CDO fails to remove some files, you can see the device **Workflows** to determine the removed and retained files.
- **Step 6** If you have chosen to remove the AnyConnect package, Deploy [Configuration](#page-96-0) Changes from CDO to ASA.

# **Managing ASAs with Pre-existing High Availability Configuration**

### **Configuration Changes Made to ASAs in Active-Active Failover Mode**

When Cisco Defense Orchestrator (CDO) changes an ASA's running configuration with the one staged on CDO, or when it changes the configuration on CDO with the one stored on the ASA, it attempts to change only the relevant lines of the configuration file if that aspect of the configuration can be managed by the CDO GUI. If the desired configuration change cannot be made using the CDO GUI, CDO attempts to overwrite the entire configuration file to make the change.

Here are two examples:

- You *can* create or change a network object using the CDO GUI. If CDO needs to deploy that change to an ASA's configuration, it overwrites the relevant lines of the running configuration file on the ASA when the change occurs.
- You *cannot* create a new ASA user using the CDO GUI. If a new user is added to the ASA using the ASA's ASDM or CLI, when that out-of-band change is accepted and CDO updates the stored configuration file, CDO attempts to overwrite that ASA's entire configuration file staged on CDO.

These rules are not followed when the ASA is configured in active-active failover mode. When CDO manages an ASA configured in active-active failover mode, CDO cannot always deploy all configuration changesfrom itself to the ASA or read all configuration changes from the ASA into itself. Here are two instances in which this is the case:

- **Changes to an ASA's configuration file made in CDO, that CDO does not otherwise support in the CDO GUI, cannot be deployed to the ASA**. Also, a combination of changes made to the configuration file that CDO does notsupport, along with changes made to the configuration file that CDO doessupport, cannot be deployed to the ASA. In both cases, you receive the error message, "CDO does not support replacing full configurations for devices in failover mode at this time. Please click Cancel and apply changes to the device manually." Along with the message in the CDO interface, you see a Replace Configuration button that is disabled.
- **Out-of-bandchanges made to an ASA configuredinactive-active failover mode willnotbe rejected by CDO**. If you make an out-of-band change to an ASA's running configuration, the ASA gets marked with "Conflict Detected" on the **Inventory** page. If you review the conflict and try to reject it, CDO blocks that action. You receive the message, "CDO does not support rejecting out-of-band changes for this device. Either this device isrunning an unsupported software version or is a member of a active/active failover pair. Please proceed to accept the out-of-band changes by clicking Continue."

 $\sqrt{N}$ 

If you find yourself having to accept out-of-band changes from the ASA, any configuration changes staged on CDO, but not yet deployed to the ASA, will be overwritten and lost. **Caution**

CDO doessupport configuration changes made to an ASA in failover mode when those changes are supported by the CDO GUI.

**Related Information:**

# **Configure DNS on ASA**

Use this procedure to configure a domain name server (DNS) on each of your ASAs.

#### **Prerequisites**

- The ASA must be able to reach the internet.
- Before you begin, gather this information:
	- The name of the ASA interface that can reach the DNS server; for example, inside, outside, or dmz.
	- The IP address of the DNS server your organization uses. If you don't maintain your own DNS server, you can use Cisco Umbrella. The IP address for Cisco Umbrella is 208.67.220.220.

Ш

## **Procedure**

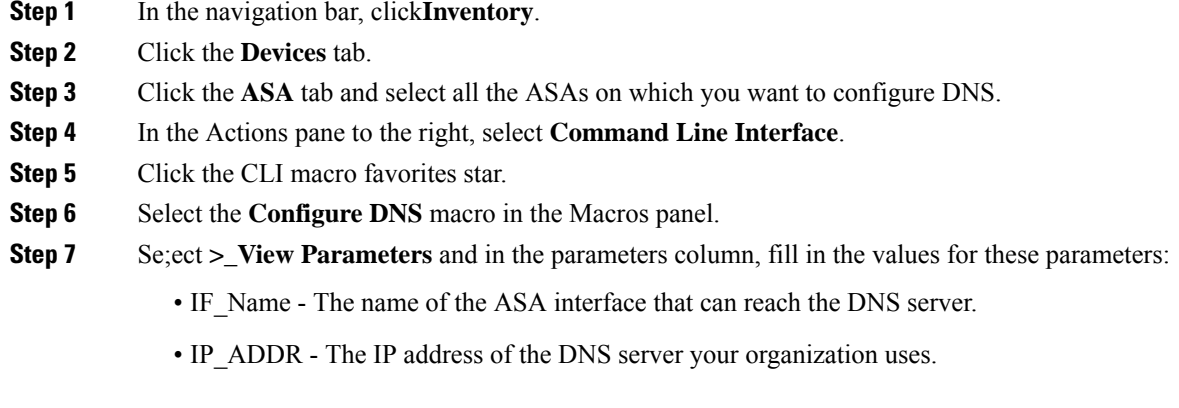

<span id="page-74-0"></span>**Step 8** Click **Send to devices**.

# **CDO Command Line Interface**

CDO provides users with a command line interface (CLI) for managing ASA devices. Users can send commands to a single device or to multiple devices simultaneously.

#### **Related Information:**

• For detailed ASA CLI documentation, see ASA Command Line Interface [Documentation,](#page-86-0) on page 87.

## **Using the Command Line Interface**

- **Step 1** Open the **Inventory** page.
- **Step 2** Click the **Devices** button abobve the Inventory table.
- **Step 3** Use the device tabs and filter button to find the device you want to manage using the command line interface (CLI).
- **Step 4** Select the device.
- **Step 5** In the **Device Actions** pane, click **>\_Command Line Interface.**
- **Step 6** Click the **Command Line Interface** tab.
- **Step 7** Enter your command, or commands, in the command pane and click **Send.** The device's response to the command(s) are displayed below in the "response pane."
	- **Note** If there are limitations on the commands you can run, those limitations are listed above the command pane.

**Related Topics**

Entering [Commands](#page-75-0) in the Command Line Interface, on page 76

## <span id="page-75-0"></span>**Entering Commands in the Command Line Interface**

A single command can be entered on a single line or several commands can be entered sequentially on several lines and CDO will execute them in order. The following ASA example sends a batch of commands which creates three network objects and a network object group that contains those network objects.

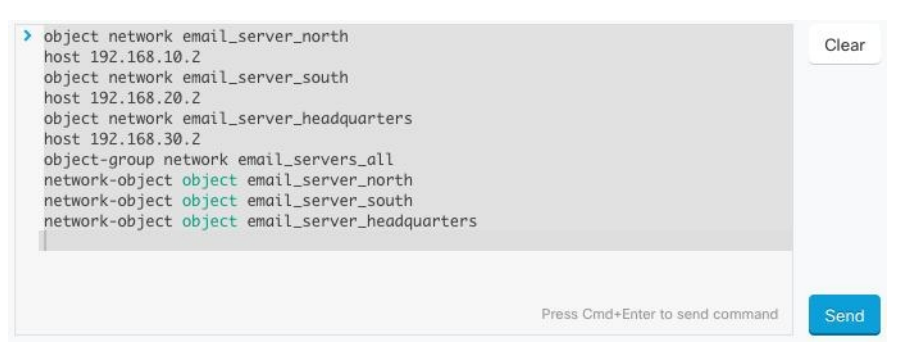

**Entering** ASA **device Commands**: CDO executes commands in ASA's Global Configuration mode.

**Long Commands**: If you enter a very long command, CDO attempts to break up your command into multiple commands, so that they can all be run against the API. If CDO is unable to determine a proper separation of your command, it will prompt you for a hint on where to break the list of commands. For example:

Error: CDO attempted to execute a portion of this command with a length that exceeded 600 characters. You can give a hint to CDO at where a proper command separation point is by breaking up your list of commands with an additional empty line between them.

If you receive this error:

- **Step 1** Click the command in the CLI history pane that caused error. CDO populates the command box with the long list of commands.
- **Step 2** Edit the long list of commands by entering an empty line after groups of related commands. For example, add an empty line after you define a list of network objects and add them to a group like in the example above. You may want to do this at a few different points in the list of commands.
- **Step 3** Click **Send**.

### **Work with Command History**

After you send a CLI command, CDO records that command in the history pane on the **Command Line Interface** page. You can rerun the commands saved in the history pane or use the commands as a template:

- **Step 1** On the **Inventory** page, select the device you want to configure.
- **Step 2** Click the **Devices** tab to locate the device.
- **Step 3** Click the appropriate device type tab.
- **Step 4** Click **>\_Command Line Interface**.
- **Step 5** Click the clock icon  $\bullet$  to expand the history pane if it is not already expanded.
- **Step 6** Select the command in the history pane that you want to modify or resend.

Ш

**Step 7** Reuse the command as it is or edit it in the command pane and click **Send**. CDO displays the results of the command in the response pane.

CDO displays the Done! message in the response pane in two circumstances: **Note**

- After a command has executed successfully.
- When the command has no results to return. For example, you may issue a show command with a regular expression searching for a configuration entry. If there is no configuration entry that meets the criteria of the regular expression, CDO returns Done!.

# <span id="page-76-1"></span>**Bulk Command Line Interface**

CDO offers users the ability to manage Secure Firewall ASA, FDM-managed Threat Defense, SSH, and Cisco IOS devices using a command-line interface (CLI). Users can send commands to a single device or to multiple devices of the same kind simultaneously. This section describes sending CLI commands to multiple devices at once.

#### **Related Information:**

• For detailed documentation on the ASA CLI documentation, see ASA [Command](#page-86-0) Line Interface [Documentation,](#page-86-0) on page 87.

## <span id="page-76-0"></span>**Bulk CLI Interface**

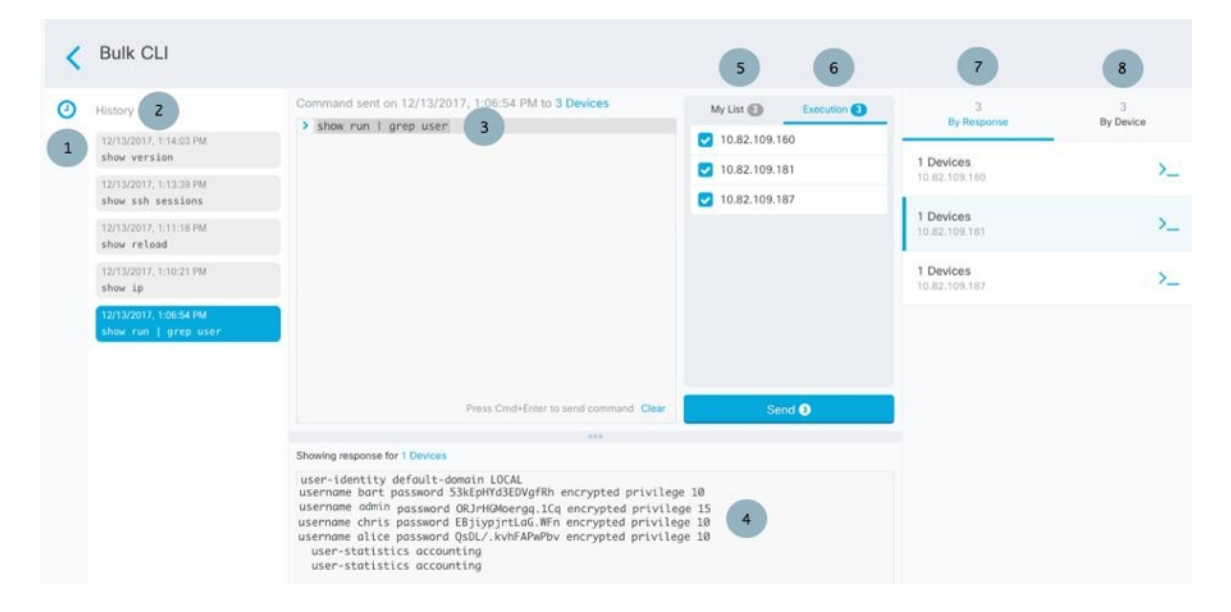

CDO displays the **Done!** message in two circumstances: **Note**

- After a command has executed successfully without errors.
- When the command has no results to return.For example, you may issue a show command with a regular expression searching for a certain configuration entry. If there is no configuration entry that meets the criteria of the regular expression, CDO returns **Done!**.

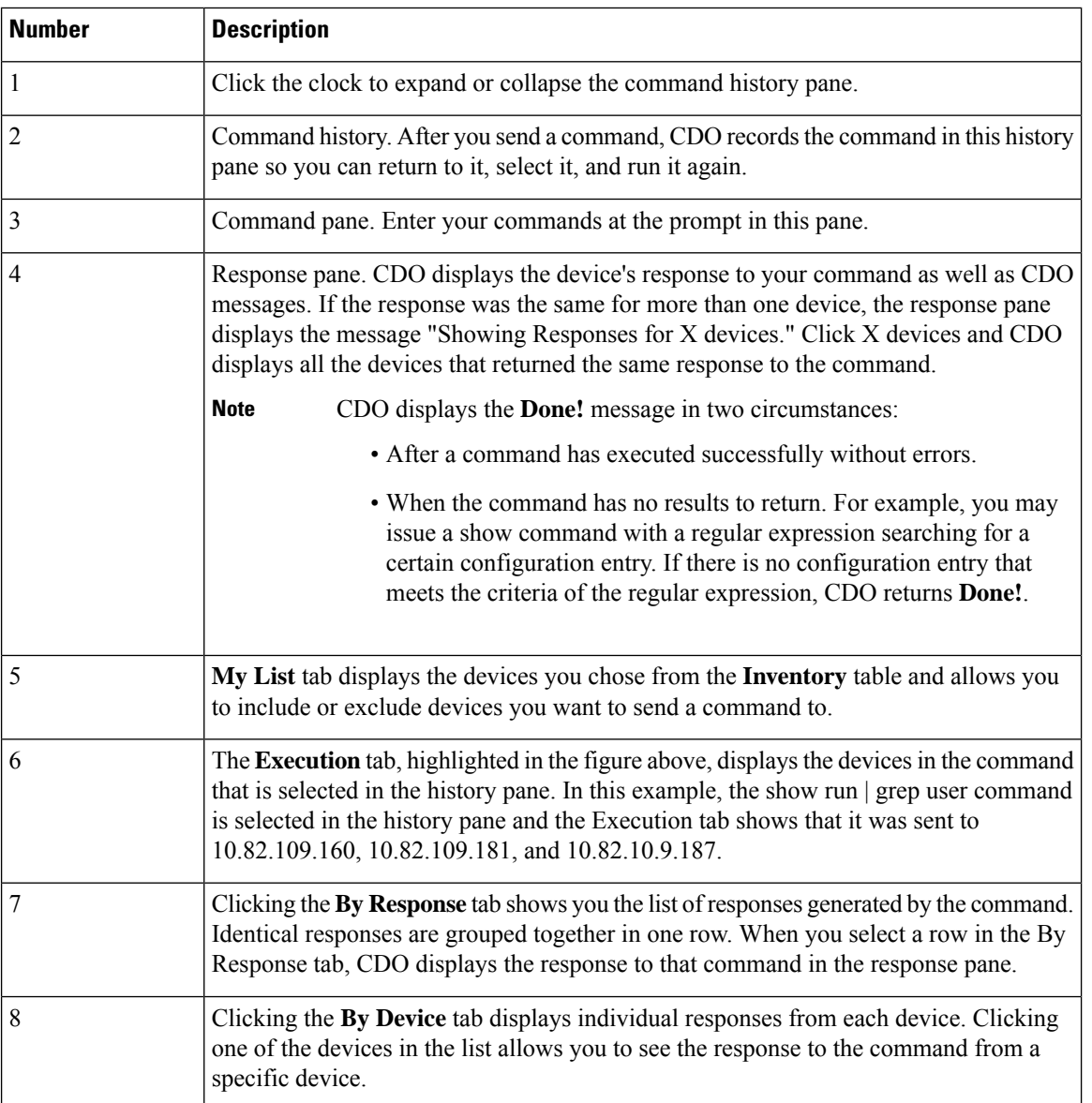

Ш

### **Send Commands in Bulk**

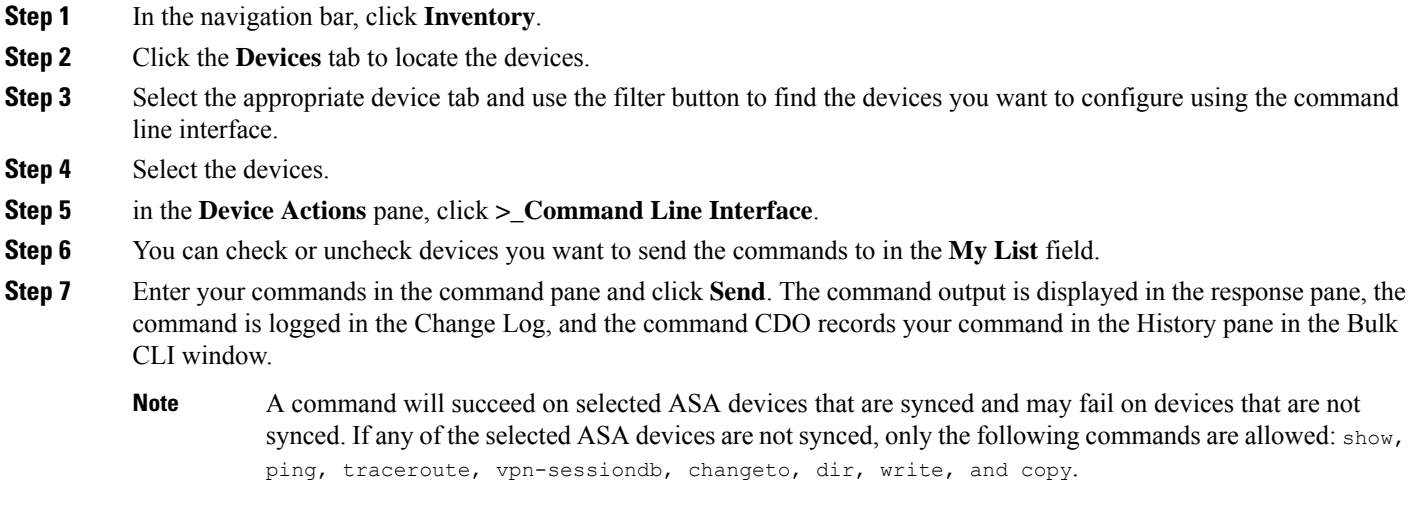

## **Work with Bulk Command History**

After you send a bulk CLI command, CDO records that command in the Bulk CLI [Interface](#page-76-0) history page. You can rerun the commands saved in the history pane or use the commands as a template. The commands in the history pane are associated with the original devices on which they were run.

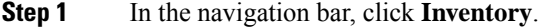

- **Step 2** Click the **Devices** tab to locate devices.
- **Step 3** Click the appropriate device type tab and click the filter icon to find the devies you want to configure.
- **Step 4** Select the devices.
- **Step 5** Click **Command Line Interface**.
- **Step 6** Select the command in the History pane that you want to modify or resend. Note that the command you pick is associated with specific devices and not necessarily the ones you chose in the first step.
- **Step 7** Look at the My List tab to make sure the command you intend to send will be sent to the devices you expect.
- **Step 8** Edit the command in the command pane and click **Send**. CDO displays the results of the command in the response pane.
	- A command will succeed on selected ASA devices that are synced and may fail on devices that are not synced. If any of the selected ASA devices are not synced, only the following commands are allowed: show, ping, traceroute, vpn-sessiondb, changeto, dir, write, and copy. **Note**

### **Work with Bulk Command Filters**

After you run a bulk CLI command you can use the **By Response** filter and the **By Device** filter to continue to configure the devices.

#### **By Response Filter**

After running a bulk command, CDO populates the **By Response** tab with a list of responses returned by the devicesthat were sent the command. Devices with identical responses are consolidated in a single row. Clicking a row in the **By Response** tab displays the response from the device(s) in the response pane. If the response pane shows a response for more than one device, it displays the message "Showing Responses for X devices." Click **X devices** and CDO displays all the devices that returned the same response to the command.

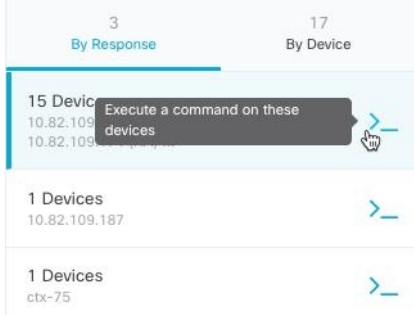

To send a command to the list of devices associated with a command response, follow this procedure:

- **Step 1** Click the command symbol in a row in the **By Response** tab.
- **Step 2** Review the command in the command pane and click **Send** to resend the command or click **Clear** to clear the command pane and enter a new command to send to the devices and then click **Send**.
- **Step 3** Review the responses you receive from your command.
- **Step 4** If you are confident that the running configuration file on the devices you chose reflects your change, type write memory in the command pane and click **Send**. This saves your running configuration to the startup configuration.

### **By Device Filter**

After running a bulk command, CDO populates the the Execution tab and the By Device tab with the list of devices that were sent the command. Clicking a row in the By Device tab displays the response for each device.

To run a command on that same list of devices, follow this procedure:

- **Step 1** Click the **By Device** tab.
- **Step 2** Click **>\_Execute a command on these devices**.
- **Step 3** Click **Clear** to clear the command pane and enter a new command.
- **Step 4** In the My List pane, specify the list of devices you want to send the command to by checking or unchecking individual devices in the list.
- **Step 5** Click **Send**. The response to the command is displayed in the response pane. If the response pane shows a response for more than one device, it displays the message "Showing Responses for X devices." Click X devices and CDO displays all the devices that returned the same response to the command.
- **Step 6** If you are confident that the running configuration file on the devices you chose reflects your change, type write memory in the command pane and click **Send**.

# <span id="page-80-1"></span>**Command Line Interface Macros**

A CLI macro is a fully-formed CLI command ready to use, or a template of a CLI command you can modify before you run it. All macros can be run on one or more ASA devices simultaneously.

Use CLI macros that resemble templates to run the same commands on multiple devices at the same time. CLI macros promote consistency in your device configurations and management. Use fully-formed CLI macros to get information about your devices. There are different CLI macros that are immediately available for you to use on your ASA devices.

You can create CLI macros for monitoring tasks that you perform frequently. See Create a CLI [Macro](#page-80-0) from a New [Command](#page-80-0) for more information.

CLI macros are system-defined or user-defined. System-defined macros are provided by CDO and can not be edited or deleted. User-defined macros are created by you and can be edited or deleted.

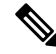

**Note** You can only create macros for a device once it has been onboarded to CDO.

Using the ASA as an example, if you want to find a particular user on one of your ASAs, you could run this command:

show running-config | grep *username*

When you run the command, you would replace *username* with the username of the user you are searching for. To make a macro out of this command, use the same command and put curly braces around *username.*

> show running-config | grep { {username}}

You can name your parameters anything you want. You can also create the same macro with this parameter name:

> show running-config | grep {{username\_of\_local\_user\_stored\_on\_asa}}

The parameter name can be descriptive and must use alphanumeric characters and underlines. The command syntax, in this case the

show running-config | grep

part of the command, must use proper CLI syntax for the device you are sending the command to.

## <span id="page-80-0"></span>**Create a CLI Macro from a New Command**

**Step 1** Before you create a CLI macro, test the command in CDO's Command Line Interface to make sure the command syntax is correct and it returns reliable results.

• For detailed ASA CLI documentation, see ASA Command Line Interface [Documentation,](#page-86-0) on page [87.](#page-86-0) **Note**

- **Step 2** In the navigation bar, click **Inventory**.
- **Step 3** Click the **Devices** tab to locate the device.
- **Step 4** Click the appropriate device type tab and select an online and synced device.
- **Step 5** Click **>\_Command Line Interface.**
- **Step 6** Click the CLI macro favorites star **1** to see what macros already exist.
- **Step 7** Click the the plus button
- **Step 8** Give the macro a unique name. Provide a description and notes for the CLI macro if you wish.
- **Step 9** Enter the full command in the **Command** field.
- **Step 10** Replace the parts of the command that you would want to modify, when you run the command, with a parameter name surrounded by curly braces.
- **Step 11** Click **Create**. The macro you create is available for use on all the devices of that type, not just the one you initially specified.

To run the command see, Run a CLI [Macro.](#page-82-0)

## **Create a CLI Macro from CLI History or from an Existing CLI Macro**

In this procedure, you are going to create a user-defined macro from a command you have already run, another user-defined macro, or from a system-defined macro.

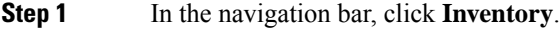

If you want to create a user-defined macro from CLI history, select the device on which you ran the command. CLI macros are shared across devices on the same account but not CLI history. **Note**

- **Step 2** Click the **Devices** tab.
- **Step 3** Click the appropriate device type tab and select an online and synced device.
- **Step 4** Click **>\_Command Line Interface.**
- **Step 5** Find the command you want to make a CLI macro from and select it. Use one of these methods:
	- Click the clock  $\bullet$  to view the commands you have run on that device. Select the one you want to turn into a macro and the command appears in the command pane.
	- Click the CLI macro favorites star **to** to see what macros already exist. Select the user-defined or system-defined CLI macro you want to change. The command appears in the command pane.
- **Step 6** With the command in the command pane, click the CLI macro gold star . The command is now the basis for a new CLI macro.
- **Step 7** Give the macro a unique name. Provide a description and notes for the CLI macro if you wish.

Ш

**Step 8** Review the command in the Command field and make the changes you want. **Step 9** Replace the parts of the command that you would want to modify, when you run the command, with a parameter name surrounded by curly braces. **Step 10** Click **Create**. The macro you create is available for use on all the devices of that type, not just the one you initially specified. To run the command see, Run a CLI [Macro](#page-82-0).

### <span id="page-82-0"></span>**Run a CLI Macro**

- **Step 1** In the navigation bar, click **Inventory**.
- **Step 2** Click the **Devices** tab.
- **Step 3** Click the appropriate device type tab and select one or more devices.
- **Step 4** Click **>\_Command Line Interface.**
- **Step 5** In the command panel, click the star **1**.
- **Step 6** Select a CLI macro from the command panel.
- **Step 7** Run the macro one of two ways:
	- If the macro has no parameters to define, click **Send**. The response to the command appears in the response pane. You're done.
	- If the macro contains parameters, such as the Configure DNS macro below, click **>\_ View Parameters.**

★ Using Macro: Configure DNS > dns domain-lookup {{IF\_NAME}} dns server-group DefaultDNS<br>name-server {{IP\_ADDR}}

**Step 8** In the Parameters pane, fill in the values for the parameters in the Parameters fields.

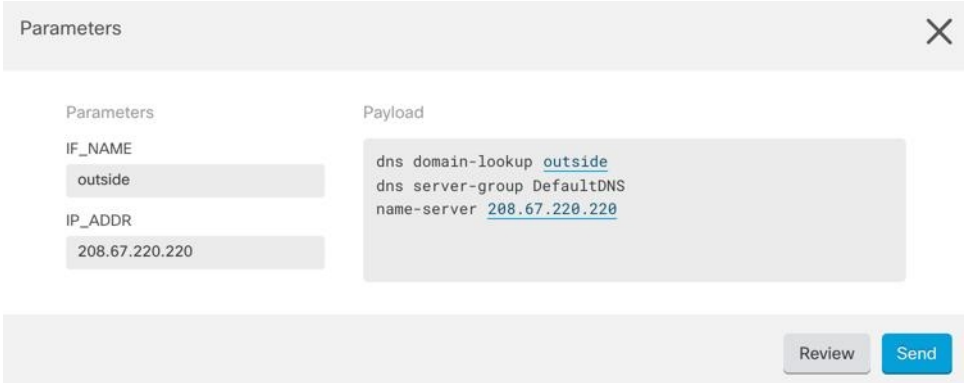

- **Step 9** Click **Send**. After CDO has successfully, sent the command and updated the device's configuration, you receive the message, Done!
	- For an ASA the running configuration is updated.

**Step 10** After you send the command you may see the message, "Some commands may have made changes to the running config" along with two links.

A Some commands may have made changes to the running config

Write to Disk Dismiss

- Clicking **Write to Disk**savesthe changes made by this command, and any other change that in the running config, to the device's startup config.
- Clicking **Dismiss**, dismisses the message.

### <span id="page-83-1"></span>**Edit a CLI Macro**

You can edit user-defined CLI macros but not system-defined macros. Editing a CLI macro changes it for all your ASA devices. Macros are not specific to a particular device.

- **Step 1** In the navigation bar, click **Inventory**.
- **Step 2** Click the **Devices** tab.
- **Step 3** Click the appropriate device type tab.
- **Step 4** Select your device.
- **Step 5** Click **Command Line Interface**.
- **Step 6** Select the user-defined macro you want to edit.
- **Step 7** Click the edit icon in the macro label.
- **Step 8** Edit the CLI macro in the Edit Macro dialog box.
- <span id="page-83-0"></span>**Step 9** Click **Save**.

See Run a CLI [Macro](#page-82-0) for instructions on how to run the CLI macro.

## **Delete a CLI Macro**

You can delete user-defined CLI macros but not system-defined macros. Deleting a CLI macro deletes it for all your devices. Macros are not specific to a particular device.

- **Step 1** In the navigation bar, click **Inventory**.
- **Step 2** Click the **Devices** tab.
- **Step 3** Click the appropriate device type tab.
- **Step 4** Select your device.
- **Step 5** Click >\_**Command Line Interface**.
- **Step 6** Select the user-defined CLI macro you want to delete.
- **Step 7** Click the trash can icon **in** the CLI macro label.

**Step 8** Confirm you want to remove the CLI macro.

# **Configure ASA Using CDO CLI**

You can configure an ASA device by running the CLI commands in the CLI interface provided in CDO. To use the interface, on the **Inventory** menu, select the device and click **Command Line Interface**. For more information, see Using the CDO [Command](https://docs.defenseorchestrator.com/Configuration_Guides/Devices_and_Services/Using_the_ASA_or_Cisco_IOS_Command_Line_Interface) Line Interface.

#### **Add a New Logging Server**

System logging is a method of collecting messages from devices to a server running a syslog daemon. Logging to a central syslog server helps in aggregation of logs and alerts.

For more information, see the 'Monitoring' section of the 'Logging' chapter in the CLI [Book1:](https://www.cisco.com/c/en/us/support/security/asa-5500-series-next-generation-firewalls/products-installation-and-configuration-guides-list.html) Cisco ASA Series General Operations CLI [Configuration](https://www.cisco.com/c/en/us/support/security/asa-5500-series-next-generation-firewalls/products-installation-and-configuration-guides-list.html) Guide of the ASA version you are running.

#### **Configure the DNS Server**

You need to configure DNS servers so that the ASA can resolve host names to IP addresses. You also must configure DNS servers to use fully qualified domain names (FQDN) network objects in access rules.

For more information, see the 'Basic Settings' chapter of the 'Configure the DNS Server' section in CLI [Book1:](https://www.cisco.com/c/en/us/support/security/asa-5500-series-next-generation-firewalls/products-installation-and-configuration-guides-list.html) Cisco ASA Series General Operations CLI [Configuration](https://www.cisco.com/c/en/us/support/security/asa-5500-series-next-generation-firewalls/products-installation-and-configuration-guides-list.html) Guide of the ASA version you are running.

#### **Add Static and Default Routes**

To route traffic to a non-connected host or network, you must define a route to the host or network, either using static or dynamic routing.

For more information, see the 'Static and Default Routes' chapter of CLI Book1: Cisco ASA Series [General](https://www.cisco.com/c/en/us/support/security/asa-5500-series-next-generation-firewalls/products-installation-and-configuration-guides-list.html) Operations CLI [Configuration](https://www.cisco.com/c/en/us/support/security/asa-5500-series-next-generation-firewalls/products-installation-and-configuration-guides-list.html) Guide.

#### **Configure Interfaces**

You can configure the management and data interfaces using CLI commands. For more information, see the 'Basic Interface Configuration' chapter of CLI Book1: Cisco ASA Series General Operations CLI [Configuration](https://www.cisco.com/c/en/us/support/security/asa-5500-series-next-generation-firewalls/products-installation-and-configuration-guides-list.html) [Guide](https://www.cisco.com/c/en/us/support/security/asa-5500-series-next-generation-firewalls/products-installation-and-configuration-guides-list.html).

# **Compare ASA Configurations Using CDO**

Use this procedure to compare the configurations of two ASAs.

- **Step 1** In the navigation menu, click **Inventory**.
- **Step 2** Click the **Devices** tab to locate the ASA device or the **Templates** tab to locate the ASA model device.
- **Step 3** Click the **ASA** tab.
- **Step 4** Filter your device list for the devices you want to compare.
- **Step 5** Select two of your ASAs. Their status does not matter. You are comparing the configurations of the ASAs stored on Defense Orchestrator.
- **Step 6** In the Device Actions pane on the right, click  $\Box$  **Compare.**
- **Step 7** In the Comparing Configurations dialog, click **Next** and **Previous** to skip through the differences, highlighted in blue, in the configuration files.

# <span id="page-85-0"></span>**ASA Bulk CLI Use Cases**

The following cases are possible workflows you may experience when using CDO's bulk CLI function for ASA devices.

## **Show all users in the running configuration of an ASA and then delete one of the users**

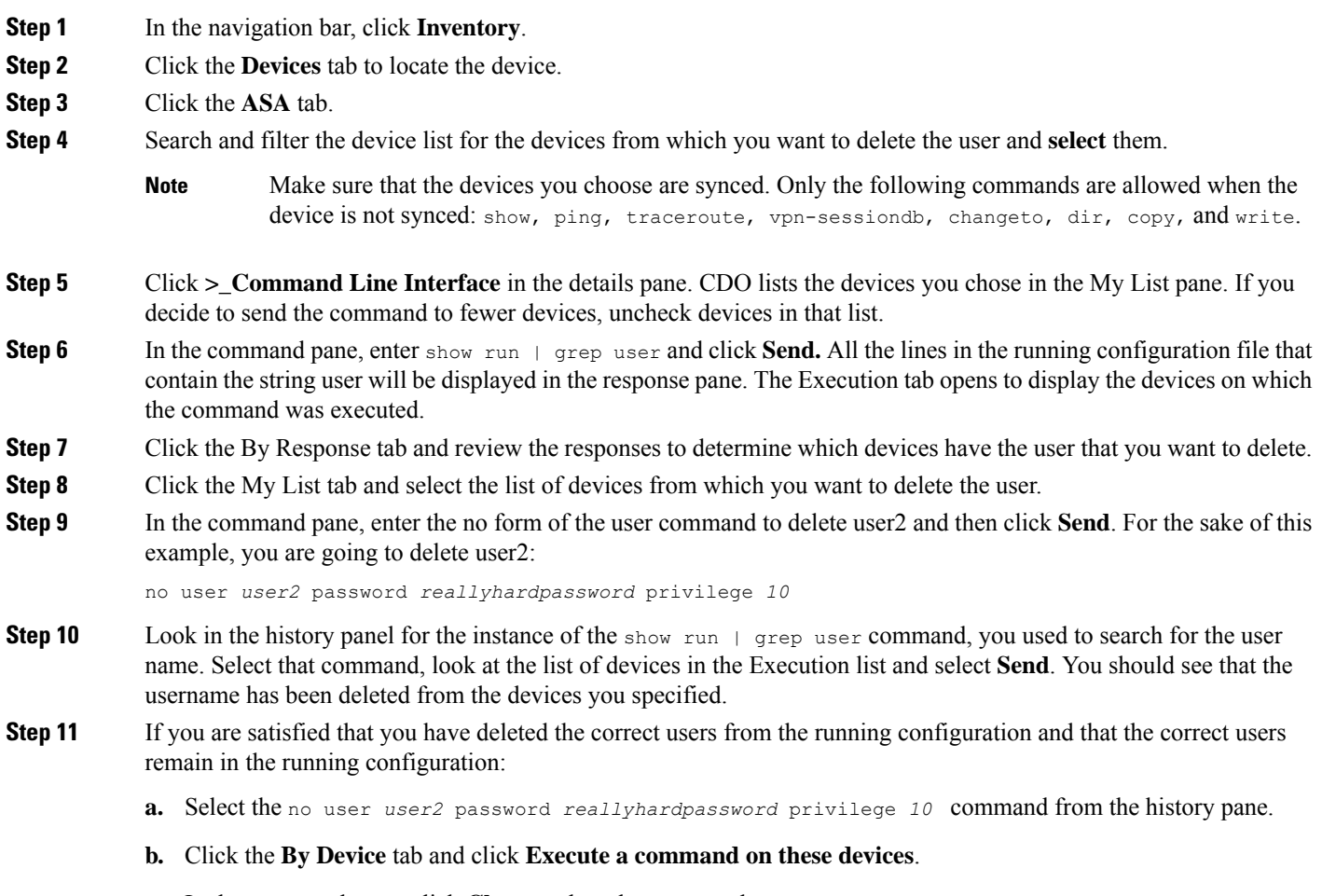

**c.** In the command pane, click **Clear** to clear the command pane.

Ш

**d.** Enter the command deploy memory and click **Send**.

### **Find all SNMP configurations on selected ASAs**

This procedure shows you all the SNMP configuration entries in the running configuration of the ASA.

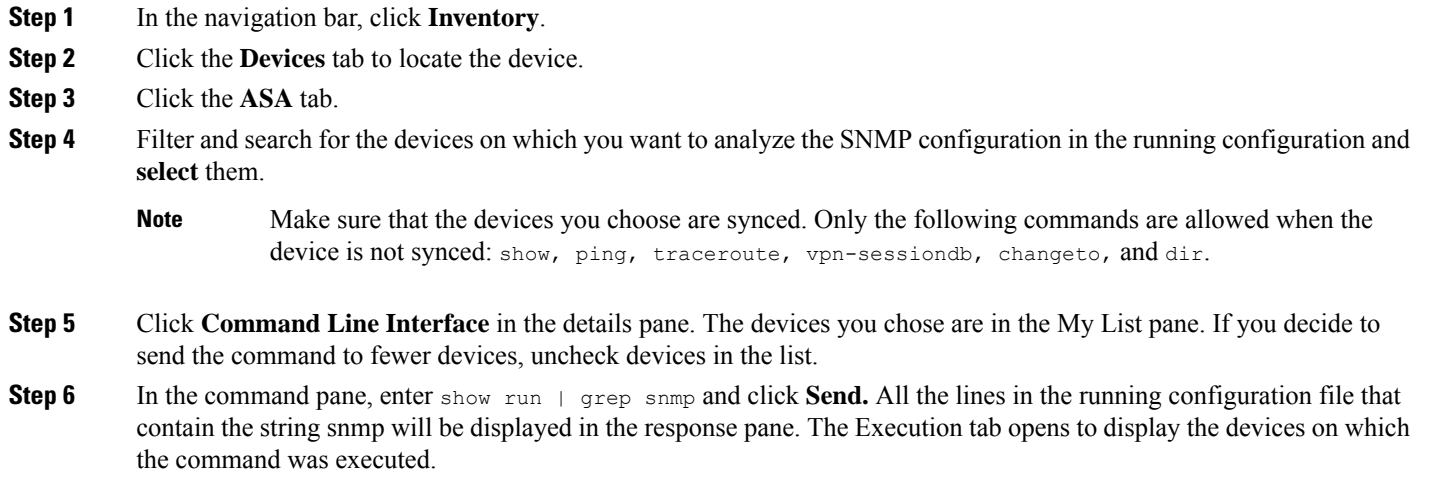

# **ASA Command Line Interface Documentation**

CDO fully supports the ASA command line interface. We provide a terminal-like interface within CDO for users to send ASA commands to single devices and multiple devices simultaneously. The ASA command line interface documentation is extensive. Rather than recreating parts of it in the CDO documentation, here are pointers to the ASA CLI documentation on Cisco.com.

#### **ASA Command Line Interface Configuration Guides**

Starting with ASA version 9.1, the ASA CLI Configuration Guide is broken into three separate books:

- CLI Book 1: Cisco ASA Series General Operations CLI Configuration Guide
- CLI Book 2: Cisco ASA Series Firewall CLI Configuration Guide
- CLI Book 3: Cisco ASA Series VPN CLI Configuration Guide

You can reach the ASA CLI Configuration Guides on Cisco.com by navigating, Support > [Products](https://www.cisco.com/c/en/us/support/security/asa-5500-series-next-generation-firewalls/products-installation-and-configuration-guides-list.html) by Category > Security > Firewalls > ASA 5500 > Configure > [Configuration](https://www.cisco.com/c/en/us/support/security/asa-5500-series-next-generation-firewalls/products-installation-and-configuration-guides-list.html) Guides.

<span id="page-86-0"></span>**Step 7** Review the command output in the response pane.

#### **A Few Specific ASA Command Line Interface Configuration Guide Sections**

**Filtering show and more Command Output.** You can learn about filtering show command output by using regular expressions in CLI Book 1: Cisco ASA Series General Operations CLI Configuration Guide under Filter show and more [Command](https://www.cisco.com/c/en/us/td/docs/security/asa/asa99/configuration/general/asa-99-general-config/ref-cli.html#ID-2118-000000db) Output.

#### **ASA Command Reference**

The ASA Command Reference Guide is an alphabetical listing of all the ASA commands and their options. The ASA command reference is not version specific. It is published in four books:

- Cisco ASA Series Command Reference, A H Commands
- Cisco ASA Series Command Reference, I R Commands
- Cisco ASA Series Command Reference, S Commands
- Cisco ASA Series Command Reference, T Z Commands and IOS Commands for the ASASM

You can reach the ASA Command Reference Guides on Cisco.com by navigating, Support > [Products](https://www.cisco.com/c/en/us/support/security/asa-5500-series-next-generation-firewalls/products-command-reference-list.html#anchor325) by Category > Security > Firewalls > ASA 5500 > Reference Guides > Command [References](https://www.cisco.com/c/en/us/support/security/asa-5500-series-next-generation-firewalls/products-command-reference-list.html#anchor325) > ASA Command [References.](https://www.cisco.com/c/en/us/support/security/asa-5500-series-next-generation-firewalls/products-command-reference-list.html#anchor325)

# **Export CDO CLI Command Results**

You can export the results of CLI commands issued to a standalone device, or several devices, to a comma separated value (.csv) file so you can filter and sort the information in it however you like. You can export the CLI results of a single device, or many devices at once. The exported information contains the following:

- Device
- Date
- User
- Command
- Output

### **Export CLI Command Results**

You can export the results of commands you have just executed in the command window to a .csv file:

- **Step 1** In the navigation bar, click**Inventory**.
- **Step 2** Click the **Devices** tab.
- **Step 3** Click the appropriate device type tab.
- **Step 4** Select the device or devices so they are highlighted.
- **Step 5** In the **Device Actions** pane for the device, click >\_**Command Line Interface**.
- **Step 6** In the command line interface pane, enter a command and click **Send** to issue it to the device.
- **Step 7** To the right of the window of entered commands, click the export icon  $\Theta$ .

**Step 8** Give the .csv file a descriptive name and save the file to your local file system. When reading the command output on the .csv file, expand all the cells to see all the results of the command.

## **Export the Results of CLI Macros**

You can export the results of macros that have been executed in the command window. Use the following procedure to export to a .csv file, the results of CLI macros executed on one or multiple devices:

- **Step 1** Open the **Inventory** page.
- **Step 2** Click the **Devices** tab.
- **Step 3** Click the appropriate device type tab.
- **Step 4** Select the device or devices so they are highlighted.
- **Step 5** In the **Device Actions** pane for the device, click >\_**Command Line Interface**.
- **Step 6** In the left pane of the CLI window, select the CLI macro favorites star **1**.
- **Step 7** Click on the macro command you want to export. Fill in any appropriate parameters and click **Send**.
- **Step 8** To the right of the window of entered commands, click the export icon  $\Theta$ .
- **Step 9** Give the .csv file a descriptive name and save the file to your local file system. When reading the command output on the .csv file, expand all the cells to see all the results of the command.

### **Export the CLI Command History**

Use the following procedure to export the CLI history of one or multiple devices to a .csv file:

- **Step 1** In the navigation pane, click **Inventory**.
- **Step 2** Click the **Devices** tab.
- **Step 3** Click the appropriate device type tab.
- **Step 4** Select the device or devices so they are highlighted.
- **Step 5** In the Device Actions pane for the device, click >\_**Command Line Interface**.
- **Step 6** Click the **Clock** icon  $\bullet$  to expand the history pane if it is not already expanded.
- **Step 7** To the right of the window of entered commands, click the export icon  $\Theta$ .
- **Step 8** Give the .csv file a descriptive name and save the file to your local file system. When reading the command output on the .csv file, expand all the cells to see all the results of the command.

#### **Related Information:**

- CDO [Command](#page-74-0) Line Interface, on page 75
- Create a CLI Macro from a New [Command](#page-80-0)
- Delete a CLI [Macro](#page-83-0)
- Edit a CLI [Macro](#page-83-1)
- Run a CLI [Macro](#page-82-0)
- ASA Bulk CLI Use [Cases](#page-85-0)
- ASA Command Line Interface [Documentation](#page-86-0)
- Bulk [Command](#page-76-1) Line Interface

### **Export the CLI Macro List**

You can only export macrosthat have been executed ed in the command window. Use the following procedure to export the CLI macros of one or multiple devices to a .csv file:

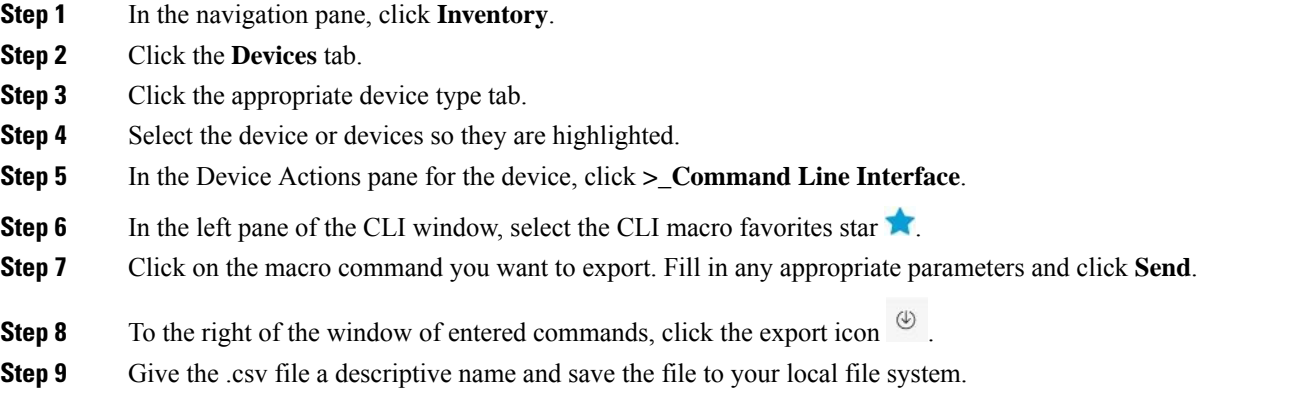

# **Restore an ASA Configuration**

If you make a change to an ASA's configuration, and you want to revert that change, you can restore an ASA's past configuration. Thisis a convenient way to remove a configuration change that had unexpected or undesired results.

#### **About Restoring an ASA Configuration**

Review these notes before restoring a configuration:

- CDO compares the configuration you choose to restore with the last known configuration deployed to the ASA, it does not compare the configuration you choose to restore with a configuration that is staged but not deployed to the ASA. If you have any undeployed changes on your ASA and you restore a past configuration, the restore process will overwrite your undeployed changes and you will lose them.
- Before you can restore a past configuration, the ASA can be in a Synced or Not Synced state but if the device is in a Conflict Detected state, the conflict must be resolved before you restore a past configuration.
- Restoring a past configuration overwrites all intermediate deployed configurations changes.For example, restoring the configuration from 1/31/2023 in the list below overwrites the configuration changes made on 2/15/2023.

Ш

- Clicking the Next and Previous buttons will move you through the configuration file and highlight the configuration file changes
- If you originally applied a change request label to your configuration changes, that label appears in the Restore Configuration list.

#### **Figure 1: ASA Restore Configuration Screen**

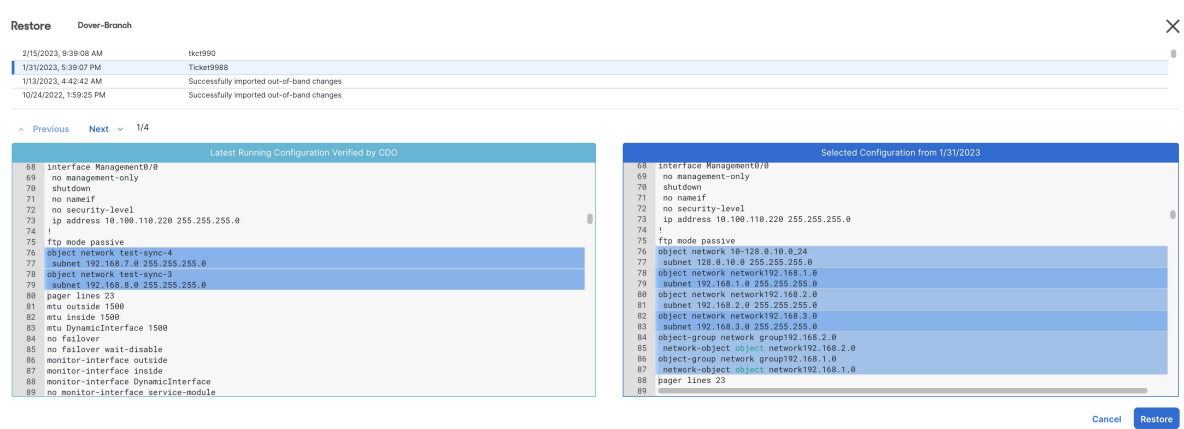

#### **How Long are Configuration Changes Kept?**

You can restore an ASA configuration that is 1 year old or less. CDO restores configuration changes logged in its changelog. The change log records changes every time a configuration change is written to or read from an ASA. CDO stores 1 year's worth of changelogs and there is no limitation on the number of the backups made within the previous year.

### **Restore a Secure Firewall ASA Configuration**

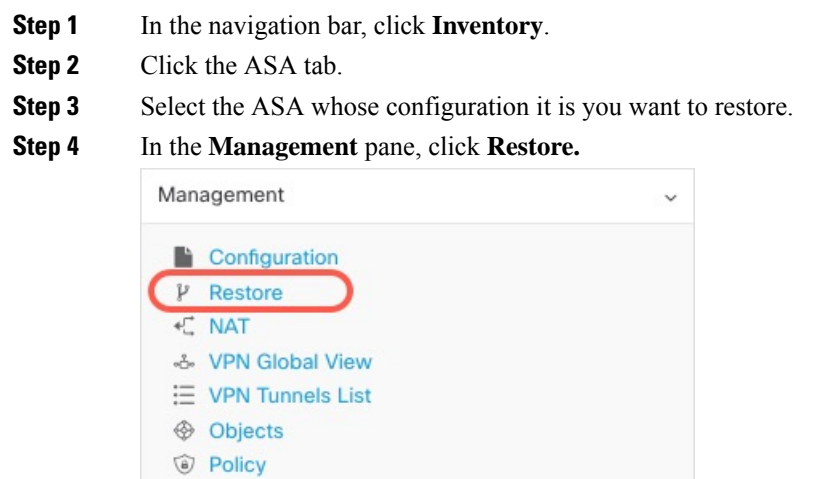

**Step 5** In the **Restore** page, select the configuration you want to revert to.

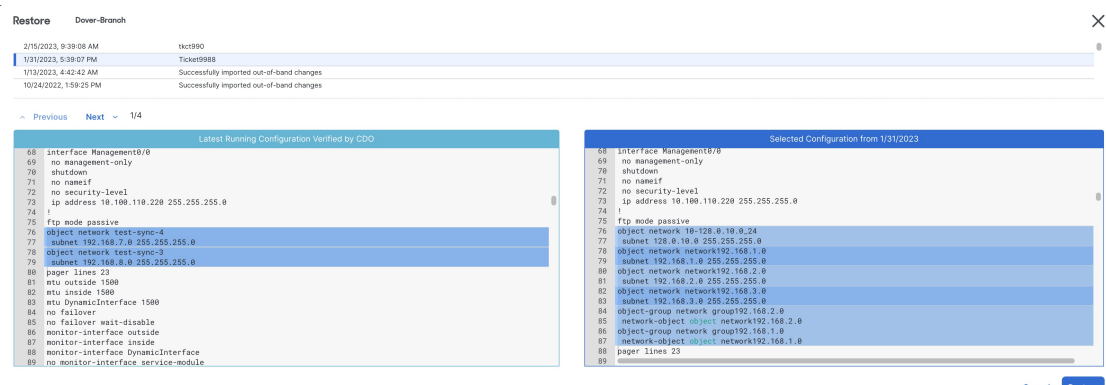

For example, in the picture above, the configuration from 1/31/2023 is selected.

- **Step 6** Compare the "Latest Running Configuration Verified by CDO" and the "Selected Configuration from <*date*>" to ensure you want to restore the configuration displayed in the Selected Configuration from <*date*> window. Use the Previous and Next to compare all the changes.
- **Step 7** Click **Restore**, this stages the configuration in CDO. On the **Inventory** page, you see that the configuration status of the device is now "Not Synced."
- **Step 8** Click **Deploy Changes...** in the right-hand pane to deploy the changes and sync the ASA.

## **Troubleshooting**

How do I recover changes I lost but wanted to keep?

- **Step 1** In the navigation bar, click **Inventory**.
- **Step 2** Click the **Devices** tab to locate the device or the **Templates** tab to locate the model device.
- **Step 3** Click the ASA tab.
- **Step 4** Select the required device.
- **Step 5** Click **Change Log** in the right pane.
- **Step 6** Review the changes in the change log. You may be able to reconstruct your lost configurations from those records.

# **Manage ASA and Cisco IOS Device Configuration Files**

Some types of devices such as the ASA and Cisco IOS devices store their configurations in a single file. For these devices, you can view the configuration file on Cisco Defense Orchestrator and perform a variety of operations on it.

### **View a Device's Configuration File**

For the devices which store their entire configurations in a single configuration file, such as ASA, SSH-managed devices, and devices running Cisco IOS, you can view the configuration file using CDO.

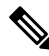

**Note** SSH-managed devices and Cisco IOS Devices have read-only configurations.

- **Step 1** In the navigation bar, click **Inventory**.
- **Step 2** Click the **Devices** tab to locate the device or the **Templates** tab to locate the model device.
- **Step 3** Click the appropriate device type tab.
- **Step 4** Select the device or model whose configuration it is you want to view.
- **Step 5** In the **Management** pane on the right, click **Configuration**.

The full configuration file is displayed.

**Related Information:**

• Edit a Complete Device [Configuration](#page-92-0) File

### <span id="page-92-0"></span>**Edit a Complete Device Configuration File**

Some types of devices store their configurations in a single configuration file, such as ASA .For these devices, you can view the device configuration file on CDO and perform a variety of operations on it depending on the device.

Currently, only ASA configuration files can be edited directly using CDO.

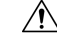

This procedure is for advanced users who are familiar with the syntax of the device's configuration file. This method makes changes directly to copy of the configuration file stored on Defense Orchestrator. **Caution**

### **Procedure**

- **Step 1** In the navigation bar, click **Inventory**. **Step 2** Click the **Devices** tab to locate the device or the **Templates** tab to locate the model device. **Step 3** Click the **ASA** tab. **Step 4** Select the device whose configuration it is you want to edit. **Step 5** In the **Management** pane on the right, click **Configuration**. **Step 6** In the **Device Configuration** page, click **Edit**.
- **Step 7** Click the editor button on the right and select the **Default** text editor, **Vim**, or **Emacs** text editors.
- **Step 8** Edit the file and save the changes.
- **Step 9** Return to the **Inventory** page and preview and deploy the change.

# <span id="page-93-0"></span>**About Device Configuration Changes**

In order to manage a device, CDO must have its own copy of the device's configuration stored in its local database. When CDO "reads" a configuration from a device it manages, it takes a copy of the device's configuration and saves it. The first time CDO reads and saves a copy of a device's configuration is when the device is onboarded. These choices describe reading a configuration for different purposes:

- **Discard Changes**: This action is available when a device's configuration status is "Not Synced." In the Not Synced state, there are changes to the device's configuration pending on CDO. This option allows you to undo all pending changes. The pending changes are deleted and CDO overwrites its copy of the configuration with copy of the configuration stored on the device.
- **Check for Changes**: This action is available if the device's configuration status is Synced. Clicking Checking for Changes directs CDO to compare its copy of the device's configuration with the copy of the configuration stored on the device. If there is a difference, CDO immediately overwrites its copy of the device's configuration with the copy stored on the device.
- **Review Conflict** and **Accept Without Review**: If you have enabled Conflict [Detection](https://docs.defenseorchestrator.com/Welcome_to_Cisco_Defense_Orchestrator/Basics_of_Cisco_Defense_Orchestrator/Synchronizing_Configurations_Between_Defense_Orchestrator_and_Device/0010_Conflict_Detection) on a device, CDO checks for configuration changes made on the device every 10 minutes. If the copy of the configuration stored on the device has changed, CDO notifies you by displaying the "Conflict Detected" configuration status.
	- **Review Conflict**: Click Review Conflict allows you to review changes made directly on a device and accept or reject them.
	- **Accept Without Review**: This action overwrites CDO's copy of a device's configuration with the latest copy of the configuration stored on the device. CDO does not prompt you to confirm the differences in the two copies of the configuration before taking the overwriting action.

**Read All**: This is a bulk operation. You can select more than one device, in any state, and click **Read All** to overwrite all the devices' configurations stored on CDO with the configurations stored on the devices.

• **Deploy Changes**: As you make changes to a device's configuration, CDO saves the changes you make to its own copy of the configuration. Those changes are "pending" on CDO until they are deployed to the device. When there are changes to a device's configuration that have not been deployed to the device, the device is in the Not Synced configuration state.

Pending configuration changes have no effect on the network traffic running through the device. Only after CDO deploys the changes to the device do they have an effect. When CDO deploys changes to the device's configuration, it only overwrites those elements of the configuration that were changed. It does not overwrite the entire configuration file stored on the device. Deployments can be initiated for a single device or on more than one device simultaneously.

• **Discard All** is an option that is only available after you click **Preview and Deploy...**. After clicking Preview and Deploy, CDO shows you a preview of the pending changes in CDO. Clicking **Discard All** deletes all pending changes from CDO and does not deploy anything to the selected device(s). Unlike "Discard Changes" above, deleting the pending changes is the end of the operation.

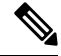

**Note**

You can schedule deployments or recurring deployments. See Schedule an Automatic [Deployment,](#page-101-0) on page [102](#page-101-0) for more information.

# <span id="page-94-0"></span>**Read All Device Configurations**

If a configuration change is made to a device outside of Cisco Defense Orchestrator (CDO), the device's configuration stored on CDO and the device's local copy of its configuration are no longer the same. You many want to overwrite CDO's copy of the device's configuration with the configuration stored on the device to make the configurations the same again. You can perform this task on many devices simultaneously using the **Read All** link.

See About Device [Configuration](#page-93-0) Changes for more information about how CDO manages the two copies of the device's configuration.

Here are three configuration statuses where clicking **Read All** will overwrite CDO's copy of the device's configuration with the device's copy of the configuration.

- **Conflict Detected**-If conflict detection is enabled, CDO polls the devices it manages every 10 minutes for changes made to their configurations. If CDO finds that the configuration on the device has changed, CDO displays a "Conflict detected" configuration status for the device.
- **Synced**-If the device is in a synced state, and you click **Read All**, CDO immediately checks the devices to determine if there have been any changes made to its configurations directly. After clicking **Read All**, CDO confirms your intent to overwrite its copy of the device's configuration and then CDO performs the overwrite.
- **Not Synced**-If the device is in the Not Synced state, and you click **Read All**, CDO warns you that there are pending changes made to to the device's configuration using CDO and that proceeding with the Read All operation will delete those changes and then overwrite CDO's copy of the configuration with the configuration on the device. This Read All functions like Discard [Configuration](#page-104-0) Changes.
- **Step 1** In the navigation bar, click **Inventory**.
- **Step 2** Click the **Devices** tab.
- **Step 3** Click the appropriate device type tab.
- **Step 4** (Optional) Create a change [request](managing-asa-with-cisco-defense-orchestrator_chapter5.pdf#nameddest=unique_24) label to identify the results of this bulk action easily in the Change Log.
- **Step 5** Select the devices whose configurations you want to save CDO. Notice that CDO only provides command buttons for actions that can be applied to all the selected devices.

**Step 6** Click **Read All**.

- **Step 7** CDO warns you if there are configuration changes staged on CDO, for any of the devices you selected, and asks if you want to continue with the bulk reading configurations action. Click **Read All** to continue.
- **Step 8** Look at the [notifications](managing-asa-with-cisco-defense-orchestrator_chapter5.pdf#nameddest=unique_163) tab for the progress of the Read All configurations operation. If you want more information about how individual actionsin the bulk operation succeeded or failed, click the blue Review link and you will be directed to the Jobs [page.](managing-asa-with-cisco-defense-orchestrator_chapter5.pdf#nameddest=unique_163)
- **Step 9** If you created and activated a change request label, remember to clear it so that you don't inadvertently associate other configuration changes with this event.

#### **Related Information**

- About Device [Configuration](#page-93-0) Changes
- Discard [Configuration](#page-104-0) Changes

• Check for [Configuration](#page-103-0) Changes

# **Read Configuration Changes from an ASA to CDO**

#### **Why Does Cisco Defense Orchestrator "Read" ASA Configurations?**

In order to manage an ASA, CDO must have it's own stored copy of the ASA's running configuration file. The first time CDO reads and saves a copy of the device's configuration file is when the device is onboarded. Subsequently, when CDO reads a configuration from an ASA, you are opting to either **Check for Changes**, **Accept without Review**, or **Read Configuration**. See About Device [Configuration](#page-93-0) Changes for more information.

CDO also needs to read an ASA configuration in these circumstances:

- Deploying configuration changes to the ASA has failed and the device state is not listed or **Not Synced**.
- Onboarding a device has failed and the device state is **No Config**.
- You have made changes to the device configuration outside of CDO and the changes have not been polled or detected. THe device state would be either S**ynced** or C**onflict Detected**.

In these cases, CDO needs a copy of the last known configuration stored on the device.

### **Read Configuration Changes on ASA**

When prompted to Read Configuration changes on an ASA:

- **Step 1** In the navigation bar, click **Inventory**.
- **Step 2** Click the **Devices** tab.
- **Step 3** Click the appropriate device type tab.
- **Step 4** Select the device that CDO has recently failed to onboard or the device that CDO has failed to deploy a change to.
- <span id="page-95-0"></span>**Step 5** Click **Read Configuration** in the Synced pane at the right. This option overwrites the configuration currently saved to CDO.

# **Preview and Deploy Configuration Changes for All Devices**

CDO informs you when you have made a configuration change to a device on your tenant, but you have not deployed that change, by displaying an orange dot on the Deploy icon

巴

. The devices affected by these changes show the status "Not Synced" in the Devices and **Services** page. By clicking **Deploy**, you can review which devices have pending changes and deploy the changesto those devices.

For every new FDM or FTD network object or group that you create and make changes to, CDO creates an entry in this page for all on-prem management centers that are managed by CDO. **Note**

This deployment method is available for all supported devices.

You can use this deployment method for single configuration changes or wait and deploy multiple changes at once.

- **Step 1** In the top right corner of the screen, click the **Deploy** icon  $\frac{d^2y}{dx^2}$ .
- **Step 2** Select the devices with changes you want to deploy. If a device has a yellow caution triangle, you can not deploy changes to that device. Hover your mouse over the yellow caution triangle to find out why you can't deploy changes to that device.
- **Step 3** (Optional) If you want to see more information about a pending change, click the **View Detailed Changelog** link to open the change log associated with that change. Click the **Deploy** icon to return to the **Devices with Pending Changes** page.
- **Step 4** (Optional) Create a change [request](managing-asa-with-cisco-defense-orchestrator_chapter5.pdf#nameddest=unique_24) to track your changes without leaving the **Devices with Pending Changes** page.
- **Step 5** Click **Deploy** Now to deploy the changes immediately to the devices you selected. You'll see the progress in the Active jobs indicator in the Jobs tray.
- **Step 6** (Optional) After the deployment has finished, click **Jobs** in the CDO navigation bar. You will see a recent "Deploy Changes" job showing the results of the deployment.
- **Step 7** If you created a change request label, and you have no more configuration changes to associate with it, clear it.

#### **What to do next**

- About Scheduled Automatic [Deployments](#page-101-1)
- Deploy [Configuration](#page-96-0) Changes from CDO to ASA, on page 97
- Change Log Entries after [Deploying](managing-asa-with-cisco-defense-orchestrator_chapter5.pdf#nameddest=unique_391) to an ASA

# <span id="page-96-0"></span>**Deploy Configuration Changes from CDO to ASA**

#### **Why Does CDO Deploy Changes to an ASA?**

As you manage and make changes to a device's configuration with Cisco Defense Orchestrator (CDO), CDO saves the changes you make to its own copy of the configuration file. Those changes are considered "staged" on CDO until they are "deployed" to the device. Staged configuration changes have no effect on the network traffic running through the device. Only after CDO "deploys" the changes to the device do they have an effect on the traffic running through the device. When CDO deploys changes to the device's configuration, it only overwrites those elements of the configuration that were changed. It does not overwrite the entire configuration file stored on the device.

The ASA has a "running" configuration file, sometimes called the "running config" and a "startup" configuration file that issometimes called the "startup config." The configuration stored in the running config file is enforced on traffic passing through the ASA. After you make changes to the running config and you are happy with the behavior those changes produce, you can deploy them to the startup config. If the ASA is ever rebooted,

it uses the startup config as its configuration starting point. Any changes you make to the running config that are not saved to the startup config are lost after an ASA is rebooted.

When you deploy changes from CDO to an ASA, you are writing those changes into the running configuration file. After you are satisfied with the behavior those changes produce, you can deploy those changes to the startup configuration file.

Deployments can be initiated for a single device or on more than one device simultaneously. You can schedule individual deployments or recurring deployments for a single device.

#### **Some Changes are Deployed Directly to the ASA**

If you use the CDO [Command](#page-74-0) Line Interface [Command](#page-80-1) Line Interface Macros interface on CDO to make a change to an ASA, those changes are not "staged" on CDO. They are deployed directly to the running configuration of the ASA. When you make changes that way, your device remains "synced" with CDO.

## **About Deploying Configuration Changes**

This section assumes you are using CDO's GUI or editing the Device Configuration page, *not* using CDO's CLI interface or CLI macro interface, to make changes to an ASA configuration file.

Updating an ASA configuration is a two-step process.

- **Step 1** Make changes on CDO using one of these methods:
	- The CDO GUI
	- The device configuration on the Device Configuration page
- **Step 2** After you make your changes, return to the **Inventory** page and then **Preview and Deploy...** the change to the device.

#### **What to do next**

When CDO updates an ASA's running configuration with the one staged on CDO, or when it changes the configuration on CDO with the running configuration stored on the ASA, it attempts to change only the relevant lines of the configuration file if that aspect of the configuration can be managed by the CDO GUI. If the desired configuration change **cannot** be made using the CDO GUI, CDO attempts to overwrite the entire configuration file to make the change.

Here are two examples:

- You **can** create or change a network object using the CDO GUI. If CDO needs to deploy that change to an ASA's configuration, it would overwrite the relevant lines of the running configuration file on the ASA when the change occurs.
- You **cannot** create a new local ASA user using the CDO GUI but you can create one by editing the ASA's configuration on the Device Configuration page. If you add a user on the Device Configuration page, and you deploy that change to the ASA, CDO will try to save that change to the ASA's running configuration file by overwriting the entire running configuration file.

## **Deploy Configuration Changes Made Using the CDO GUI**

- **Step 1** After you make a configuration change using the CDO GUI and save your change, that change is saved in CDO's stored version of the ASA's running configuration file.
- **Step 2** Return to the device on the **Inventory** page.
- **Step 3** Click the <u>Devices</u> tab. You should see that the device is now "Not synced."
- **Step 4** Deploy the changes using one of these methods:
	- Click the **Deploy** icon  $\frac{d^{(1)}(x)}{dx^{(2)}}$  at the top-right of the screen. This gives you a chance to review the changes you made to the device before you deploy them. Check the device you made changes to, expand the device to review the changes, click **Deploy Now** to deploy the changes.
		- If you see a yellow warning triangle next to your device on the Devices with Pending Changes screen, you cannot deploy a change to it. Hover your mouse over the warning triangle to learn why you can't deploy changes to the device. **Note**
	- In the Not Synced pane, click **Preview and Deploy....**
	- **a.** Review the commands that will change the ASA configuration file.
	- **b.** If you are satisfied with the commands, choose a Configuration Recovery Preference.
		- If you choose "Let me know and I will restore the configuration manually." click **View Manual Synchronization Instructions** before continuing. **Note**
	- **c.** Click **Apply Changes to Device**.
	- **d.** Click **OK** to acknowledge the success message.

### **Schedule Automatic Deployments**

You can also configure your tenant to schedule deployments to a single device or all devices with pending changes by Schedule an Automatic [Deployment](#page-101-0).

## **Deploy Configuration Changes Using CDO's CLI Interface**

- **Step 1** In the navigation pane, click **Inventory**.
- **Step 2** Click the **Devices** tab.
- **Step 3** Click the appropriate device type tab.
- **Step 4** Select the device whose configuration you want to change.
- **Step 5** Click **>\_Command Line Interface** in the **Actions** pane.
- **Step 6** If there are any commands in the command line interface table, click **Clear** to remove them.

**Step 7** In the top box of the command line interface table, enter your commands at the command prompt. You can run a single command, several commands in a batch by entering each command on its own line, or entering a section of configuration file as a command. Here are some examples of commands you can enter in the command line interface table:

A single command creating the network object "albany"

object network albany host 209.165.30.2

Multiple commands sent together:

object network albany host 209.165.30.2 object network boston host 209.165.40.2 object network cambridge host 209.165.50.2

A section of a running configuration file entered as a command:

interface GigabitEthernet0/5 nameif guest security-level 0 no ip address

- CDO does not require you to move between EXEC mode, Privileged EXEC mode, and Global Configuration mode. It interprets the command you enter in the proper context. **Note**
- **Step 8** After you have entered your commands, click **Send**. After CDO has successfully deployed the changes to the ASA's running config file, you receive the message, Done!
- **Step 9** After you send the command you may see the message, "Some commands may have made changes to the running config" along with two links.
	- Clicking **Deploy to Disk** saves the changes made by this command, and any other change in the running config, to the ASA's startup config.
	- Clicking **Dismiss**, dismisses the message.

## **Deploy Configuration Changes by Editing the Device Configuration**

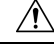

This procedure is for advanced users who are familiar with the syntax of an ASA configuration file. This method makes changes directly to the running configuration file stored on CDO. **Caution**

- **Step 1** In the navigation pane, click **Inventory**.
- **Step 2** Click the **Devices** tab.
- **Step 3** Click the appropriate device type tab.
- **Step 4** Select the device whose configuration you want to change.
- **Step 5** Click **View Configuration** in the Actions pane.
- **Step 6** Click **Edit**.

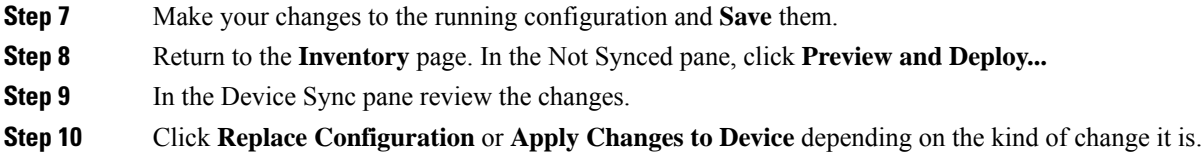

## **Deploy Configuration Changes for a Shared Object on Multiple Devices**

Use this procedure when you are making changes to a policy or object shared by two or more devices. You can change a common policy on however many devices use it.

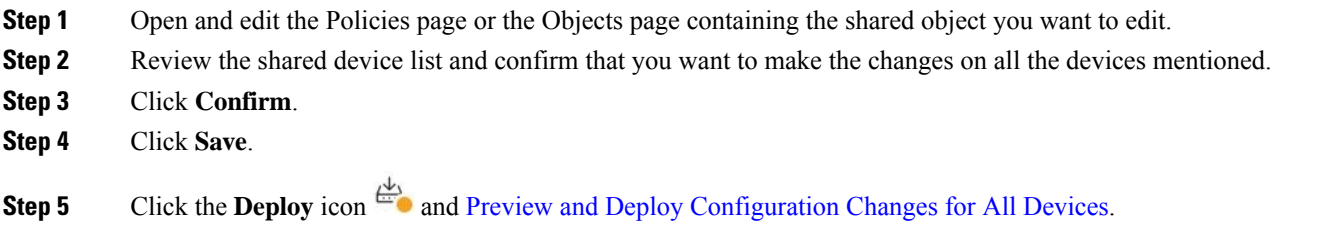

# **Bulk Deploy Device Configurations**

If you have made changes to multiple devices, for instance by editing a shared object, you can apply those change to all of the affected devices at once:

- **Step 1** In the navigation pane, click **Inventory**.
- **Step 2** Click the **Devices** tab.
- **Step 3** Click the appropriate device type tab.
- **Step 4** Select all of the devices for which you have made configuration changes on CDO. These devices should show "Not Synced" status.
- **Step 5** Deploy the changes using one of these methods:
	- Click the **button at the top-right of the screen to view the <b>Devices with Pending Changes** window. This gives you a chance to review the pending changes on the devices you selected before you deploy them. Click **Deploy Now** to deploy the changes.
	- If you see a yellow warning triangle next to a device on the **Devices with Pending Changes** screen, you cannot deploy a change to that device. Hover your mouse over the warning triangle for information about why changes cannot be deployed to that device. **Note**
	- Click **Deploy All**  $\pm$  on the details pane. Review any warnings and click **OK**. The bulk deployment starts immediately without a review of the changes.

**Step 6** (Optional) Click the Jobs icon in the navigation bar to view the results of the bulk deploy.

#### **Related Information:**

• Schedule an Automatic [Deployment,](#page-101-0) on page 102

# <span id="page-101-1"></span>**About Scheduled Automatic Deployments**

Using CDO, you can make configuration changes to one or more of the devices it manages and then schedule the changes to be deployed to those devices at a time that is convenient for you.

You can only schedule deployments if you Enable the Option to Schedule Automatic [Deployments](managing-asa-with-cisco-defense-orchestrator_chapter1.pdf#nameddest=unique_81) in the **Tenant Settings** tab of the Settings page. Once this option is enabled, you can create, edit, or delete scheduled deployments. A scheduled deployment deploys all the staged changes saved on CDO at the date and time set. You can also view and delete scheduled deployments from the Jobs page.

If there were changes made directly to the device that have not been About Device [Configuration](#page-93-0) Changes to CDO, the scheduled deployment will be skipped until that conflict is resolved. The Jobs page will list any instance where a scheduled deployment fails. If **Enable the Option to Schedule Automatic Deployments** is turned off, all scheduled deployments are deleted.

scheduled, the new scheduled deployment overwrites the existing scheduled deployments.

⁄N

**Caution**

**Note**

When you create a scheduled deployment, the schedule is created in your local time, not in the time zone of the device. Scheduled deployments *do not* automatically adjust for daylight savings time.

If you schedule a new deployment for multiple devices, and some of those devices already have deployments

## <span id="page-101-0"></span>**Schedule an Automatic Deployment**

The deployment schedule can be a single event or a recurring event. You may find recurring automatic deployments a convenient way to line up recurring deployments with your maintenance window. Follow this procedure to schedule a one-time or a recurring deployment for a single device:

If you schedule a deployment for a device that has an existing deployment scheduled, the new scheduled deployment overwrites the existing deployment. **Note**

- **Step 1** In the navigation bar, click **Inventory**.
- **Step 2** Click the **Devices** tab.
- **Step 3** Click the appropriate device type tab.
- **Step 4** Select one ore more devices.

Ш

**Step 5** In the Device Details pane, locate the Scheduled Deployments tab and click **Schedule**.

- **Step 6** Select when the deployment should occur.
	- For a one-time deployment, click the **Once on** option to select a date and time from the calendar.
	- For a recurring deployment, click the **Every** option. You can choose either a daily or once a week deployment. Select the **Day** and **Time** the deployment should occur.

**Step 7** Click **Save**.

## **Edit a Scheduled Deployment**

Follow this procedure to edit a scheduled deployment:

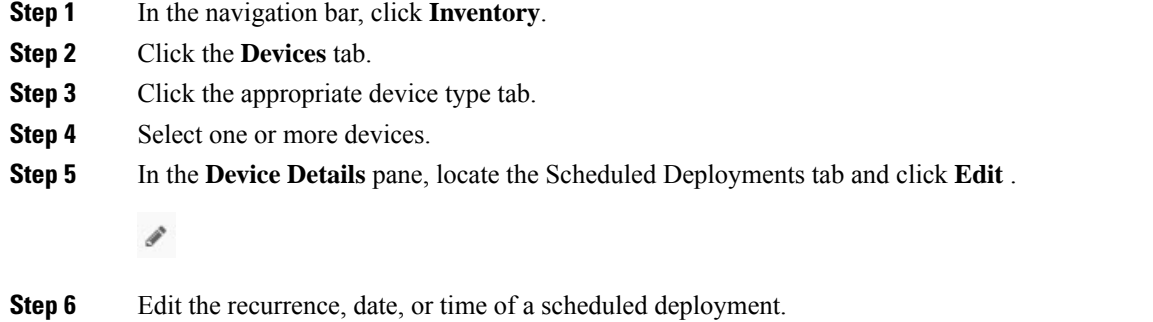

**Step 7** Click **Save**.

### **Delete a Scheduled Deployment**

Follow this procedure to delete a scheduled deployment:

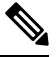

If you schedule a deployment for multiple devices, and then change or delete the schedule for some of the devices, the original scheduled deployment for the remaining devices will be preserved. **Note**

- **Step 1** In the navigation bar, click**Inventory**.
- **Step 2** Click the **Devices** tab.
- **Step 3** Click the appropriate device type tab.
- **Step 4** Select one or more devices.
- **Step 5** In the **Device Details** pane, locate the Scheduled Deployments tab and click **Delete** ...

#### **What to do next**

- About Device [Configuration](#page-93-0) Changes
- Read All Device [Configurations,](#page-94-0) on page 95
- Deploy [Configuration](#page-96-0) Changes from CDO to ASA, on page 97
- Preview and Deploy [Configuration](#page-95-0) Changes for All Devices, on page 96

# <span id="page-103-0"></span>**Check for Configuration Changes**

**Check for Changes** to determine if the device's configuration has been changed directly on the device and it is no longer the same as the copy of the configuration stored on CDO. You will see the this option when the device is in the "Synced" state.

To check changes:

- **Step 1** In the navigation bar, click **Inventory**.
- **Step 2** Click the **Devices** tab.
- **Step 3** Click the appropriate device type tab.
- **Step 4** Select the device, whose configuration you suspect may have been changed directly on the device.
- **Step 5** Click **Check for Changes** in the Synced pane on the right.
- **Step 6** The behavior that follows is slightly different depending on the device:
	- For device if there has been a change to the device's configuration, you will receive the message:

Reading the policy from the device. If there are active deployments on the device, reading will start after they are finished.

- Click **OK** to continue. The configuration on the device will overwrite the stored configuration on CDO.
- Click **Cancel** to cancel the action.
- For ASA device:
- **a.** Compare the two configurations presented to you. Click **Continue**. The configuration labeled **Last Known Device Configuration** is the configuration stored on CDO. The configuration labeled **Found on Device** is the configuration saved on the ASA.
- **b.** Select either:
	- **1. Reject** the out-of-band changes to keep the "Last Known Device Configuration."
	- **2. Accept** the out-of-band changes to overwrite the device's configuration stored in CDO with the configuration found on the device.
- **c.** Click **Continue**.

# <span id="page-104-0"></span>**Discard Configuration Changes**

Click **Discard Changes** when you want to "undo" all the *undeployed* configuration changes you made to a device's configuration using CDO. When you click **Discard Changes**, CDO *completely overwrites* its local copy of a device's configuration with the configuration stored on the device.

When you click **Discard Changes**, your device's configuration status is in a **Not Synced** state. After you discard your changes, the copy of the configuration on CDO will be the same as the copy of the configuration on the device and the configuration status in CDO will return to Synced.

To discard, or "undo," all of your undeployed configuration changes for a device:

- **Step 1** In the navigation bar, click **Inventory**.
- **Step 2** Click the **Devices** tab.
- **Step 3** Click the appropriate device type tab.
- **Step 4** Select the device you have been making configuration changes to.
- **Step 5** Click **Discard Changes** in the **Not Synced** pane on the right.
	- For FDM-managed devices-CDO warns you that "Pending changes on CDO will be discarded and the CDO configuration for this device will be replaced with the configuration currently running on the device." Click **Continue** to discard your changes.
	- For Meraki devices-CDO deletes the change immediately.
	- For AWS devices-CDO displays what you are about to delete. Click **Accept** or **Cancel**.

# **Out-of-Band Changes on Devices**

Out-of-band changes refer to changes made directly on the device without using CDO. These changes may be made using the device's command-line interface over an SSH connection or by using a local manager like the Adaptive Security Device Manager (ASDM) for the ASA, the FDM for the FDM-managed device, or for an On-Prem Firewall Management Center on the On-Prem Firewall Management Center user interface. An out-of-band change causes a conflict between the device's configuration stored on CDO and the configuration stored on the device itself.

#### **Detecting Out-of-Band Changes on Devices**

If Conflict Detection is enabled for an ASA, or an FDM-managed device, a Cisco IOS device, or an On-Prem Firewall Management Center, CDO checks the device every 10 minutes searching for any new changes made directly to the device's configuration outside of CDO.

If CDO finds that there are changes to the device's configuration that are not stored on CDO, it changes the **Configuration Status** of that device to the "Conflict Detected" state.

When Defense Orchestrator detects a conflict, one of two conditions is likely:

• There have been configuration changes made to the device directly that have not been saved to CDO's database.

- In the case of an FDM-managed device, there may be "pending" configuration changes on the FDM-managed device that have not been deployed.
- In the case of an On-Prem Firewall Management Center, there may be changes made, for instance, to objects outside CDO, which are pending to be synchronized with CDO or changes made in CDO which are pending to be deployed to the On-Prem Firewall Management Center.

# **Synchronizing Configurations Between Defense Orchestrator and Device**

#### **About Configuration Conflicts**

On the **Inventory** page, you may see devices or services have the status "Synced," "NotSynced," or "Conflict Detected." To know the status of an On-Prem Firewall Management Center that you manage using CDO, navigate **Tools & Services** > **Firewall Management Center**.

- When a device is**Synced**, the configuration on Cisco Defense Orchestrator (CDO) and the configuration stored locally on the device are the same.
- When a device is **Not Synced**, the configuration stored in CDO was changed and it is now different that the configuration stored locally on the device. Deploying your changes from CDO to the device changes the configuration on the device to match CDO's version.
- Changes made to devices outside of CDO are called **out-of-band changes**. When out-of-band changes are made, you'll see the device state change to "Conflict Detected," if conflict detection is enabled for the device. Accepting the out-of-band changes, changes the configuration on CDO to match the configuration on the device.

# <span id="page-105-0"></span>**Conflict Detection**

When conflict detection is enabled, Cisco Defense Orchestrator (CDO) polls the device for the default interval to to determine if a change has been made to the device's configuration outside of CDO. If CDO detects that a change was made, it changes the configuration status for the device to **Conflict Detected**. Changes made to a device outside of CDO are called "out-of-band" changes.

In the case of an On-Prem Firewall Management Center that is managed by CDO, if there are changes that are staged and the device is in **Not Synced** state, CDO stops polling the device to check for changes. When there are changes made outside CDO which are pending to be synchronized with CDO and changes made in CDO which are pending to be deployed to the on-prem management center, CDO declares the on-prem management center to be in the **Conflict Detected** state.

Once this option is enabled, you can configure how often conflicts or OOB changes are detected per device. See Schedule Polling for Device [Changes,](#page-108-0) on page 109 for more information.

### **Enable Conflict Detection**

Enabling conflict detection alerts you to instances where changes have been made to a device outside of Defense Orchestrator.

**Step 1** In the navigation bar, click **Inventory**.

**Step 2** Click the **Devices** tab.

**Step 3** Select the appropriate device type tab.

- **Step 4** Select the device or devices for which you want to enable conflict detection.
- **Step 5** In the **Conflict Detection** box at the right of the device table, select **Enabled** from the list.

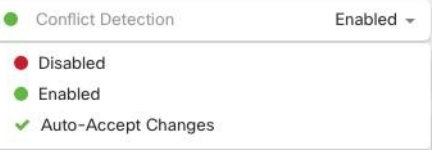

# **Automatically Accept Out-of-Band Changes from your Device**

You can configure Cisco Defense Orchestrator (CDO) to automatically accept any change made directly to a managed device by enabling auto-accept changes. Changes made directly to a device without using CDO are referred to as out-of-band changes. An out-of-band change creates a *conflict* between the device's configuration stored on CDO and the configuration stored on the device itself.

The auto-accept changes feature is an enhancement to conflict detection. If you have auto-accept changes enabled on your device, CDO checks for changes every 10 minutes to determine if there have been any out-of-band changes made to the device's configuration. If there have been configuration changes, CDO automatically updates its local version of the device's configuration without prompting you.

CDO will *not* automatically accept a configuration change if there are configuration changes made on CDO that have not yet been deployed to the device.Follow the prompts on the screen to determine your next action.

To use auto-accept changes, you first enable the tenant to display the auto-accept option in the Conflict Detection menu on the **Inventory** page; then, you enable auto-accept changes for individual devices.

If you want CDO to detect out-of-band changes but give you the option to accept or reject them manually, enable Conflict [Detection,](#page-105-0) on page 106 instead.

### **Configure Auto-Accept Changes**

- **Step 1** Log in to CDO using an account with Admin or Super Admin privileges.
- **Step 2** From the CDO menu, navigate to **Settings** > **General Settings**
- **Step 3** In the **Tenant Settings** area, click the toggle to "**Enable the option to auto-accept device changes**." This enables the Auto-Accept Changes menu option to appear in the Conflict Detection menu on the **Inventory** page.
- **Step 4** Open the **Inventory** page and select the device for which you want to automatically accept out-of-band changes.
- **Step 5** In the **Conflict Detection** menu, select **Auto-Accept Changes** in the drop-down menu.

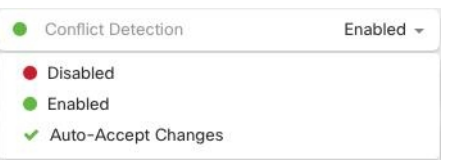

### **Disabling Auto-Accept Changes for All Devices on the Tenant**

- **Step 1** Log-in to CDO using an account with Admin or Super Admin privileges. **Step 2** From the CDO menu, navigate **Settings** > **General Settings Step 3** In the **Tenant Settings** area, disable the "**Enable the option to auto-accept device changes**" by sliding the toggle to the
- left so it shows a grey X. This disables Auto-Accept Changes option in the Conflict Detection menu and disables the feature for every device on your tenant.
	- Disabling "Auto-Accept" will require you to review each device conflict before you can accept it into CDO. This includes devices previously configured to auto-accept changes. **Note**

# **Resolve Configuration Conflicts**

This section provides information about resolving configuration conflicts that occur on the device.

## **Resolve the Not Synced Status**

Use the following procedure to resolve a device with a "Not Synced" Configuration Status:

**Step 1** In the navigation bar, click **Inventory**.

For an On-Prem Firewall Management Center, navigate **Tools & Services** > **Firewall Management Center** and select the FMC that is in **Not Synced** state and continue from Step 5. **Note**

- **Step 2** Click the **Devices** tab to locate the device or the **Templates** tab to locate the model device.
- **Step 3** Click the appropriate device type tab.
- **Step 4** Select the device reported as Not Synced.
- **Step 5** In the **Not synced** panel to the right, select either of the following:
	- **Preview and Deploy...** -If you want to push the configuration change from CDO to the device, [Preview](#page-95-0) and Deploy [Configuration](#page-95-0) Changes for All Devices the changes you made now, or wait and deploy multiple changes at once.
• **Discard Changes** -If you do **not** want to push the configuration change from CDO to the device, or you want to "undo" the configuration changes you started making on CDO. This option overwrites the configuration stored in CDO with the running configuration stored on the device.

## **Resolve the Conflict Detected Status**

CDO allows you to enable or disable conflict detection on each live device. If Conflict [Detection,](#page-105-0) on page [106](#page-105-0) is enabled and there was a change made to the device's configuration without using CDO, the device's configuration status will show **Conflict Detected**.

To resolve a "Conflict Detected" status, follow this procedure:

- **Step 1** In the navigation bar, click **Inventory**.
	- For an On-Prem Firewall Management Center, navigate **Tools & Services** > **Firewall Management Center** and select the FMC that is in **Conflict Detected** state and continue from Step 4. **Note**
- **Step 2** Click the **Devices** tab to locate your device.
- **Step 3** Click the appropriate device type tab.
- **Step 4** Select the device reporting the conflict and click **Review Conflict** in the details pane on the right.
- **Step 5** In the **Device** Sync page, compare the two configurations by reviewing the highlighted differences.
	- The panel labeled "Last Known Device Configuration" is the device configuration stored on CDO.
	- The panel labeled "Found on Device" is the configuration stored in the running configuration on the ASA.
- **Step 6** Resolve the conflict by selecting one of the following:
	- **Accept Device changes**: This will overwrite the configuration **and any pending changes stored on CDO** with the device's running configuration.
		- As CDO does not support deploying changes to the Cisco IOS devices outside of the command line interface, your only choice for a Cisco IOS device will be to select **Accept Without Review** when resolving the conflict. **Note**
	- **Reject Device Changes**: This will overwrite the configuration stored on the device with the configuration stored on CDO.
	- **Note** All configuration changes, rejected or accepted, are recorded in the change log.

## **Schedule Polling for Device Changes**

If you have Conflict [Detection,](#page-105-0) on page 106 enabled, or if you **Enable the option to auto-accept device changes** from the Settings page, CDO polls the device for the default interval to determine if a change has been made to the device's configuration outside of CDO. You can customize how often CDO polls for changes per device. These changes can be applied to more than one device.

If there is no selection configured for a device, the interval is automatically configured for "tenant default".

 $\mathscr{P}$ 

Customizing the interval per device from the **Inventory** page overrides the polling interval selected as the Default Conflict [Detection](managing-asa-with-cisco-defense-orchestrator_chapter1.pdf#nameddest=unique_82) Interval from the **General Settings** page. **Note**

After you enable **Conflict Detection** from the **Inventory** page or **Enable the option to auto-accept device changes** from the Settings page, use the following procedure to schedule how often you want CDO to poll your devices:

- **Step 1** In the navigation bar, click **Inventory**.
- **Step 2** Click the **Devices** tab to locate your device.
- **Step 3** Click the appropriate device type tab.
- **Step 4** Select the device or devices for which you want to enable conflict detection.
- **Step 5** In the same area as **Conflict Detection**, click the drop-down menu for **Check every** and select the desired polling interval:

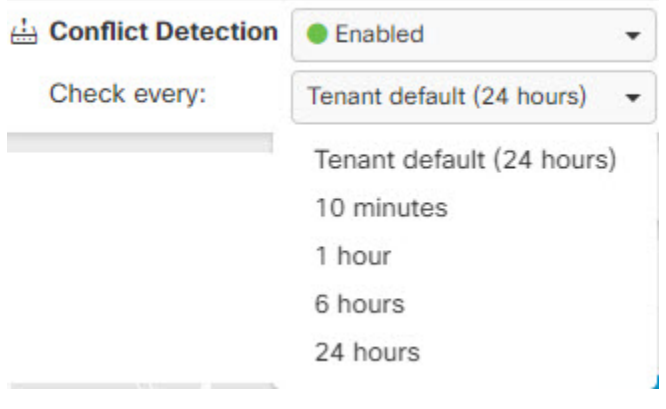